# Руководство по эксплуатации

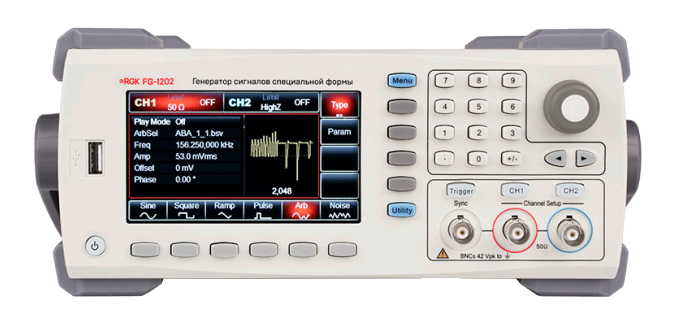

Генератор сигналов специальной формы

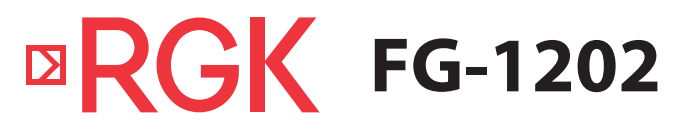

# **Содержание**

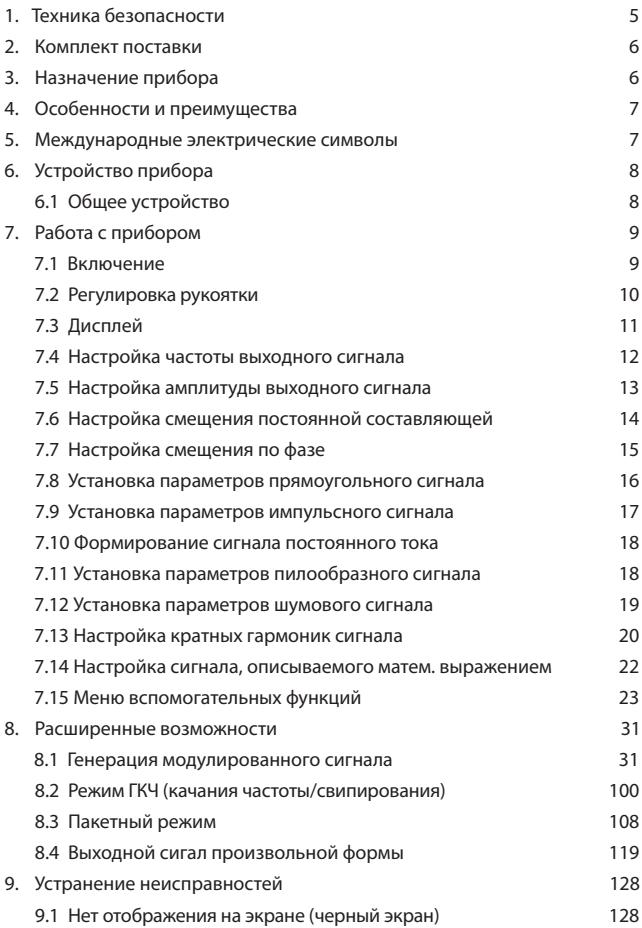

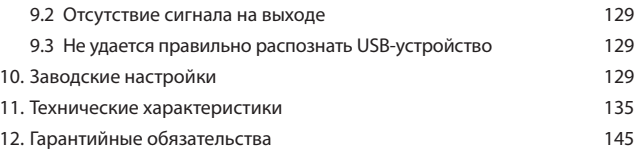

**ВНИМАНИЕ!** 

Руководство по эксплуатации содержит сведения по безопасной работе и надлежащем обращении с прибором. Внимательно изучите Руководство перед работой с прибором, в точности соблюдайте его рекомендации, храните данное Руководство по эксплуатации вместе с прибором или поместите её в доступное место для дальнейшего использования.

Нарушение или небрежное исполнение рекомендаций Руководства по эксплуатации может повлечь поломку прибора или причинение вреда здоровью пользователя.

# **1. Техника безопасности**

Генератор сигналов специальной формы RGK FG-1202 должен быть заземлен, во избежание поражения электрическим током необходимо использовать шнур питания с проводом заземления.

 $\wedge$ Избегайте установки прибора в местах, где окружающая температура выше 40 °С. Размещайте прибор так, чтобы был обеспечен свободный доступ воздуха к решетке на задней панели.

Не храните и не оставляйте генератор сигналов в местах, где жидкокристаллический дисплей в течение длительного времени будет подвержен воздействию прямых солнечных лучей.

 $\bigwedge$  Во избежание ущерба генератору сигналов, не допускайте попадание на них спреев, жидкостей и растворителей.

- Неправильная эксплуатация прибора может привести к получению травм или смерти. Соблюдайте все меры предосторожности, изложенные в настоящей инструкции, а также все стандартные требования техники безопасности при работе с электрическим оборудованием.
- Перед использованием прибора осмотрите его. Не используйте прибор, если он имеет повреждения, или с него снят корпус (или его части). Убедитесь в отсутствии трещин и целостности пластика корпуса. Если корпус поврежден, прибор работает некорректно или на дисплее отсутствует изображение, прекратите использование и обратитесь в сервисный центр RGK.
- Убедитесь в том, что кабель питания и провода не имеют повреждений изоляции или участков оголённого металла.
- Не открывайте корпус прибора, не пытайтесь ремонтировать или модифицировать прибор самостоятельно. Ремонт прибора должен производиться только квалифицированным специалистом сервисного центра RGK. Не храните и не используйте прибор в местах с повышенной температурой и влажностью, сильным электромагнитным полем,

во взрывоопасных и огнеопасных средах.

- Перед выполнением измерений включите прибор на 30 минут для прогрева.
- Для обеспечения хорошей вентиляции оставляйте зазор в 10 см между верхней/ задней/ левой/ правой стороной и другими предметами. Не подвергайте данное устройство воздействию запыленной среды или агрессивных газов и других вредных веществ.
- Запрещается использовать абразивы, кислоту или растворители для очистки прибора.

 $\bigwedge$  Во избежание короткого замыкания или получения травм из-за присутствия влаги, обеспечьте полную просушку прибора перед подключением питания. Если какая-либо неисправность является серьезной и не может быть устранена, пожалуйста, обратитесь в сервисный центр компании RGK.

### **2. Комплект поставки**

При покупке прибора проверьте комплектацию:

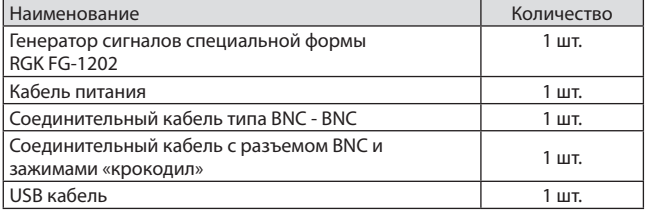

В случае, если вы обнаружите отсутствие или повреждение какой-либо принадлежности, свяжитесь с продавцом.

### **3. Назначение прибора**

Генератор сигналов специальной формы RGK FG-1202 является экономичным, высокопроизводительным, многофункциональным двухканальным генератором сигналов. Устройство может генерировать точные, стабильные, чистые выходные сигналы с низким уровнем искажений; а также может обеспечить генерацию высокочастотных импульсов формы, близкой к идеальной прямоугольной.

Удобный интерфейс генератора, превосходные технические показатели и интуитивно понятный графический интерфейс помогают пользователям быстро выполнять задачи и повышать эффективность работы.

### **4. Особенности и преимущества**

Генератор сигналов специальной формы RGK FG-1202 является высокопроизводительным и многофункциональным прибором, использующем технологию прямого цифрового синтеза (DDS) для получения точных и стабильных сигналов.

Основные преимущества генератора сигналов специальной формы RGK FG-1202:

- Два независимых выходных канала;
- Частота дискретизации 1,28 ГВыб/с и ЦАП с разрешением 16 бит;
- Выходной синусоидальный сигнал до 120 МГц, полнодиапазонное разрешение 1 мкГц;
- Прямоугольные и импульсные сигналы с частотой следования до 30 МГц, минимальное время нарастания/спада достигает 11 нс, время нарастания/спада, а также коэффициент заполнения регулируются пользователем;
- Поддержка 18 выражений функций, максимальная длина:160 символов;
- Сохранение сигналов произвольной формы от 8 до 16 млн точек, 200 групп, энергонезависимое хранение сигналов;
- Объем памяти до 20 МБ (.bsv или .csv);
- Широкий выбор типов модуляции: AM, ЧM, ФM, АМн, ЧМн, ФМн, BPSK, QPSK, OSK, SUM, DSBAM, QAM, ШИМ;
- Поддержка режима качания частоты и пакетного вывода;
- Каждый из 2 каналов поддерживает независимо или одновременно: внутренняя/внешняя модуляция, внутренний/внешний/ручной запуск;
- 4,3-дюймовый цветной TFT-дисплей с высоким разрешением;
- Интерфейсы: USB, LAN, вход/выход внешнего опорного генератора частоты 10 МГц;
- Удобный многофункциональный поворотный регулятор и цифровая клавиатура.

### **5. Международные электрические символы**

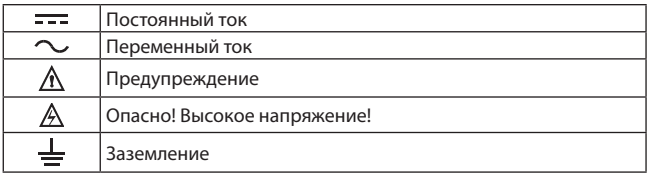

# **6. Устройство прибора**

# **6.1 Общее устройство**

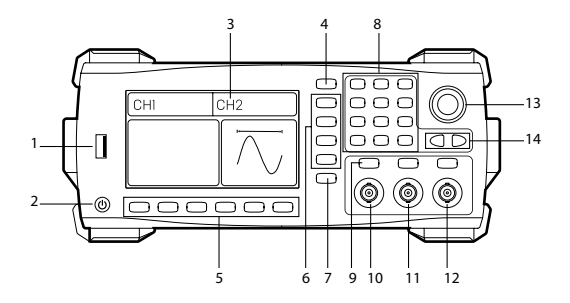

Рис. 1 Общее устройство передней панели

- 1. USB-интерфейс
- 2. Кнопка включения/выключения питания
- 3. Дисплей
- 4. Кнопка «Меню»
- 5. Нижние кнопки управления меню (служат для управления подменю настроек, назначение кнопок зависит от выбранного режима)
- 6. Боковые кнопки управления меню (служат для управления основным меню, назначение кнопок зависит от выбранного режима)
- 7. Кнопка вспомогательных функций
- 8. Цифровая клавиатура
- 9. Кнопка запуска
- 10. Разъем выхода синхросигнала
- 11. Выход канала 1 (CH1)
- 12. Выход канала 2 (CH2)
- 13. Ручка регулировки (служит для оперативного изменения выбранного параметра, вращение ручки регулировки производит изменение значений подсвеченного курсора)
- 14. Курсорные кнопки (используются для перемещения курсора влево-вправо)

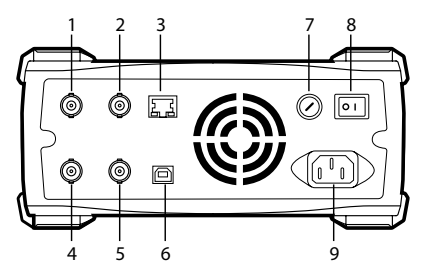

Рис. 2 Общее устройство задней панели

- 1. Вход внешнего опорного генератора 10 МГц
- 2. Выход внутреннего опорного генератора 10 МГц
- 3. Разъем LAN
- 4. Входной разъем внешнего сигнала цифровой модуляции/сигнала внешнего запуска/частотомера
- 5. Вход внешнего сигнала аналоговой модуляции
- 6. Интерфейс USB
- 7. Предохранитель
- 8. Кнопка включения/выключения питания
- 9. Входной разъем кабеля питания

# **7. Работа с прибором**

 $\sqrt{\Lambda}$  При первом включении генератор должен проработать 30 минут при температуре 25 °C.

# **7.1 Включение**

Подключите сетевой кабель к разъему питания, который находится на боковой панели. Кнопка включения/выключения питания должна находиться в выключенном положении.

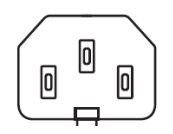

 $\Omega$ Рис. 3 Разъем питания

Для включения генератора последовательно нажмите кнопку включения/выключения питания на задней панели, далее кнопку включения/выключения питания на передней панели.

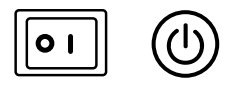

Рис. 4 Кнопки включения/выключения питания на передней и задней панели

### **7.2 Регулировка рукоятки**

Генератор RGK FG-1202 оборудован многофункциональной рукояткой, фиксирующейся в нескольких положениях. Рукоятку можно использовать для удобной переноски генератора, а также для установки прибора в более удобных положениях. Для изменения положения рукоятки, возьмите ее за края и потяните в стороны в направлении стрелок, как указано на рисунке 5. После этого поверните рукоятку в нужное положение до щелчка.

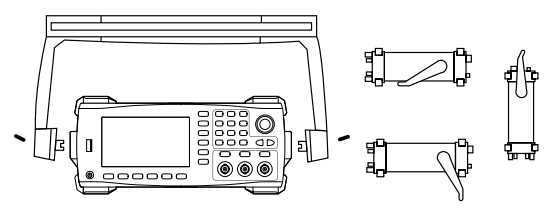

Рис. 5 Регулировка положения рукоятки

# **7.3 Дисплей**

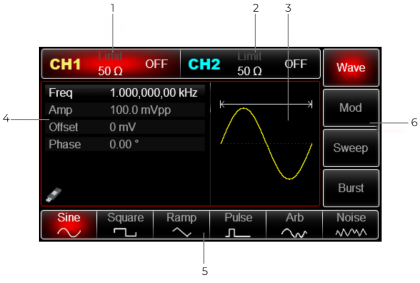

Рис. 6 Описание дисплея

1. Информация о 1 канале (CH1).

Если выбран канал 1, он будет выделен красной подсветкой.

Выделенный белым цветом индикатор «Limit» показывает, что амплитуда выходного сигнала выходит за заданный диапазон. В ином случае, когда режим ограничения амплитуды не активен, индикатор выделяется серым цветом.

Индикатор «50 Ω» отображает выходное сопротивление, согласованное с нагрузкой (регулировка от 1 Ом до 10 кОм, или высокоомное сопротивление (HighZ), по умолчанию 50 Ом).

Индикатор «OFF» показывает, что подача сигнала на выход генератора отключена. Для включения подачи сигнала еще раз нажмите кнопку выбранного канала (CH1 или CH2).

2. Информация о 2 канале (СН2).

Если выбран канал 2, он будет выделен синей подсветкой. Остальная информация отображается идентично информации о 1 канале (СH1).

3. Область отображения сигнала.

Отображает осциллограмму с текущими параметрами формы сигнала выбранного канала, который можно отличить по выделенной информационной метке, а его параметры отображаются с левой стороны. Область отображения сигнала будет отображать список параметров во время настройки системы.

4. Список параметров формы сигнала.

Переключение параметров осуществляется при помощи ручки регулировки, выбранный параметр подсвечивается белым цветом. Изменение параметров производится при помощи ручки регулировки, курсорных кнопок, цифровой клавиатуры и кнопок управления меню.

5. Отображение идентификаторов нижних кнопок управления меню.

Идентификатор **Sine** отображает форму синусоидального сигнала, сигналы различной формы имеют соответствующие вкладки в своём подменю.

Отображение идентификаторов боковых кнопок управления меню.

Выбранный идентификатор будет подсвечен цветом настраиваемого канала (красный - CH1/синий - CH2). Вкладки основного меню имеют соответствующие вкладки подменю, выбор которых осуществляется при помощи нижних кнопок меню.

Если идентификатор имеет более 6 вкладок в своём подменю, то она будет иметь в нижней части индикаторы в виде точек, количество которых соответствует количеству страниц подменю (до 6 идентификаторов на каждой странице подменю). Для перехода к следующей странице подменю, еще раз нажмите на соответствующую кнопку на панели боковых кнопок.

### **7.4 Настройка частоты выходного сигнала**

При включении питания генератора по умолчанию установлен синусоидальный сигнал с частотой (Freq) 10 кГц и размахом по амплитуде 100мВ (при выходном сопротивлении 50 Ом).

Перед изменением частоты выходного сигнала убедитесь, что параметр частоты на дисплее генератора выделен белым цветом.

Для изменения частоты выходного сигнала, нажмите кнопку Menu, далее нажмите на кнопку выбора формы сигнала – Wave. При помощи боковых кнопок управления меню нажмите на кнопку изменения параметров сигнала – Param, затем в подменю параметров выберете параметр Freq нажатием соответствующей кнопки на нижней панели, либо с помощью многофункциональной ручки-регулятора. Затем введите требуемое значение частоты (Freq) выходного сигнала.

Для ввода значения частоты выходного сигнала (Freq) можно использовать:

- ручку регулировки нажмите на ручку регулировки и вращением задайте требуемое значение. Выбор разряда производится с помощью курсорных кнопок, выбранный разряд при этом выделяется жёлтой подсветкой. Для установки заданного значения еще раз нажмите на ручку регулировки.
- цифровую клавиатуру введите требуемое значение с помощью цифр и десятичной точки, завершите ввод, выбрав требуемую единицу измерения с помощью кнопок на нижней панели.

Примечание: при вводе значения с цифровой клавиатуры курсорная кнопка «влево» используется для удаления последнего введенного символа.

| CH <sub>1</sub>        | Limit<br>$50 \Omega$         | CH <sub>2</sub><br><b>OFF</b> | Limit<br>$50\,\Omega$ | OFF | <b>Type</b>          |
|------------------------|------------------------------|-------------------------------|-----------------------|-----|----------------------|
| Freq<br>Amp            | 2 <sub>5</sub><br>100.0 mVpp |                               | ĸ                     | H   | $\bullet$ o<br>Param |
| <b>Offset</b><br>Phase | 0 <sub>m</sub><br>0.00°      |                               |                       |     |                      |
|                        |                              |                               |                       |     |                      |
| <b>µHz</b>             | mHz                          | Hz                            | kHz                   | MHz | Cancel               |

Рис. 7 Настройка частоты выходного сигнала

### **7.5 Настройка амплитуды выходного сигнала**

При включении питания генератор по умолчанию устанавливает синусоидальный сигнал с размахом по амплитуде (Amp) 100 мВ (при выходном сопротивлении 50 Ом).

Перед изменением амплитуды выходного сигнала убедитесь, что параметр амплитуды на дисплее генератора выделен белым цветом.

Для изменения амплитуды выходного сигнала, нажмите кнопку Menu, далее нажмите на кнопку выбора формы сигнала Wave. При помощи боковых кнопок управления меню нажмите на кнопку изменения параметров сигнала Param, затем в подменю параметров выберете параметр Amp нажатием соответствующей кнопки на нижней панели, либо с помощью многофункциональной ручки-регулятора. Затем введите требуемое значение амплитуды (Amp) выходного сигнала.

Доступен выбор следующих шкал измерения: Vpp (размах), Vrms (среднеквадратичное значение) и dBm (уровень сигнала, выраженный в децибелах на милливатт). Для последовательной смены шкалы измерения амплитуды нажмите еще раз на кнопку нижней панели, соответствующей параметру Amp.

Для изменения амплитуды выходного сигнала используйте ручку регулировки или цифровую клавиатуру по алгоритму, описанному в п.7.4.

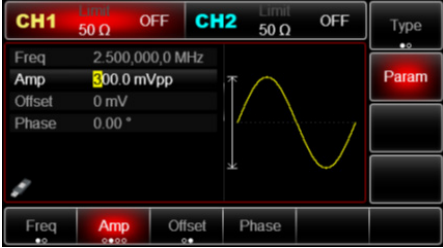

Рис. 8 Настройка амплитуды выходного сигнала

### **7.6 Настройка смещения постоянной составляющей**

При включении питания генератор по умолчанию устанавливает синусоидальный сигнал без смещения (0 В) (при выходном сопротивлении 50 Ом).

Перед настройкой напряжения смещения выходного сигнала убедитесь, что параметр напряжения смещения постоянной составляющей на дисплее генератора выделен белым цветом.

Для изменения напряжения смещения выходного сигнала, нажмите кнопку Menu, далее нажмите на кнопку выбора формы сигнала – Wave. При помощи боковых кнопок управления меню нажмите на кнопку изменения параметров сигнала – Param, затем в подменю параметров выберете параметр Offset нажатием соответствующей кнопки на нижней панели, либо с помощью многофункциональной ручки-регулятора. Затем введите требуемое значение напряжения смещения (Offset) выходного сигнала.

Для изменения напряжения смещения постоянной составляющей используйте ручку регулировки или цифровую клавиатуру по алгоритму, описанному в п.7.4.

Примечание: повторное нажатие кнопки Offset, отображает верхний (High) и нижний (Low) уровни амплитуды сигнала. Идентификаторы на нижней панели при этом поменяются.

Для изменения верхнего и нижнего уровней амплитуды сигнала нажмите кнопки High и Low соответственно. Для возврата к вводу напряжения смещения снова нажмите Low.

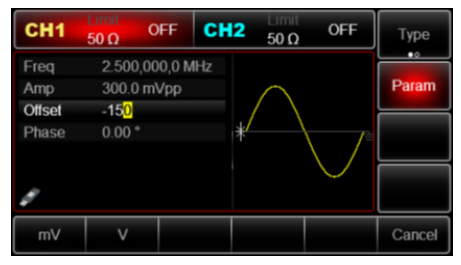

Рис. 9 Установка напряжения смещения

#### **7.7 Настройка смещения по фазе**

При включении питания генератор по умолчанию устанавливает синусоидальный сигнал без смещения по фазе (0°).

Перед настройкой смещения по фазе выходного сигнала убедитесь, что параметр смещения по фазе на дисплее генератора выделен белым цветом. Для изменения смещения по фазе, нажмите кнопку Menu, далее нажмите на кнопку выбора формы сигнала – Wave. При помощи боковых кнопок управления меню нажмите на кнопку изменения параметров сигнала – Param, затем в подменю параметров выберете параметр Phase нажатием соответствующей кнопки на нижней панели, либо с помощью многофункциональной ручки-регулятора. Затем введите требуемое значение смещения по фазе (Phase) выходного сигнала.

Для изменения смещения по фазе выходного сигнала используйте ручку регулировки или цифровую клавиатуру по алгоритму, описанному в п.7.4.

При вводе смещения по фазе с помощью цифровой клавиатуры 4 нижних кнопки управления используются для быстрой установки следующих значений смещения по фазе сигнала: 90°, 180°, 270° и 360°.

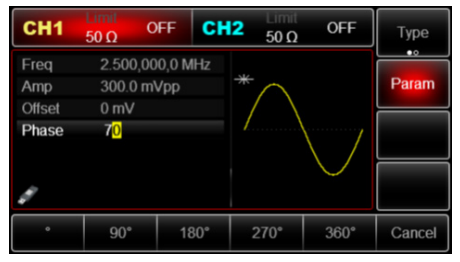

Рис. 10 Установка смещения по фазе сигнала

#### **7.8 Установка параметров прямоугольного сигнала**

По умолчанию коэффициент заполнения генерируемого импульса, выраженный в процентах, составляет 50%. Допустимое минимальное значение коэффициента заполнения ограничивается минимально допустимой длительностью импульса 6,5 нс.

Для настройки параметров прямоугольного сигнала нажмите Menu, далее нажмите Wave, Type, Square и выберете Param.

Для установки частоты нажмите Freq. Подробно процесс установки рабочей частоты описан в п. 7.4. Повторное нажатие Freq позволяет перейти к вводу периода прямоугольного сигнала вместо частоты. Для ввода периода воспользуйтесь цифровой клавиатурой или многофункциональной ручкой. Завершите ввод выбором единицы измерения.

Установите требуемую амплитуду импульса нажатием Amp и напряжение смещения нажатием Offset. Процесс настройки описан в п. 7.5. и 7.6.

Установите требуемое смещение по фазе импульса нажатием Phase. Процесс настройки описан в п. 7.7.

Для установки коэффициента заполнения нажмите Duty. Для ввода коэффициента заполнения импульса воспользуйтесь цифровой клавиатурой или многофункциональной ручкой. Повторное нажатие кнопки Duty позволяет перейти к вводу длительности высокого уровня сигнала.

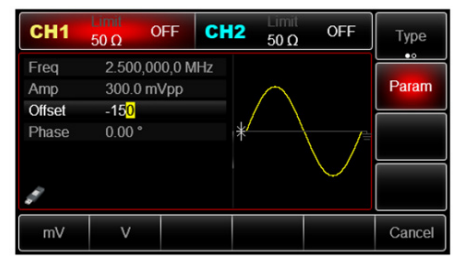

Рис. 11 Установка параметров прямоугольного сигнала

#### **7.9 Установка параметров импульсного сигнала**

По умолчанию коэффициент заполнения генерируемого импульса, выраженный в процентах, составляет 50%. Допустимое минимальное значение коэффициента заполнения ограничивается минимально допустимой длительностью импульса 6,5 нс.

Пример: установите период следования импульсов 2 мс, амплитуду (размах) 1,5 В, напряжение смещения 0 В, коэффициент заполнения 25%, а также время нарастания/спада импульса 200 мкс:

- 1. Нажмите Menu, далее нажмите Wave, Type, Pulse и выберете Param, затем нажмите Freq один раз для переключения на временную область (Period). Установите требуемую величину и выберете единицу измерения. Для установки коэффициента заполнения нажмите Duty и выберете 25 %.
- 2. Установите требуемую амплитуду импульса нажатием Amp и напряжение смещения нажатием Offset. Процесс настройки описан в п. 7.5. и 7.6.
- 3. Для установки времени нарастания импульса нажмите Rise. Для установки времени спада импульса нажмите Param в правой части экрана для вывода дополнительных идентификаторов в подменю в нижней части экрана, затем нажмите Fall для установки времени спада. Примечание: для вывода идентификатора Fall также можно воспользоваться многофункциональным переключателем.

| CH <sub>1</sub>                | Limit<br>$50 \Omega$                            | CH <sub>2</sub><br>$\mathsf{L}$ | Eimr<br>$50 \Omega$ | OFF               | Type                              |
|--------------------------------|-------------------------------------------------|---------------------------------|---------------------|-------------------|-----------------------------------|
| Period<br>Amp<br><b>Offset</b> | 2.000,000,0 ms<br>1.500,0 Vpp<br>0 <sub>m</sub> |                                 | к                   |                   | $\bullet$ o<br>Param<br>$\bullet$ |
| Phase<br>Duty                  | 0.00°<br>25.000 %                               |                                 |                     |                   |                                   |
| <b>Rise</b>                    | 200.000 us<br>1/2                               |                                 |                     |                   |                                   |
| Period<br>$\circ$              | Amp<br>0000                                     | <b>Offset</b><br>$\circ$        | Phase               | Duty<br>$\bullet$ | <b>Rise</b>                       |

Рис. 12 Установка параметров импульсного сигнала

### **7.10 Формирование сигнала постоянного тока**

Для перехода в режим формирования сигнала постоянного тока нажмите Menu, далее нажмите Wave, Type и выберете DC. DC находится на второй странице в подменю Type, поэтому для её отображения нажмите Type ещё раз.

Введите требуемое значение амплитуды и единицу измерения.

Для изменения напряжения постоянного тока используйте ручку регулировки или цифровую клавиатуру по алгоритму, описанному в п. 7.4.

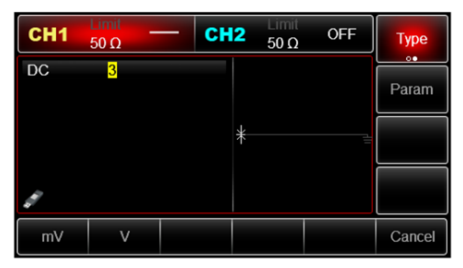

Рис. 13 Установка параметров сигнала постоянного тока

# **7.11 Установка параметров пилообразного сигнала**

По умолчанию коэффициент симметрии формируемого пилообразного сигнала составляет 100%. Коэффициент симметрии — это доля периода, в течение которой пилообразный сигнал нарастает.

1. Для перехода в режим формирования сигнала пилообразной формы последовательно нажмите Menu  $\rightarrow$  Wave  $\rightarrow$  Type  $\rightarrow$  Ramp;

- 2. Далее нажмите Param для настройки параметров пилообразного сигнала;
- 3. Выберете нужный параметр, установите требуемое значение и единицу измерения. Выбор требуемого параметра производится с помощью ручки-регулятора или кнопок на нижней панели. Для изменения значения параметров используйте ручку регулировки или цифровую клавиатуру по алгоритму, описанному в п. 7.4.

Примечание: при вводе коэффициента симметрии с помощью цифровой клавиатуры доступна быстрая установка значений 25%, 50%, 75% и 95% с помощью соответствующих кнопок в нижней части экрана.

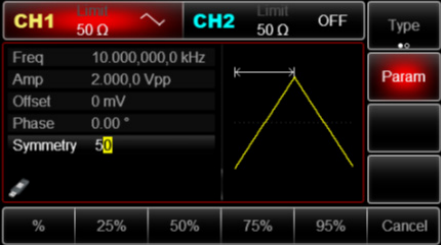

Рис. 14 Установка коэффициента симметрии пилообразного сигнала

### **7.12 Установка параметров шумового сигнала**

По умолчанию генерируется квазибелый гауссов шум с размахом по амплитуде 100 мВ и нулевым смещением.

1) Для перехода в режим формирования шумового сигнала нажмите Menu  $\rightarrow$  Wave  $\rightarrow$  Type  $\rightarrow$  Noise.

2) Нажмите Param в правой части экрана для установки параметров шума: амплитуды (Amp) и смещения (Offset). Кнопки Amp и Offset расположены в нижней части экрана. Процесс настройки амплитуды и смещения постоянной составляющей описаны в п. 7.5 и 7.6.

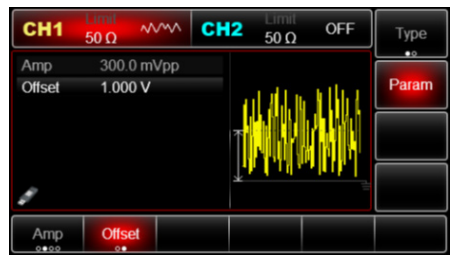

Рис. 15 Установка параметров шумового сигнала

#### **7.13 Настройка кратных гармоник сигнала**

Генератор RGK FG-1202 может выступать в качестве генератора гармонических колебаний с возможностью добавления гармоник заданного порядка, амплитуды и фазы.

Для перехода в режим формирования гармоник сигнала нажмите Menu  $\rightarrow$  Wave  $\rightarrow$  Type  $\rightarrow$  Harmonic. Harmonic находится на второй странице в подменю Type, поэтому для её отображения нажмите Type ещё раз.

Для настройки параметров гармоники сигнала далее нажмите Param.

Доступны следующие настройки:

- Частота основной (первой) гармоники сигнала Freq.
- Амплитуда основной (первой) гармоники сигнала Am.
- Смещение основной (первой) гармоники по постоянному току Offset.
- Фаза основной (первой) гармоники сигнала Phase.
- Выбор типа гармоник Hmnc Type: нечётные (odd), чётные (even), все (all), т.е. чётные и нечётные, либо конкретные гармоники по выбору пользователя.

Выбор типа гармоник осуществляется с помощью многофункционального переключателя либо цифровой клавиатуры.

Для выбора конкретных гармоник в пользовательском режиме (User) справа от Hmnc Type появится идентификатор User. Нажмите на неё, затем с помощью курсорных кнопок осуществляйте переход между конкретными гармониками сигнала, а с помощью вращения ручки-регулятора установите значение «1» для конкретных гармоник, генерация которых требуется, и «0» - для гармоник, которые не нужно генерировать. Нумерация при этом ведется, начиная, со 2 гармоники. Основная гармоника сигнала всегда генерируется.

Например, для генерации основного тона, а также 2, 3 и 5 гармоник,

введите в поле ввода значение «1101». Чтобы добавить, к примеру, еще 7 гармонику, введите значение «110101». Обратите внимание, что наибольший порядок генерируемой гармоники Order при этом должен быть не ниже наибольшего выбранного пользователем порядка.

Наибольший порядок генерируемой гармоники Order – прибор будет генерировать сигнал основного тона, а также гармоники до выбранного наибольшего порядка включительно в соответствии с выбранным типом гармоник. Введите требуемый порядок от 1 до 16 с помощью цифровой клавиатуры. По умолчанию данный параметр равен 2.

Также на приборе возможно настроить амплитуду и фазу каждой конкретной выбранной гармоники.

Для этого выберете порядок гармоники нажатием Sn Num. После этого введите требуемый порядок гармоники от 2 до 16 с помощью цифровой клавиатуры. Далее установите амплитуду выбранной гармоники нажатием Sn Amp, а также её фазу нажатием Sn Phase. После ввода значения сохранятся и можно перейти к настройке параметров следующей гармоники, введя её порядок нажатием Harm SN и повторив описанную процедуру.

По умолчанию амплитуды гармоник равны 1/N Вольт, где N-порядок гармоники.

Примечание 1: настройки Harm SN, SN Amp и SN Phase находятся на 2 странице настроек в подменю Harmonic, поэтому для перехода к ним нажмите Param ещё раз.

Примечание 2: при изменении амплитуды основной гармоники, амплитуды кратных гармоник автоматически не меняются. Если требуется пропорционально уменьшить амплитуды гармоник, произведите их настройку вручную по описанному выше алгоритму.

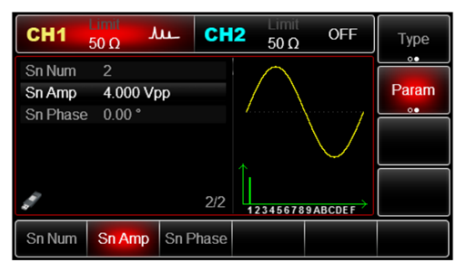

Рис. 16 Настройка кратных гармоник сигнала

Настройки по умолчанию:

Частота основного сигнала (1 гармоники) 1 кГц, размах по амплитуде 100 мВ, смещение по постоянному току 0 мВ, сдвиг по фазе 0°, тип гармоник – нечетные.

### **7.14 Настройка сигнала, описываемого математическим выражением**

Выражение состоит из чисел, математических знаков, скобок и переменных. Выходной сигнал представляет собой математическую  $\Phi$ ункцию переменной  $V = f(x)$ .

Для перехода в режим формирования сигнала, определяемого пользовательской функцией, нажмите Menu  $\rightarrow$  Wave  $\rightarrow$  Type  $\rightarrow$  Exp.

Exp находится на второй странице в подменю Type, поэтому для её отображения нажмите Type ещё раз.

Для задания параметров далее нажмите Param.

В качестве примера на рис. 17. представлен интерфейс прибора при заданном описании выходного сигнала функцией  $f(x) = (x-1) * x * (x+1)$ .

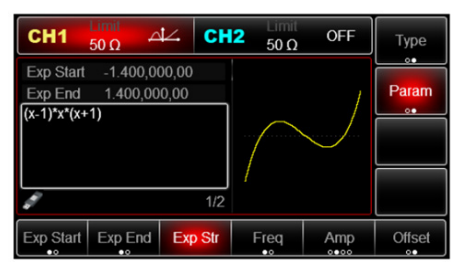

Рис. 17 Сигнал, заданный математической функцией

Формируемый сигнал является периодическим, необходимо задать диапазон изменения переменной x. Диапазон изменения определяется в подменю параметров начальным Exp Start и конечным Exp End значениями. Установите численное значение с помощью цифровой клавиатуры, а также выберете единицу измерения (градусы o или радианы rad).

Прибор поддерживает 18 арифметических и тригонометрических операций. Введите выражение в окне ввода, нажмите «Далее», чтобы циклически переключать операционный символ или операцию.

В окно ввода выражения можно переключиться нажатием Exp Str.

| CH <sub>1</sub>                                | Limit<br>$50 \Omega$            | CH <sub>2</sub><br>AZ. | Limit<br>$50 \Omega$ | OFF       | OK     |
|------------------------------------------------|---------------------------------|------------------------|----------------------|-----------|--------|
| <b>Exp Start</b><br>Exp End<br>$(x-1)*x*(x+1)$ | $-1.400,000,00$<br>1.400,000,00 |                        |                      |           | Cancel |
|                                                |                                 |                        |                      |           | Clear  |
|                                                |                                 | 1/2                    |                      |           |        |
|                                                |                                 | $\mathbf{r}$           |                      | $\lambda$ |        |

Рис. 18 Задание функции сигнала пользователем

#### **7.15 Меню вспомогательных функций**

В меню вспомогательных функций Utility вы можете установить информацию о канале, выход синхронизации, объединить каналы, настроить связь каналов, настроить параметры частотомера, сети, системы, выбрать язык, установить время, провести настройки загрузки и сохранения, а также вызвать настройки сигнала произвольной формы, осуществить обновление программного обеспечения, открыть меню помощи и ознакомиться с системной информацией.

Для открытия меню вспомогательных функций нажмите Utility на передней панели прибора.

**Канальные настройки.** Нажмите кнопку Utility, затем выберете CH1 Setting для настройки 1 канала или CH2 Setting для настройки 2 канала.

Примечание: так как в подменю настроек 1 канала большое количество опций, для перехода к следующей странице настроек еще раз нажмите CH1 Setting. Аналогично для 2 канала (CH2 Setting).

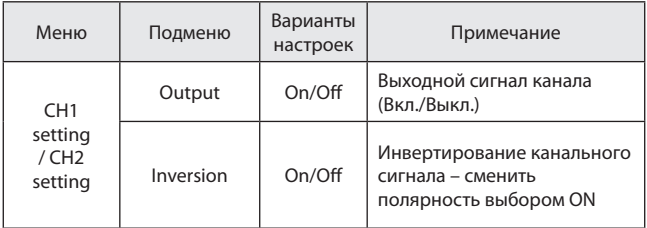

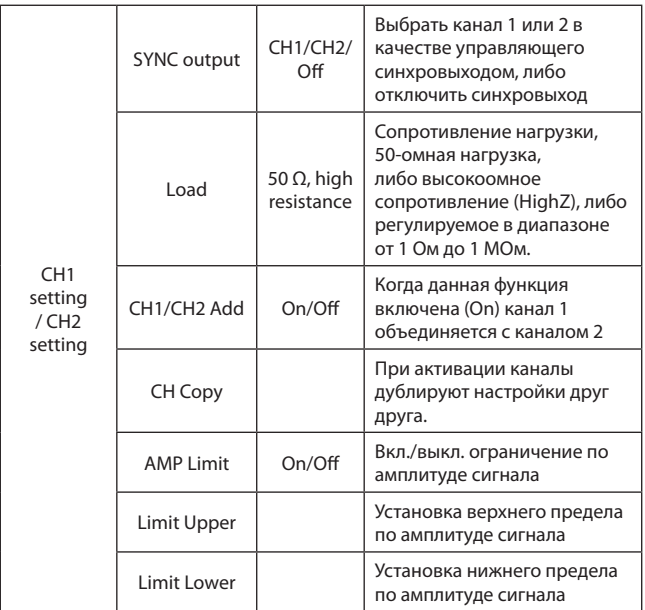

### 1. Выходной сигнал канала

Нажмите Channel output, выберете ON или OFF.

Примечание: для быстрого переключения между активными каналами Вы можете воспользоваться соответствующими кнопками CH1 и CH2 на передней панели прибора.

- 2. Инвертирование канального сигнала Нажмите Inversion, выберете опцию On или Off.
- 3. Управление синхровыходом Нажмите SYNC output, выберете опцию CH1, CH2 или Off.
- 4. Настройка сопротивления нагрузки НажмитеLoad, входной диапазон: от 1 Ом до 1 МОм, также возможно выбрать стандартное 50-омное сопротивление.
- 5. Объединение каналов Источники сигналов CH1/CH2 будут формировать сигнал на выходах

CH1/CH2 в обычном режиме. При включении функции объединения каналов, на выход канала CH1 или CH2 выводится суммированный сигнал  $CH1+CH2$ 

На рис. 19 представлена схема объединения каналов. В данном случае на выход 1 канала поступает суммированный сигнал CH1+CH2, а на выход канала 2 поступает исходный выходной сигнал, формируемый вторым источником СH2.

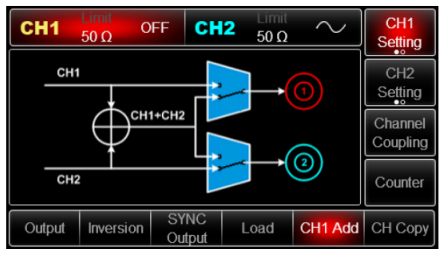

Рис. 19 Объединение каналов

Если выйти в другое меню при активном режиме объединения каналов, то в левой нижней части экрана отобразится значок  $\overline{12}$ , сигнализирующий о том, что включена функция объединения каналов.

6. Дублирование каналов

Нажмите CH Copy. Параметры и статус первого канала СH1 копируются для второго канала CH2.

- 7. Ограничение по амплитуде сигнала Нажмите AMP Limit, выберете On или Off для включения или отключения данной функции соответственно.
- 8. Верхний предел по амплитуде сигнала Нажмите Limit upper для установки величины верхнего предела амплитуды. Воспользуйтесь ручкой-регулятором или цифровой клавиатурой для ввода значения.
- 9. Нижний предел по амплитуде сигнала Нажмите Limit lower для установки величины нижнего предела амплитуды. Воспользуйтесь ручкой-регулятором или цифровой клавиатурой для ввода значения.

**Сопряжение каналов.** В генераторе RGK FG-1202 имеется возможность сопряжения основных выходных параметров каналов: частота, амплитуда и фаза. Пользователь может выбрать режим связи параметров каналов: разность или отношение.

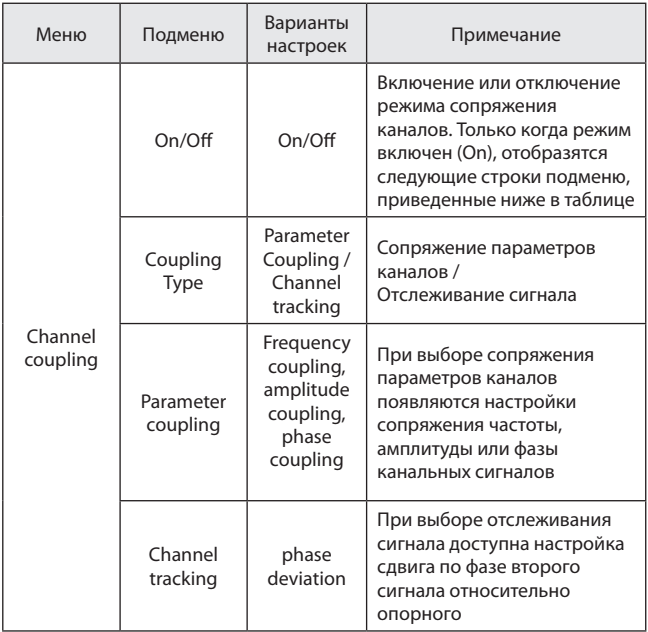

Примечание: когда выбран режим сопряжения параметров, в левом нижнем углу дисплея появится значок 1)2. Если переключиться в режим отслеживания сигнала, вместо этого появится значок  $\circledast$ .

1. Сопряжение параметров. При включении функции сопряжения каналов, один канал становится опорным каналом, а выходные параметры второго канала устанавливаются в зависимости от заданного значения разности или отношения параметров.

Разность параметров (Deviation): СH2 - CH1. Отношение параметров (Ratio): СH2 / CH1.

При изменении выходных параметров опорного канала, происходит автоматическое изменение аналогичных параметров второго канала в зависимости от настроек связи каналов. Режим связи каналов позволяет выполнять одновременную настройку каналов с синхронным изменением параметров.

Нажмите кнопку Utility на передней панели прибора, затем нажмите Channel coupling  $\rightarrow$  ON  $\rightarrow$  Coupling type  $\rightarrow$  Parameter coupling.

Далее выберете параметр сигнала, по которому будет производиться сопряжение: частота, амплитуда или фаза (в нижней части экрана справа от Coupling type появятся Frequency Coupling, Amplitude Coupling и Phase Coupling).

2. Отслеживание сигнала. В режиме отслеживания сигнала канал СH1 становится опорным каналом, а выходные параметры второго канала CH2 в точности повторяют настройки опорного канала. Пользователю доступна настройка разности фаз двух сигналов.

Нажмите кнопку Utility на передней панели прибора, затем выберете Channel coupling  $\rightarrow$  ON  $\rightarrow$  Coupling type  $\rightarrow$  Channel tracking. Установите разность фаз двух сигналов. Для это нажмите на Phase Deviation. Введите требуемое значение разности фаз с помощью цифровой клавиатуры.

После установки параметров опорного сигнала и разности фаз, параметры второго сигнала установятся автоматически.

**Частотомер**. Генератор RGK FG-1202 может измерять частоту, а также рабочий цикл импульсных сигналов, уровни которых совместимы с TТЛ. Диапазон измерения частоты составляет от 100 мГц до 200 МГц. При использовании функции частотомера сигнал подается на вход сигнала внешнего запуска / частотомера (вход FSK/Trig/CNT, вход 4) на задней панели устройства.

Нажмите кнопку Utility на передней панели прибора. Затем выберете Frequency meter, чтобы измерить частоту, период или рабочий цикл (коэффициент заполнения), а также длительности положительной и отрицательной полярностей импульса (или высокого и низкого уровней). Если на вход частотомера не подан сигнал, на дисплее отобразятся результаты последнего измерения.

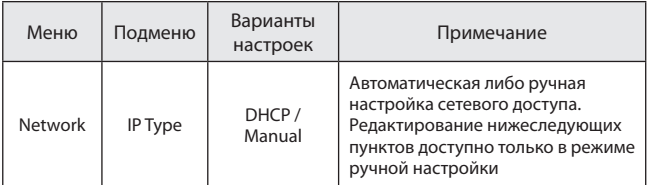

#### **Параметры сети.**

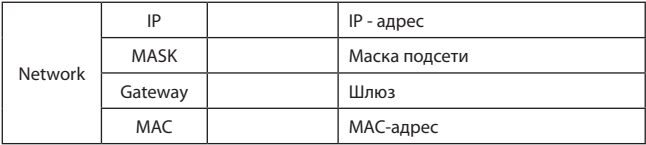

Нажмите кнопку Utility на передней панели прибора. Затем выберете LAN Config для доступа к сетевым настройкам.

Примечание: так как вкладка LAN Config находится на второй странице настроек нужно нажать Utility еще один раз для перехода на вторую страницу.

- 1. Доступ к сети. Нажмите IP Type чтобы выбрать автоматическую (DHCP) или ручную (Manual) настройку сетевого доступа.
- 2.  $IP$  адрес. Формат IP адреса nnn.nnn.nnn.nnn, диапазон значений первых трех цифр: от 1 до 223, диапазон значений остальных от 0 до 255.
- 3. Маска подсети. Маска подсети имеет формат nnn.nnn.nnn.nnn, диапазон значений каждых трёх цифр: от 0 до 255.
- 4. Шлюз. Шлюз имеет формат nnn.nnn.nnn.nnn, диапазон значений каждых трёх цифр: от 0 до 255.
- 5. MAC-адрес. Обратитесь к системному администратору для получения доступного IP – адреса, маски подсети, шлюза и MAC-адреса. Используйте цифровую клавиатуру или вращайте ручку регулировки для ввода данных. Сохраните данные настройки. При следующем запуске прибора данные настройки загрузятся автоматически.

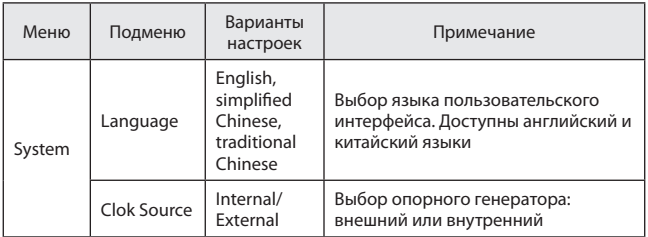

### **Системные настройки**

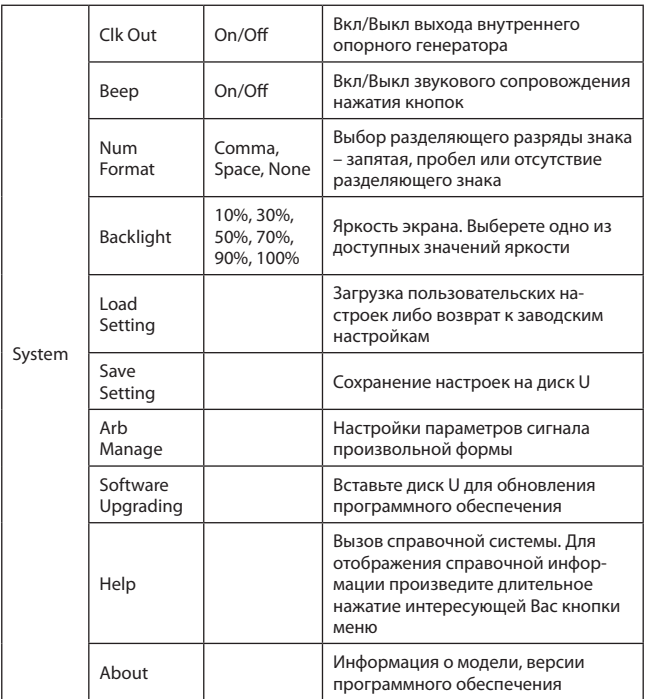

Нажмите кнопку Utility на передней панели прибора, затем выберете System для доступа к системным настройкам.

Примечание: так как подменю системных настроек содержит большое количество пунктов (2 страницы), нажмите System еще один раз для перехода на вторую страницу.

- 1. Выбор языка. Установите язык пользовательского интерфейса прибора. Нажмите Language и выберете один из доступных языков: английский, упрощенный или традиционный китайский.
- 2. Опорный генератор. Нажмите Clok Sourse для выбора внешнего или внутреннего опорного генератора. Внутренний: генератор опорной частоты 10 МГц.

<sup>29</sup>

Внешний: получение сигнала опорной частоты от внешнего источника через порт 10 MHZ in.

Требования к внешнему опорному генератору: частота – 10 МГц, уровни сигнала соответствуют ТТЛ (транзисторно-транзисторной логике). Если прибор не определит соответствующий требованиям внешний генератор, в левом нижнем углу экрана появится значок  $\mathbb{X}$  ( $\mathbb{Q}_n$ , сигнализирующий о том, что использование подключенного внешнего генератора невозможно. В случае, если внешний опорный генератор подходит для работы с данным прибором, отобразится значок ЕХТ 10М.

3. Выход внутреннего опорного генератора. Нажмите Сlk Out, выберете On либо Off для включения или отключения выхода внутреннего опорного генератора. При включении (On) на разъем 10MHz Out будет подаваться сигнал внутреннего генератора опорной частоты 10 МГц для синхронизации с другими приборами.

Для синхронизации приборов подключите выход внутреннего опорного генератора первого прибора (10 MHz Out) к входу внешнего опорного генератора другого прибора (10 MHz In), настройте оба прибора на одинаковую выходную частоту.

- 4. Звуковое сопровождение. Нажмите Beep, выберете On или Off для включения или отключения звукового сигнала при нажатии кнопок.
- 5. Выбор разделяющего знака. Разделитель между каждыми 3 десятичными разрядами числа, нажмите Num Format, выберете запятую (Comma), пробел (Space) или отсутствие разделителя (None).
- 6. Установка яркости. Для настройки яркости дисплея нажмите Backlight и выберете 10%, 30%, 50%, 70%, 90% или 100%.
- 7. Загрузка настроек. Для загрузки сохраненных пользовательских настроек или возврата к заводским нажмите Load Setting.
- 8. Cохранение настроек. Нажмите Save Setting для сохранения текущих настроек.
- 9. Настройки параметров сигнала произвольной формы. Сохранение сигнала произвольной формы. Нажмите Arb Manage, выберете внутренний или внешний источник для сохранения (доступно при подключенном USB устройстве).
- 10. Обновление программного обеспечения. Поддерживается обновление прошивки с помощью USB устройства. Алгоритм обновления:

а) Скопируйте и вставьте файл с разрешением .bin на USB устройство.

б) Вставьте USB устройство в USB-порт прибора. При подключении внешнего диска в левом нижнем углу дисплея появится значок  $\mathcal{D}.$ 

в) Нажмите Software Upgrading, выберете файл обновления, нажмите Confirm.

г) Обновление займет 2-3 минуты, во время процесса обновления прибор перезапустится для завершения установки и принятия изменений.

Примечание: не отключайте прибор, пока не завершится процесс обновления.

- 11. Вызов справочной системы. Встроенная справочная система предоставляет контекстную справку относительно любой кнопки на лицевой панели или программной кнопки меню. Длительное нажатие любой кнопки открывает справку относительно данной кнопки. Для выхода из справочной системы нажмите любую кнопку.
- 12. Информация о приборе. Нажмите About для получения информации о приборе, такой как модель, версия программного обеспечения и др.

### **8. Расширенные возможности**

### **8.1 Генерация модулированного сигнала**

**Амплитудная модуляция (АМ).** Модулированный сигнал состоит из несущего сигнала и модулирующего сигнала. При амплитудной модуляции амплитуда несущего сигнала изменяется в зависимости от мгновенного значения модулирующего сигнала.

Сигналы в каналах генератора СН1 и СН2 можно модулировать независимо друг от друга, применяя один и тот же или различный тип модуляции.

Нажмите Menu  $\Rightarrow$  Mod  $\Rightarrow$  Type  $\Rightarrow$  AM, чтобы включить функцию AM (если метка Type не выделена, нажмите кнопку Type еще раз). При включенном режиме AM генератор будет выводить модулированный сигнал в соответствии с текущими параметрами модулирующего и несущего сигналов.

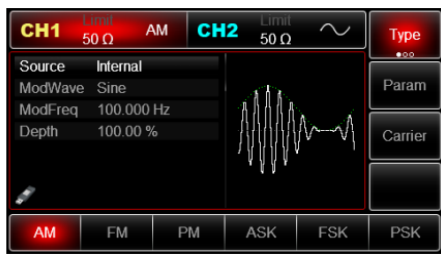

Рис. 20 Амплитудно-модулированный сигнал

**Выбор формы несущего сигнала.** Форма несущего сигнала в режиме АМ может быть синусоидальной, прямоугольной, пилообразной или произвольной (за исключением сигнала постоянного уровня). По умолчанию в качестве несущего сигнала установлена синусоида. Когда выбран режим AM, нажмите кнопку Carrier для перехода к выбору параметров несущего сигнала.

| CH <sub>1</sub> | Limit<br>$50\,\Omega$ | CH <sub>2</sub><br><b>AM</b> | Limit<br>$50 \Omega$ |        | <b>Type</b>  |
|-----------------|-----------------------|------------------------------|----------------------|--------|--------------|
| Freq            |                       | 1.000,000,00 kHz             |                      |        |              |
| Amp             | Ł<br>к<br>100.0 mVpp  |                              |                      | Param  |              |
| <b>Offset</b>   | 0 <sub>m</sub>        |                              |                      |        |              |
| Phase           | 0.00 <sup>o</sup>     |                              |                      |        | Return       |
|                 |                       |                              |                      |        |              |
|                 |                       |                              |                      |        |              |
|                 |                       |                              |                      |        |              |
| <b>Sine</b>     | Square                | Ramp                         | Pulse                | Arb    | <b>Noise</b> |
|                 |                       |                              |                      | $\sim$ | ww           |

Рис. 21 Настройка параметров несущего сигнала

Диапазоны частот несущей могут быть различными и зависят от выбранной формы несущей.

По умолчанию для всех функций, описывающих форму несущей, устанавливается частота 1 кГц. Подробности для различных типов функций приведены в таблице:

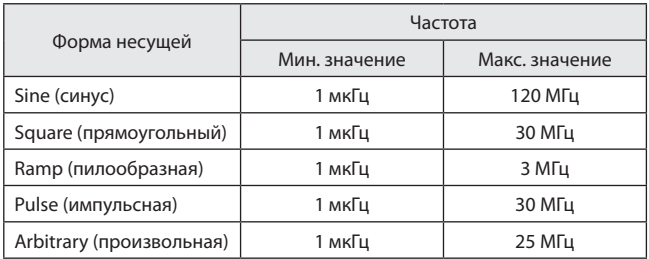

Для выбора формы несущей нажмите Type в подменю Carrier. Затем выберете требуемую форму сигнала, нажав соответствующую кнопку на нижней панели.

Установка параметров несущей. Для установки параметров несущей сначала выберите форму несущего сигнала, а затем нажмите кнопку Param.

Например, при выборе синусоидальной несущей доступна настройка её частоты Freq, амплитуды Amp, а также смещения по амплитуде Offset и фазе Phase.

Выбор источника модулирующего сигнала

Генератор RGK FG-1202 даёт возможность выбрать внутренний или внешний источник модулирующего сигнала. При включении в режиме АМ по умолчанию установлен внутренний источник модулирующего сигнала. Чтобы изменить источник на внешний , нажмите Param  $\rightarrow$  Source  $\rightarrow$ External.

1. Внутренний источник. При выборе внутреннего источника модулирующий сигнал может быть следующим: синусоидальным (по умолчанию), прямоугольным, нарастающим пилообразным, убывающим пилообразным, произвольным, шумовым. Чтобы изменить форму модулирующего сигнала, нажмите Param  $\rightarrow$  ModWave. Выберете требуемую форму сигнала, нажав соответствующую кнопку на нижней панели.

| CH <sub>1</sub> | Limit<br>$50\Omega$ | CH <sub>2</sub><br>Mod | Limit<br>$50\Omega$ | Off        | <b>Type</b> |
|-----------------|---------------------|------------------------|---------------------|------------|-------------|
| Source          | Internal            |                        |                     |            |             |
| Shape           | Sine                |                        |                     |            | Params      |
| ModFreg         | 100.000,000 Hz      |                        |                     |            |             |
| Depth           | 100.00 %            |                        |                     |            | Carrier     |
|                 |                     |                        |                     |            |             |
| <b>AM</b>       | <b>FM</b>           | PM                     | <b>ASK</b>          | <b>FSK</b> | <b>PSK</b>  |

Рис. 22 Выбор источника модулирующего сигнала

Параметры модулирующих сигналов по умолчанию:

- Прямоугольный сигнал с коэффициентом заполнения 50%.
- Нарастающий пилообразный сигнал с коэффициентом симметрии 100%.
- Убывающий пилообразный сигнал с коэффициентом симметрии 0%.
- Сигнал произвольной формы: когда в качестве модулирующего сигнала выбран сигнал произвольной формы, его форма задается с помощью 4 тыс. точек.
- Шумовой сигнал: белый гауссов шум.

2. Внешний источник. При выборе внешнего источника модуляции форма и частота модулирующего сигнала скрыты из списка параметров, и несущая модулируется внешним сигналом. Глубина амплитудной модуляции (АМ) управляется уровнем сигнала ±5 В, поданного на разъем для внешнего сигнала аналоговой модуляции (Modulation In) на задней панели прибора. Например, если глубина модуляции в списке параметров равна 100 %, то при подаче внешнего модулирующего сигнала +5В, амплитуда выходного амплитудно-модулированного сигнала будет максимальной. Когда уровень модулирующего сигнала -5В, выходной амплитудно-модулированный сигнал будет иметь минимальную амплитуду.

Установка частоты модулирующего сигнала. Если выбран внутренний источник модулирующего сигнала, пользователю доступен выбор частоты модулирующего сигнала. По умолчанию частота модулирующего сигнала составляет 100 Гц. Для изменения частоты модулирующего сигнала нажмите Param  $\rightarrow$  ModFreq. Диапазон установки частоты модулирующего сигнала составляет от 2 мГц до 1 МГц.

Если выбран внешний источник модулирующего сигнала, то форма и частота модулирующего сигнала недоступны для редактирования. Несущая будет промодулирована сигналом, подаваемым с внешнего источника. Диапазон частот внешнего модулирующего сигнала лежит в диапазоне от 0 до 20 кГц.

Установка глубины модуляции. Глубина модуляции выражается в процентах и представляет собой величину изменения амплитуды несущего сигнала. Глубина амплитудной модуляции может быть выбрана в диапазоне от 0% до 120%, по умолчанию равна 100%. Если глубина модуляции установлена на 0%, амплитуда выходного сигнала является постоянной величиной и равна половине установленного значения амплитуды несущего сигнала.

Если глубина модуляции установлена на 100%, амплитуда несущего сигнала варьируется в соответствии с модулирующим сигналом, размах по амплитуде модулированного сигнала равен установленному размаху по амплитуде несущего сигнала. При глубине модуляции больше 100% размах сигнала на выходе генератора составляет менее ±5 В (при оконечном сопротивлении 50 Ом). Имеет место эффект перемодуляции.

Примечание: глубина модуляции соотносится с коэффициентом модуляции следующим образом: глубина модуляции 100% соответствует коэффициенту модуляции, равному 1.

Для регулировки глубины модуляции нажмите Param  $\rightarrow$  Depth в подменю амплитудной модуляции, установите необходимое значение глубины модуляции. Если выбран внешний источник модуляции, амплитуда

выходного сигнала также управляется уровнем сигнала ±5 B, поданного на разъем для внешнего сигнала аналоговой модуляции (Мodulation In) на задней панели прибора. Например, если глубина модуляции в списке параметров равна 100 %, то при подаче внешнего модулирующего сигнала +5В, амплитуда выходного амплитудно-модулированного сигнала будет максимальной. Когда уровень модулирующего сигнала -5В, выходной сигнал будет иметь минимальную амплитуду.

Развернутый пример генерации амплитудно-модулированного сигнала. Для того, чтобы установить в качестве модулирующего синусоидальный сигнал с частотой 200 Гц, генерируемый внутренним источником, а в качестве несущей установить прямоугольной сигнал с размахом по амплитуде 200 мВ, коэффициентом заполнения 45% и частотой 10 кГц при глубине модуляции 80%, выполните следующие действия:

- 1. Включите функцию АМ. Для этого нажмите Menu  $\rightarrow$  Mod  $\rightarrow$  Type  $\rightarrow$  AM.
- 2. Установка параметров модулирующего сигнала. В подменю АМ нажмите Param.

В подменю параметров можно задать параметры модулирующего сигнала:

- Источник модулирующего сигнала Source для выбора внутреннего источника выберете опцию Internal.
- Форма модулирующего сигнала ModWave для выбора синусоидального сигнала выберете опцию Sine.
- Частота модулирующего сигнала ModFreq установите численное значение 200 с помощью цифровой клавиатуры, а также выберете соответствующую единицу измерения Гц (Hz).
- Глубина модуляции Depth.

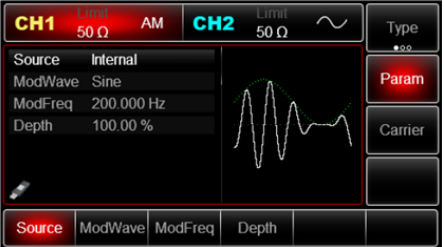

Рис. 23 Установка параметров модулирующего сигнала в режиме АМ

3. Установка параметров несущей. Для установки параметров несущей в подменю АМ нажмите Carrier. Для того, чтобы в качестве несущей установить прямоугольный сигнал, выберете Carrier  $\rightarrow$  Type  $\rightarrow$  Square.

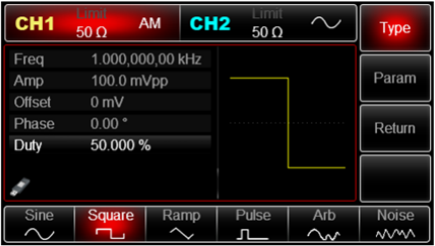

Рис. 24 Выбор формы несущего сигнала

Для установки параметров несущей в подменю Carrier нажмите Param.

Для прямоугольного несущего сигнала доступны следующие настройки:

- Частота несущей Freq установите значение 10 и выберете единицу измерения kHz.
- Размах по амплитуде Amp установите значение 200 и выберете единицу измерения mVpp.
- Постоянное смещение по амплитуде Offset выберете 0, чтобы установить сигнал без смещения по амплитуде.
- Постоянное смещение по фазе Phase выберете 0, чтобы установить сигнал без смещения по фазе.
- Коэффициент заполнения Duty установите значение 45%.

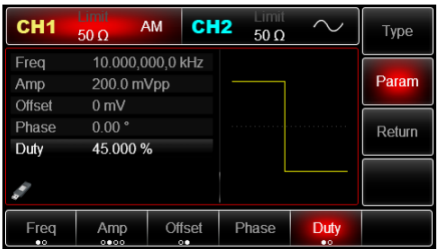

36 Рис. 25 Выбор параметров несущего сигнала
4. Установка глубины модуляции. По окончании настройки параметров несущего сигнала нажмите Return, чтобы вернуться на один уровень меню выше, а затем перейдите к выбору глубины модуляции. По умолчанию глубина модуляции составляет 100%.

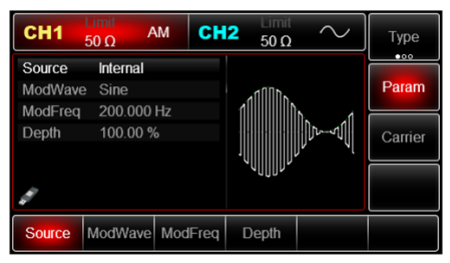

Рис. 26 Амплитудно-модулированный сигнал с глубиной модуляции 100 %

В подменю АМ нажмите Param  $\rightarrow$  Depth для настройки глубины модуляции. С помощью цифровой клавиатуры установите значение 80 и нажмите (%) для установки.

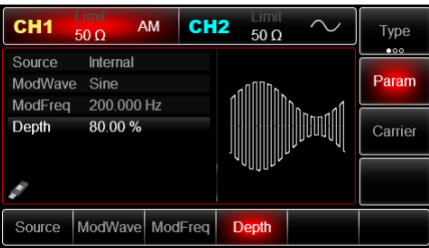

Рис. 27 Амплитудно-модулированный сигнал с глубиной модуляции 80 %

5. Включение подачи сформированного АМ-сигнала на выход генератора. Нажмите кнопку CH1 на передней панели для переключения на выход CH1 напрямую или можно нажать кнопку Utility на передней панели прибора и включить канал из подменю настроек CH1 Setting.

При включенном выходе канала кнопка CH1 на передней панели горит зеленым цветом, и серый значок «OFF» справа (в области настройки канала CH1) меняется на значок «АМ», что указывает на включение выхода канала CH1.

На экране осциллографа, подключенного к выходу генератора CH1 можно будет наблюдать сформированный амплитудно-модулированный сигнал.

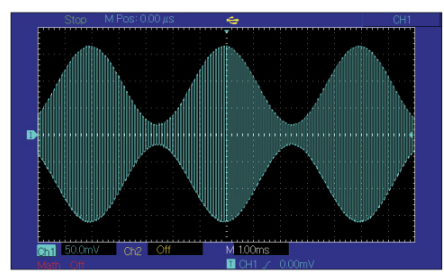

Рис. 28 Осциллограмма сформированного амплитудно-модулированного сигнала

**Частотная модуляция (FM).** В режиме FM модулированный сигнал состоит из несущего и модулирующего сигнала. При частотной модуляции частота несущего сигнала изменяется в зависимости от мгновенного значения модулирующего сигнала. Значения сигналов в каналах генератора СН1 и СН2 можно модулировать независимо друг от друга, применяя один и тот же или различный тип модуляции.

Для выбора частотной модуляции (FM) нажмите Menu  $\rightarrow$  Mod  $\rightarrow$  Type  $\rightarrow$  FM. При включенном режиме FM генератор будет выводить модулированный сигнал в соответствии с текущими параметрами модулирующего и несущего сигналов.

Настройки несущего сигнала

Форма несущего сигнала в режиме FМ может быть синусоидальной, прямоугольной, пилообразной, произвольной (за исключением постоянного уровня напряжения). По умолчанию в качестве несущего сигнала установлена синусоида. Когда выбран режим FM, нажмите кнопку Carrier для перехода к выбору параметров несущего сигнала.

В подменю настроек несущего сигнала Carrier можно выбрать форму несущей нажатием Type. Затем выберете требуемую форму сигнала, нажав соответствующую кнопку на нижней панели.

Для настройки параметров несущей нажмите Param в подменю Carrier. Например, для синусоидальной несущей доступны следующие настройки параметров:

- Частота Freq.
- Размах по амплитуде Amp.
- Постоянное смещение по амплитуде Offset.
- Постоянное смещение по фазе Phase.

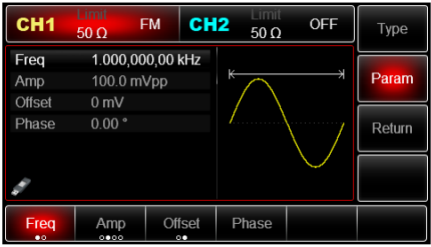

Рис. 29 Настройка параметров несущего сигнала

Настройки модулирующего сигнала

Для настройки параметров модулирующего сигнала в подменю FM нажмите Param. Для настройки доступны следующие параметры:

- Выбор источника модулирующего сигнала Source.
- Форма модулирующего сигнала ModWave.
- Частота модулирующего сигнала ModFreq.
- Девиация частоты FreqDev.

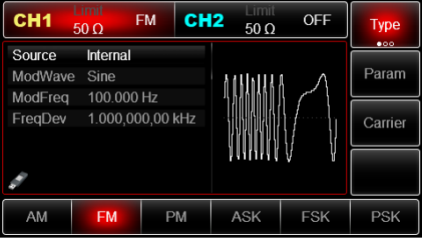

Рис. 30 Настройка параметров модулирующего сигнала в режиме FM

Выбор источника модулирующего сигнала. Генератор RGK FG-1202 даёт возможность выбрать внутренний или внешний источник модулирующего сигнала. При включении в режиме FМ по умолчанию установлен внутренний источник модулирующего сигнала. Чтобы изменить источник на внешний, нажмите Param  $\rightarrow$  Source  $\rightarrow$  External.

1. Внутренний источник

При выборе внутреннего источника модулирующий сигнал может быть следующим: синусоидальным (по умолчанию), прямоугольным, нарастающим пилообразным, убывающим пилообразным, произвольным, шумовым. Чтобы изменить форму модулирующего сигнала, нажмите Param  $\rightarrow$  ModWave. Выберете требуемую форму сигнала, нажав соответствующую кнопку на нижней панели.

Параметры модулирующих сигналов по умолчанию:

- Прямоугольный сигнал с коэффициентом заполнения 50%.
- Нарастающий пилообразный сигнал с коэффициентом симметрии 100%.
- Убывающий пилообразный сигнал с коэффициентом симметрии 0%.
- Сигнал произвольной формы: когда в качестве модулирующего сигнала выбран сигнал произвольной формы, его форма задается с помощью 4 тыс. точек.
- Шумовой сигнал: белый гауссов шум.
- 2. Внешний источник

При выборе внешнего источника модуляции форма и частота модулирующего сигнала скрыты из списка параметров, и несущая модулируется внешним сигналом. Девиация частоты в режиме частотной модуляции (FМ) управляется уровнем сигнала ±5 В, поданного на разъем для внешнего сигнала аналоговой модуляции (Modulation In) на задней панели прибора.

Когда значение модулирующего сигнала положительное, прибор генерирует частоту выходного частотно-модулированного сигнала выше, чем основная частота несущей, и наоборот, если значение модулирующего сигнала отрицательное, частота генерируемого сигнала уменьшается. Уменьшение абсолютной величины внешнего сигнала приводит к уменьшению девиации частоты генерируемого сигнала.

Например, если девиации частоты в списке параметров установлена на 1 кГц то, когда подается внешний модулирующий сигнал +5В, частота выходного частотно-амплитудного сигнала превысит несущую частоту на 1 кГц. Если же уровень модулирующего сигнала равен -5В, то частота выходного сигнала будет на 1 кГц ниже несущей частоты.

Установка частоты модулирующего сигнала. Если выбран внутренний источник модулирующего сигнала, пользователю доступен выбор часто-

ты модулирующего сигнала. По умолчанию частота модулирующего сигнала составляет 100 Гц. Для изменения частоты модулирующего сигнала нажмите Param  $\rightarrow$  ModFreq. Диапазон установки частоты модулирующего сигнала составляет от 2 мГц до 1 МГц.

Если выбран внешний источник модулирующего сигнала, то форма и частота модулирующего сигнала недоступны для редактирования. Несущая будет промодулирована сигналом, подаваемым с внешнего источника. Диапазон частот внешнего модулирующего сигнала лежит в диапазоне от 0 до 20 кГц.

Установка девиации частоты. Девиация частоты представляет собой наибольшее отклонение частоты частотно- модулированного сигнала относительно частоты несущей. Девиация частоты в режиме FM может быть выбрана в диапазоне от 1 мкГц до значения частоты несущего сигнала. По умолчанию девиация частоты равна 1 кГц. Для регулировки девиации частоты нажмите  $Param \rightarrow FreeDev$ .

Несущая частота всегда должна быть больше или равна девиации частоты. При попытке установить значение девиации частоты, превышающее значение несущей частоты, значение девиации будет автоматически приравнено к значению несущей частоты.

Сумма несущей частоты и девиации частоты не может превышать максимально допустимую частоту несущего сигнала. Мгновенная частота частотно-модулированного сигнала на выходе генератора не может быть выше максимально допустимой частоты сигнала соответствующей формы.

При попытке установить недопустимое значение девиации частоты прибор автоматически приравняет его к максимально допустимому значению частоты для выбранного несущего сигнала.

Развернутый пример генерации частотно-модулированного сигнала

Для того, чтобы установить в качестве модулирующего синусоидальный сигнал с частотой 2 кГц, генерируемый внутренним источником, а в качестве несущей установить синусоидальный сигнал с размахом по амплитуде 100 мВ и частотой 10 кГц, а также задать девиацию частоты 5 кГц, выполните следующие действия:

- 1. Включите функцию ЧМ. Для этого нажмите Menu  $\Rightarrow$  Mod  $\Rightarrow$  Type  $\Rightarrow$  FM.
- 2. Настройка параметров модулирующего сигнала В подменю ЧМ нажмите Param.

В подменю параметров можно задать параметры модулирующего сигнала:

- Источник модулирующего сигнала Source для выбора внутреннего источника выберете опцию Internal.
- Форма модулирующего сигнала ModWave для выбора синусоидаль-

ного сигнала выберете опцию Sine.

- Частота модулирующего сигнала ModFreq установите численное значение 2 с помощью цифровой клавиатуры, а также выберете соответствующую единицу измерения kHz.
- Девиация частоты FreqDev.

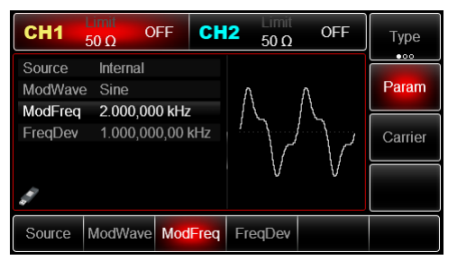

Рис. 31 Установка частоты модулирующего сигнала

3. Настройка параметров несущей

Для установки параметров несущей в подменю FМ нажмите Carrier. Для того, чтобы установить в качестве несущей синусоидальный сигнал, выберете Carrier  $\rightarrow$  Type  $\rightarrow$  Sine.

| CH <sub>1</sub> | Limit<br>$50 \Omega$ | CH <sub>2</sub><br><b>OFF</b> | <b>Timit</b><br>$50 \Omega$ | OFF | <b>Type</b>  |
|-----------------|----------------------|-------------------------------|-----------------------------|-----|--------------|
| Freq<br>Amp     | 100.0 mVpp           | 1.000,000,00 kHz              | Æ                           | Ŋ   | Param        |
| <b>Offset</b>   | 0 <sub>m</sub>       |                               |                             |     |              |
| Phase           | $0.00$ $^{\circ}$    |                               |                             |     | Return       |
|                 |                      |                               |                             |     |              |
| Sine            | Square               | Ramp                          | Pulse                       | Arb | <b>Noise</b> |
|                 |                      |                               |                             | w   | ww           |

Рис. 32 Выбор формы несущего сигнала

Для установки параметров несущей в подменю Carrier нажмите Param. Для синусоидального несущего сигнала доступны следующие настройки:

- Частота несущей Freq установите значение 10 и выберете единицу измерения кГц (kHz).
- Размах по амплитуде Amp установите значение 100 и выберете единицу измерения mVpp.
- Постоянное смещение по амплитуде Offset выберете 0, чтобы установить сигнал без смещения по амплитуде.
- Постоянное смещение по фазе Phase выберете 0, чтобы установить сигнал без смещения по фазе.

| CH <sub>1</sub>         | Limit<br>$50 \Omega$         | CH <sub>2</sub><br><b>OFF</b> | <b>umit</b><br>$50 \Omega$ | <b>OFF</b> | Type   |
|-------------------------|------------------------------|-------------------------------|----------------------------|------------|--------|
| Freq<br>Amp             | 100.0 mVpp<br>0 <sub>m</sub> | 10.000,000,0 kHz              | ₭                          | Ŋ          | Param  |
| <b>Offset</b><br>Phase  | 0.00°                        |                               |                            |            | Return |
|                         |                              |                               |                            |            |        |
| Freq<br>$\bullet \circ$ | Amp<br>0000                  | <b>Offset</b><br>$\bullet$    | Phase                      |            |        |

Рис. 33 Выбор параметров несущего сигнала

4. Установка девиации частоты. По окончании настройки параметров несущего сигнала нажмите Return, чтобы вернуться на один уровень меню выше, а затем перейдите к установке девиации частоты. По умолчанию девиация частоты составляет 1 кГц. В подменю ЧМ нажмите Param  $\rightarrow$  FreqDev для настройки девиации. С помощью цифровой клавиатуры установите значение 5 и выберете единицу измерения кГц (kHz).

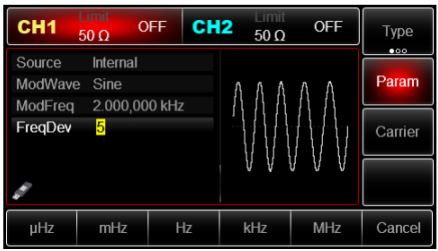

Рис. 34 Установка девиации частоты

5. Включение подачи сформированного ЧМ-сигнала на выход генератора. Нажмите кнопку CH1 на передней панели для переключения на выход CH1 напрямую или можно нажать кнопку Utility на передней панели прибора и включить канал из подменю настроек CH1 Setting. При включенном выходе канала кнопка CH1 на передней панели горит зеленым цветом, и серый значок «OFF» справа (в области настройки канала CH1) меняется на значок «FM», что указывает на включение выхода канала CH1. На экране осциллографа, подключенного к выходу генератора CH1, можно будет наблюдать сформированный частотно-модулированный сигнал.

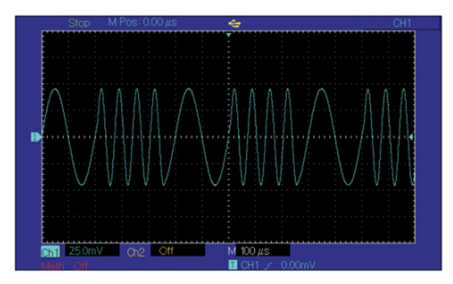

Рис. 35 Осциллограмма сформированного частотно-модулированного сигнала

**Фазовая модуляция (РМ).** При фазовой модуляции (РМ) модулированный сигнал состоит из несущего и модулирующего сигнала, фаза несущего сигнала изменяется в зависимости от мгновенного значения модулирующего сигнала. Значения сигналов в каналах генератора СН1 и СН2 можно модулировать независимо друг от друга, применяя один и тот же или различный тип модуляции.

Для выбора фазовой модуляции (РМ) нажмите Menu  $\rightarrow$  Mod  $\rightarrow$  Type  $\rightarrow$ РM. При включенном режиме РM генератор будет выводить модулированный сигнал в соответствии с текущими параметрами модулирующего и несущего сигналов.

Настройки несущего сигнала. Форма несущего сигнала в режиме РМ может быть синусоидальной, прямоугольной, пилообразной, произвольной (за исключением постоянного уровня напряжения). По умолчанию в качестве несущего сигнала установлена синусоида. Когда выбран режим РM, нажмите кнопку Carrier для перехода к выбору параметров несущего сигнала.

В подменю настроек несущего сигнала Carrier можно выбрать форму несущей нажатием Type.

Для настройки параметров несущей нажмите Param в подменю Carrier. Например, для синусоидальной несущей доступны следующие настройки параметров:

- Частота Freq.
- Размах по амплитуде Amp.
- Постоянное смещение по амплитуде Offset.
- Постоянное смещение по фазе Phase.

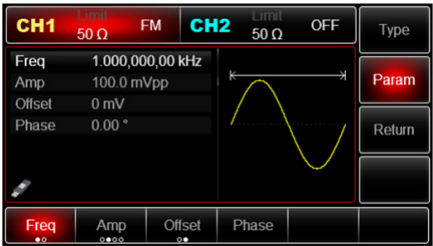

Рис. 36 Настройка параметров несущего сигнала

Настройки модулирующего сигнала. Для настройки параметров модулирующего сигнала в подменю РM нажмите Param. Для настройки доступны следующие параметры:

- Выбор источника модулирующего сигнала Source.
- Форма модулирующего сигнала ModWave.
- Частота модулирующего сигнала ModFreq.
- Девиация фазы PhaseDev.

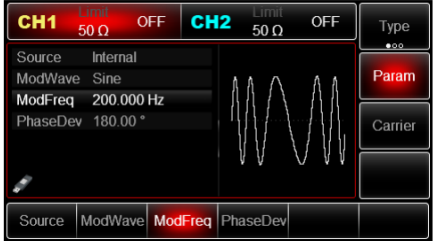

Рис. 37 Настройка параметров модулирующего сигнала в режиме PM

Выбор источника модулирующего сигнала. Генератор RGK FG-1202 даёт возможность выбрать внутренний или внешний источник модулирующего сигнала. При включении в режиме PМ по умолчанию установлен внутренний источник модулирующего сигнала. Чтобы изменить источник на внешний, нажмите Param  $\rightarrow$  Source  $\rightarrow$  External.

1. Внутренний источник. При выборе внутреннего источника модулирующий сигнал может быть следующим: синусоидальным (по умолчанию), прямоугольным, нарастающим пилообразным, убывающим пилообразным, произвольным, шумовым. Чтобы изменить форму модулирующего сигнала, нажмите Param  $\rightarrow$  ModWave. Выберете требуемую форму сигнала, нажав соответствующую кнопку на нижней панели.

Параметры модулирующих сигналов по умолчанию:

- Прямоугольный сигнал с коэффициентом заполнения 50%.
- Нарастающий пилообразный сигнал с коэффициентом симметрии 100%.
- Убывающий пилообразный сигнал с коэффициентом симметрии 0%.
- Сигнал произвольной формы: когда в качестве модулирующего сигнала выбран сигнал произвольной формы, его форма задается с помощью 4 тыс. точек.
- Шумовой сигнал: белый гауссов шум.
- 2. Внешний источник. При выборе внешнего источника модуляции форма и частота модулирующего сигнала скрыты из списка параметров, и несущая модулируется внешним сигналом. Девиация фазы в режиме фазовой модуляции (РМ) управляется уровнем сигнала ±5 В, поданного на разъем для внешнего сигнала аналоговой модуляции (Modulation In) на задней панели прибора.

Например, если величина девиации фазы в списке параметров рав-

на 180°, то при подаче внешнего модулирующего сигнала +5В, девиация фазы выходного фазо-модулированного сигнала будет равняться 180°. Для меньших значений внешнего модулирующего сигнала девиация фазы также будет пропорционально меньше.

Установка частоты модулирующего сигнала. Если выбран внутренний источник модулирующего сигнала, пользователю доступен выбор частоты модулирующего сигнала. По умолчанию частота модулирующего сигнала составляет 100 Гц. Для изменения частоты модулирующего сигнала нажмите Param  $\rightarrow$  ModFreq. Диапазон установки частоты модулирующего сигнала составляет от 2 мГц до 1 МГц.

Если выбран внешний источник модулирующего сигнала, то форма и частота модулирующего сигнала недоступны для редактирования. Несущая будет промодулирована сигналом, подаваемым с внешнего источника. Диапазон частот внешнего модулирующего сигнала лежит в диапазоне от 0 до 20 кГц.

Установка девиации фазы. Девиация фазы представляет собой наибольшее отклонение фазы, фазо- модулированного сигнала относительно фазы несущей. Девиация фазы в режиме РM может быть установлена в диапазоне от от 0° до 360°. По умолчанию значение равно 180°. Для регулировки девиации фазы нажмите Param  $\rightarrow$  PhaseDev.

Развернутый пример генерации фазо-модулированного сигнала

Пример генерации фазо-модулированного сигнала с модулирующим синусоидальным сигналом внутреннего источника частотой 200 Гц и синусоидальной несущей с размахом по амплитуде 100 мВ и частотой 900 Гц при девиации 200°, описывается следующими действиями:

- 1. Включите функцию фазовой модуляции. Для этого нажмите Menu  $\rightarrow$  $Mod \rightarrow True \rightarrow PM$ .
- 2. Настройка параметров модулирующего сигнала. В подменю РМ нажмите Param.

В подменю параметров можно задать параметры модулирующего сигнала:

- Источник модулирующего сигнала Source для выбора внутреннего источника выберете опцию Internal.
- Форма модулирующего сигнала ModWave для выбора синусоидального сигнала выберете опцию Sine.
- Частота модулирующего сигнала ModFreq установите численное значение 2 с помощью цифровой клавиатуры, а также выберете соответствующую единицу измерения кГц (kHz).
- Девиация фазы PhaseDev.

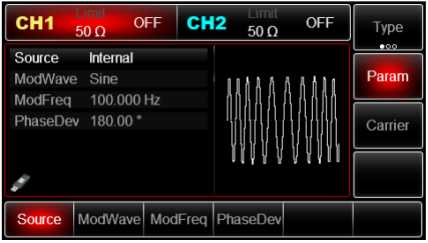

Рис. 38 Установка параметров модулирующего сигнала в режиме РМ

3. Настройка параметров несущей. Для установки параметров несущей в подменю РМ нажмите Carrier. Для того, чтобы в качестве несущей установить синусоидальный сигнал, выберете Carrier  $\rightarrow$  Type  $\rightarrow$  Sine.

| CH <sub>1</sub> | Limit<br>$50 \Omega$ | CH <sub>2</sub><br><b>OFF</b> | $\Box$ mit<br>$50 \Omega$ | OFF    | <b>Type</b>  |
|-----------------|----------------------|-------------------------------|---------------------------|--------|--------------|
| Freq            |                      | 1.000,000,00 kHz              |                           |        |              |
| Amp             | 100.0 mVpp           |                               | K                         | ¥      | Param        |
| Offset          | 0 <sub>m</sub>       |                               |                           |        |              |
| Phase           | 0.00°                |                               |                           |        | Return       |
|                 |                      |                               |                           |        |              |
|                 |                      |                               |                           |        |              |
|                 |                      |                               |                           |        |              |
| <b>Sine</b>     | Square               | Ramp                          | Pulse                     | Arb    | <b>Noise</b> |
|                 |                      |                               | л                         | $\sim$ | ww           |

Рис. 39 Выбор формы несущего сигнала

Для установки параметров несущей в подменю Carrier нажмите Param. Для синусоидального несущего сигнала доступны следующие на-

стройки:

- Частота несущей Freq установите значение 900 и выберете единицу измерения Гц (Hz).
- Размах по амплитуде Amp установите значение 100 и выберете единицу измерения mVpp.
- Постоянное смещение по амплитуде Offset выберете 0, чтобы установить сигнал без смещения по амплитуде.
- Постоянное смещение по фазе Phase выберете 0, чтобы установить сигнал без смещения по фазе.

| CH <sub>1</sub>          | Limit<br>$50 \Omega$                | CH <sub>2</sub><br><b>OFF</b> | <b>Limit</b><br>$50 \Omega$ | <b>OFF</b> | Type   |
|--------------------------|-------------------------------------|-------------------------------|-----------------------------|------------|--------|
| <b>Freq</b><br>Amp       | 900.000,000 Hz<br>100.0 mVpp        |                               | ₭                           | ¥          | Param  |
| <b>Offset</b><br>Phase   | 0 <sub>m</sub><br>$0.00$ $^{\circ}$ |                               |                             |            | Return |
|                          |                                     |                               |                             |            |        |
| Freq.<br>$\bullet \circ$ | Amp<br>0000                         | <b>Offset</b><br>$^{\circ}$   | Phase                       |            |        |

Рис. 40 Установка параметров несущего сигнала

4. Установка девиации фазы. По окончании настройки параметров несущего сигнала нажмите Return, чтобы вернуться на один уровень меню выше, а затем перейдите к установке девиации фазы. По умолчанию девиация фазы составляет 180°. В подменю РМ нажмите Param  $\rightarrow$ PhaseDev для настройки девиации фазы. С помощью цифровой клавиатуры установите значение 200 и нажмите °.

| CH <sub>1</sub>     | Limit<br>$50 \Omega$ | <b>OFF</b> | Limit<br>CH <sub>2</sub><br>$50 \Omega$ | <b>OFF</b> | Type         |
|---------------------|----------------------|------------|-----------------------------------------|------------|--------------|
| Source<br>ModWave   | Internal<br>Sine     |            |                                         |            | 000<br>Param |
| ModFreg<br>PhaseDev | 200.000 Hz<br>200    |            |                                         |            | Carrier      |
|                     |                      |            |                                         |            |              |
| $\circ$             | 90°                  | 180°       | $270^\circ$                             | 360°       | Cancel       |

Рис. 41 Установка девиации фазы

5. Включение подачи сформированного ФМ-сигнала на выход генератора. Нажмите кнопку CH1 на передней панели для переключения на выход CH1 напрямую, или можно нажать кнопку Utility на передней панели прибора и включить канал из подменю настроек CH1 Setting. При включенном выходе канала метка CH1 горит, и серый значок «OFF» справа (в области настройки канала CH1) меняется на значок «РM», что указывает на включение выхода канала CH1.

На экране осциллографа, подключенного к выходу генератора CH1, можно будет наблюдать сформированный фазо-модулированный сигнал.

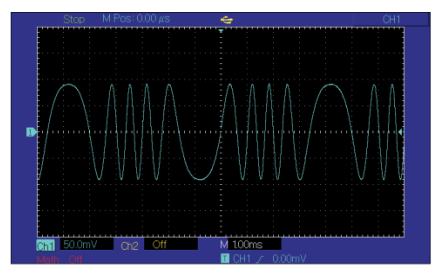

Рис. 42 Осциллограмма сформированного фазо-модулированного сигнала

**Амплитудная манипуляция (ASK).** При амплитудной манипуляции (ASK) амплитуда несущего сигнала меняется скачкообразно в зависимости от значения символа информационной последовательности («0» или «1»). Высокому и низкому логическим уровням информационного сигнала соответствуют две различных амплитуды выходного модулированного сигнала. Фаза и частота несущей при этом остаются неизменными, изменяется только амплитуда несущего сигнала.

Для выбора амплитудной манипуляции (ASK) нажмите Menu  $\rightarrow$  Mod  $\rightarrow$  $Type \rightarrow ASK$ . При включенном режиме ASK прибор будет генерировать модулированный сигнал в соответствии с текущими параметрами модулирующего и несущего сигналов.

Настройки несущего сигнала. Форма несущего сигнала в режиме ASK может быть синусоидальной, прямоугольной, пилообразной, произвольной (за исключением постоянного уровня напряжения). По умолчанию в качестве несущего сигнала установлена синусоида. Когда выбран режим ASK, нажмите кнопку Carrier для перехода к выбору параметров несущего сигнала.

В подменю настроек несущего сигнала Carrier можно выбрать форму несущей нажатием Type. Затем выберете требуемую форму сигнала, нажав соответствующую кнопку на нижней панели.

Для настройки параметров несущей нажмите Param в подменю Carrier. Например, для синусоидальной несущей доступны следующие настройки параметров:

- Частота Freq.
- Размах по амплитуде Amp.
- Постоянное смещение по амплитуде Offset.
- Постоянное смещение по фазе Phase.

#### 50

Настройки модулирующего сигнала. Для настройки параметров модулирующего сигнала в подменю ASK нажмите Param. Для настройки доступны следующие параметры:

- Выбор источника модулирующего сигнала Source.
- Частота следования прямоугольных импульсов, имитирующих цифровой модулирующий сигнал (последовательность из двух символов – «1» и «0») Rate.

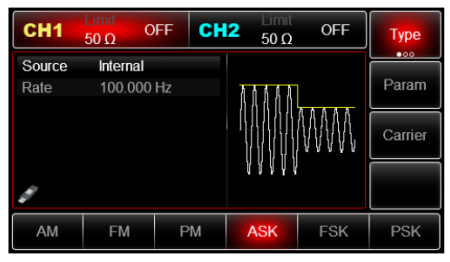

Рис. 43 Параметры модулирующего сигнала в режиме ASK

Выбор источника модулирующего сигнала. Генератор RGK FG-1202 даёт возможность выбрать внутренний или внешний источник модулирующего сигнала. При включении в режиме ASK по умолчанию установлен внутренний источник модулирующего сигнала. Чтобы изменить источник на внешний, нажмите Param  $\rightarrow$  Source  $\rightarrow$  External.

- 1. Внутренний источник .При выборе внутреннего источника в качестве модулирующего сигнала используется прямоугольный сигнал с коэффициентом заполнения 50% (данный параметр не регулируется). Вы можете изменить частоту следования прямоугольных импульсов (Rate), чтобы с удвоенной частотой изменялась амплитуда модулированного сигнала, генерируемого прибором.
- 2. Внешний источник. При выборе внешнего источника модуляции несущая модулируется внешним цифровым сигналом. Амплитуда генерируемого амплитудно-манипулированного сигнала управляется логическими уровнями сигнала, подаваемого на разъем для внешнего сигнала цифровой модуляции (FSK Trig) на задней панели прибора. Частота следования прямоугольных импульсов (Rate) при этом скрыта в списке параметров и не подлежит регулировке.

Настройка частоты следования прямоугольных импульсов (Rate). Настройка частоты следования прямоугольных импульсов доступна при

выборе внутреннего источника модуляции. По умолчанию она равна 100 Гц и может быть изменена в диапазоне от 2 мГц до 1 МГц. Для изменения частоты следования прямоугольных импульсов нажмите Param  $\rightarrow$  Rate.

Развернутый пример генерации амплитудно-манипулированного сигнала. Пример генерации амплитудно-манипулированного сигнала с модулирующим цифровым сигналом, генерируемым внутренним источником, с частотой следования прямоугольных импульсов 300 Гц (скорость амплитудной манипуляции 600 Бод) и синусоидальной несущей с размахом по амплитуде 2 В и частотой 15 кГц описывается следующими действиями:

- 1. Включите функцию амплитудной манипуляции (ASK). Для этого нажмите Menu  $\rightarrow$  Mod  $\rightarrow$  Type  $\rightarrow$  ASK.
- 2. Настройка параметров модулирующего сигнала. В подменю ASK нажмите Param.

В подменю параметров можно задать параметры модулирующего сигнала:

- Источник модулирующего сигнала Source для выбора внутреннего источника выберете Internal.
- Частота следования прямоугольных импульсов Rate.
- 3. Настройка параметров несущей. Для установки параметров несущей в подменю ASK нажмите Carrier. Для того, чтобы в качестве несущей установить синусоидальный сигнал, выберете Carrier  $\rightarrow$  Type  $\rightarrow$  Sine.

| CH <sub>1</sub> | Limit<br>$50 \Omega$ | CH <sub>2</sub><br><b>OFF</b> | Limit<br>$50 \Omega$ | <b>OFF</b> | <b>Type</b>  |
|-----------------|----------------------|-------------------------------|----------------------|------------|--------------|
| <b>Freq</b>     |                      | 1.000,000,00 kHz              |                      |            |              |
| Amp             | 100.0 mVpp           |                               | $\overline{\pi}$     | ⇥          | Param        |
| <b>Offset</b>   | 0 <sub>m</sub>       |                               |                      |            |              |
| Phase           | $0.00$ $^{\circ}$    |                               |                      |            | Return       |
|                 |                      |                               |                      |            |              |
|                 |                      |                               |                      |            |              |
|                 |                      |                               |                      |            |              |
| <b>Sine</b>     | Square               | Ramp                          | Pulse                | Arb        | <b>Noise</b> |
|                 |                      |                               | л                    | $\sim$     | <b>MWA</b>   |

Рис. 44 Выбор формы несущего сигнала

Для установки параметров несущей в подменю Carrier нажмите Param. Для синусоидального несущего сигнала доступны следующие настройки:

• Частота несущей Freq – установите значение 15 и выберете единицу измерения кГц (kHz).

- Размах по амплитуде Amp установите значение 2 и выберете единицу измерения Vpp.
- Постоянное смещение по амплитуде Offset выберете 0, чтобы установить сигнал без смещения по амплитуде.
- Постоянное смещение по фазе Phase выберете 0, чтобы установить сигнал без смещения по фазе.

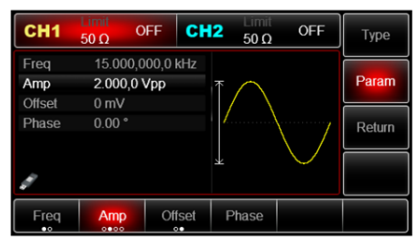

Рис. 45 Установка параметров несущего сигнала

4. Установка частоты следования прямоугольных импульсов. По окончании настройки параметров несущего сигнала нажмите Return, чтобы вернуться на один уровень меню выше, а затем перейдите к установке частоты следования информационных символов.

По умолчанию частота следования прямоугольных импульсов составляет 100 Гц. Для её изменения в подменю ASK нажмите Param  $\rightarrow$  Rate.

С помощью цифровой клавиатуры установите значение 300 и выберете соответствующую единицу измерения Гц (Hz).

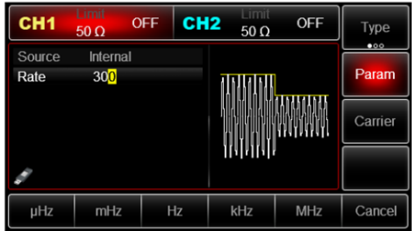

Рис. 46 Установка частоты следования прямоугольных импульсов в режиме ASK

5. Включение подачи сформированного ASK сигнала на выход генератора. Нажмите кнопку CH1 на передней панели для переключения на выход CH1 напрямую, или можно нажать кнопку Utility на передней панели прибора и включить канал из подменю настроек CH1 Setting. При включенном выходе канала кнопка CH1 на передней панели горит зеленым цветом, и серый значок «OFF» справа (в области настройки канала CH1) меняется на значок «ASK», что указывает на включение выхода канала CH1.

На экране осциллографа, подключенного к выходу генератора CH1, можно будет наблюдать сформированный амплитудно-манипулированный сигнал.

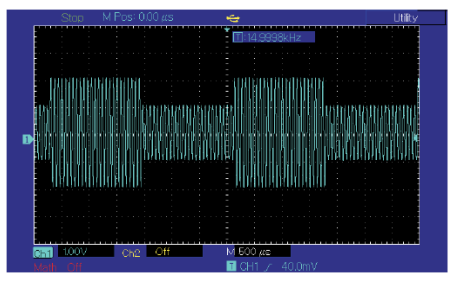

Рис. 47 Осциллограмма сформированного амплитудно-манипулированного сигнала

**Частотная манипуляция (FSK).** При частотной манипуляции (FSK) частота несущего сигнала меняется скачкообразно в зависимости от значения символа информационной последовательности («0» или «1»), амплитуда частотно манипулированного сигнала при этом остается неизменной. Высокому и низкому логическим уровням информационного сигнала соответствуют две различных частоты выходного модулированного сигнала, называемые несущей частотой (СarrFreq) и скачкообразно изменяемой частотой (HopFreq).

Для выбора частотной манипуляции (FSK) нажмите Menu  $\rightarrow$  Mod  $\rightarrow$  $Type \rightarrow FSK$ . При включенном режиме FSK прибор будет генерировать модулированный сигнал в соответствии с текущими параметрами модулирующего и несущего сигналов.

Настройки несущего сигнала. Форма несущего сигнала в режиме FSK может быть синусоидальной, прямоугольной, пилообразной, произволь-

ной (за исключением постоянного уровня напряжения). По умолчанию в качестве несущего сигнала установлена синусоида. Когда выбран режим FSK, нажмите кнопку Carrier для перехода к выбору параметров несущего сигнала.

В подменю настроек несущего сигнала Carrier можно выбрать форму несущей нажатием Type. Затем выберете требуемую форму сигнала, нажав соответствующую кнопку на нижней панели.

Для настройки параметров несущей нажмите Param в подменю Carrier.

Например, для синусоидальной несущей доступны следующие настройки параметров:

- Частота Freq.
- Размах по амплитуде Amp.
- Постоянное смещение по амплитуде Offset.
- Постоянное смещение по фазе Phase.

Настройки модулирующего сигнала. Для настройки параметров модулирующего сигнала в подменю FSK нажмите Param. В подменю отображаются следующие параметры:

- Выбор источника модулирующего сигнала Source.
- Несущая частота СarrFreq значение частоты частотно-манипулированнного сигнала, соответствующее низкому логическому уровню информационного сигнала.
- Скачкообразно изменяемая частота HopFreq значение частоты частотно-манипулированнного сигнала, соответствующее высокому логическому уровню информационного сигнала.
- Частота следования прямоугольных импульсов, имитирующих цифровой модулирующий сигнал (последовательность из двух символов – «1» и «0») Rate.

| CH <sub>1</sub> | Limit<br>$50 \Omega$ | CH <sub>2</sub><br><b>OFF</b> | l Imit<br>$50 \Omega$ | OFF        | <b>Type</b> |
|-----------------|----------------------|-------------------------------|-----------------------|------------|-------------|
| Source          | Internal             |                               |                       |            | 000         |
| CarrFreq        |                      | 1.000,000,00 kHz              |                       |            | Param       |
| HopFreq         | 2.000,000,0 MHz      |                               |                       |            |             |
| Rate            | 100.000 Hz           |                               |                       |            | Carrier     |
|                 |                      |                               |                       |            |             |
|                 |                      |                               |                       |            |             |
|                 |                      |                               |                       |            |             |
| AM              | <b>FM</b>            | PM                            | <b>ASK</b>            | <b>FSK</b> | <b>PSK</b>  |

Рис. 48 Параметры модулирующего сигнала в режиме FSK

Частота несущей CarrFreq равна значению частоты, установленному в подменю FSK  $\rightarrow$  Carrier  $\rightarrow$  Param  $\rightarrow$  Freq и не регулируется, если обратиться в подменю FSK $\rightarrow$  Param.

Выбор источника модулирующего сигнала. Генератор RGK FG-1202 даёт возможность выбрать внутренний или внешний источник модулирующего сигнала. При включении в режиме FSK по умолчанию установлен внутренний источник модулирующего сигнала. Чтобы изменить источник на внешний, нажмите Param  $\rightarrow$  Source  $\rightarrow$  External.

- 1. Внутренний источник. При выборе внутреннего источника в качестве модулирующего сигнала используется прямоугольный сигнал с коэффициентом заполнения 50% (данный параметр не регулируется). Вы можете изменить частоту следования прямоугольных импульсов (Rate), чтобы с удвоенной частотой изменялась частота модулированного сигнала, генерируемого прибором.
- 2. Внешний источник. При выборе внешнего источника модуляции несущая модулируется внешним цифровым сигналом. Частота генерируемого частотно-манипулированного сигнала управляется логическими уровнями сигнала, подаваемого на разъем для внешнего сигнала цифровой модуляции (FSK Trig) на задней панели прибора. При подаче низкого логического уровня информационного сигнала частота выходного модулированного сигнала будет равна несущей частоте (СarrFreq), а при подаче высокого логического уровня информационного сигнала частота выходного модулированного сигнала будет равна значению скачкообразно изменяемой частоты (HopFreq).

Частота следования прямоугольных импульсов (Rate) при этом скрыта в списке параметров и не подлежит регулировке.

Настройка скачкообразно изменяемой частоты (HopFreq)

По умолчанию значение скачкообразно изменяемой частоты составляет 2 МГц. Для изменения скачкообразно изменяемой частоты нажмите  $Param \rightarrow HopFreq.$ 

Настройка частоты следования прямоугольных импульсов (Rate)

Настройка частоты следования прямоугольных импульсов доступна при выборе внутреннего источника модуляции. По умолчанию она равна 100 Гц и может быть изменена в диапазоне от 2 мГц до 1 МГц. Для изменения частоты следования информационных битов нажмите Param  $\rightarrow$  Rate.

Развернутый пример генерации частотно-манипулированного сигнала. Пример генерации частотно-манипулированного сигнала с модулирующим цифровым сигналом, генерируемым внутренним источником, с частотой следования прямоугольных импульсов 200 Гц (скорость частотной манипуляции 400 Бод), синусоидальной несущей с размахом по амплитуде 1 В и частотой 2 кГц, при значении скачкообразно изменяемой частоты

800 Гц описывается следующими действиями:

- 1. Включите функцию частотной манипуляции (FSK). Для этого нажмите  $Menu$   $\rightarrow$   $Mod$   $\rightarrow$  Type  $\rightarrow$  FSK.
- 2. Настройка параметров несущей. Для установки параметров несущей в подменю FSK нажмите Carrier.

Для того, чтобы в качестве несущей установить синусоидальный сигнал, выберете Carrier  $\rightarrow$  Type  $\rightarrow$  Sine.

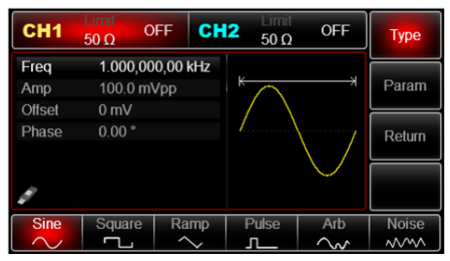

Рис. 49 Выбор формы несущего сигнала

Для установки параметров несущей в подменю Carrier нажмите Param.

Для синусоидального несущего сигнала доступны следующие настройки:

- Частота несущей Freq установите значение 2 и выберете единицу измерения кГц (kHz).
- Размах по амплитуде Amp установите значение 1 и выберете единицу измерения Vpp.
- Постоянное смещение по амплитуде Offset выберете 0, чтобы установить сигнал без смещения по амплитуде.
- Постоянное смещение по фазе Phase выберете 0, чтобы установить сигнал без смещения по фазе.

| CH <sub>1</sub>        | Limit<br>$50 \Omega$          | <b>OFF</b>               | – Imil<br>CH <sub>2</sub><br>$50\,\Omega$ | OFF | Type   |
|------------------------|-------------------------------|--------------------------|-------------------------------------------|-----|--------|
| Freq<br>Amp.<br>Offset | 1.000,0 Vpp<br>0 <sub>m</sub> | 2.000,000,00 kHz         |                                           |     | Param  |
| Phase                  | 0.00 <sup>o</sup>             |                          |                                           |     | Return |
|                        |                               |                          | Ψ                                         |     |        |
| Freq<br>$\bullet$      | Amp<br>0000                   | <b>Offset</b><br>$\circ$ | Phase                                     |     |        |

Рис. 50 Установка амплитуды несущего сигнала

3. Настройка параметров частотной манипуляции. По окончании настройки параметров несущего сигнала нажмите Return, чтобы вернуться на один уровень меню выше, а затем перейдите к настройке параметров частотной манипуляции нажатием Param.

В подменю параметров FSK отражены следующие параметры:

- Источник модулирующего сигнала Source для выбора внутреннего источника выберете опцию Internal.
- Несущая частота СarrFreq значение частоты частотно-манипулированнного сигнала, соответствующее низкому логическому уровню информационного сигнала. Её величина равна значению частоты несущей 2 кГц, установленному ранее при настройке параметров несущей.
- Скачкообразно изменяемая частота HopFreq значение частоты частотно-манипулированнного сигнала, соответствующее высокому логическому уровню информационного сигнала. С помощью цифровой клавиатуры установите значение 800 и выберете соответствующую единицу измерения Hz.
- Частота следования прямоугольных импульсов Rate. По умолчанию частота следования прямоугольных импульсов составляет 100 Гц. Для её изменения воспользуйтесь цифровой клавиатурой и установите значение 200, а также выберете соответствующую единицу измерения Гц нажатием Hz.

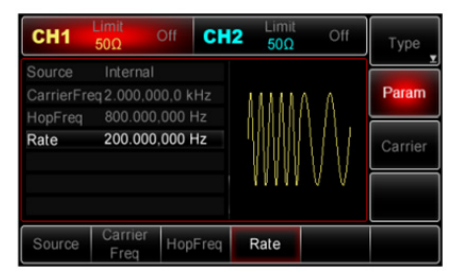

Рис. 51 Установка частоты следования информационных битов в режиме FSK

4. Включение подачи сформированного FSK-сигнала на выход генератора. Нажмите кнопку CH1 на передней панели для переключения на выход CH1 напрямую, или можно нажать кнопку Utility на передней панели прибора и включить канал из подменю настроек CH1 Setting. При включенном выходе канала метка CH1 горит, и серый значок «OFF» справа (в области настройки канала CH1) меняется на значок «FSK», что указывает на включение выхода канала CH1.

На экране осциллографа, подключенного к выходу генератора CH1, можно будет наблюдать сформированный частотно-манипулированный сигнал.

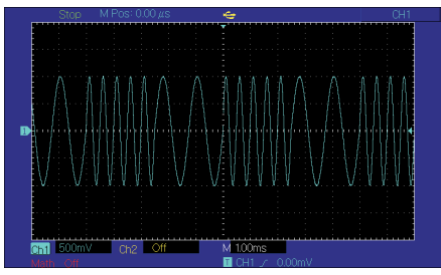

Рис. 52 Осциллограмма сформированного частотно-манипулированного сигнала

**Фазовая манипуляция (PSK).** В режиме фазовой манипуляции выходной сигнал генератора переключается между двумя заранее заданными фазами (несущей фазой и модулирующей фазой). Высокий и низкий логические уровни модулирующего сигнала контролируют генерацию несущего сигнала, задавая для него несущую или модулирующую фазу. В каналах генератора СН1 и СН2 можно модулировать различные сигналы независимо друг от друга, применяя один и тот же или различный тип модуляции.

Для выбора фазовой манипуляции (PSK) нажмите Menu  $\rightarrow$  Mod  $\rightarrow$  Type  $\rightarrow$  PSK. При включенном режиме PSK прибор будет генерировать модулированный сигнал с фазой текущего несущего сигнала (по умолчанию 0° и не подлежит регулировке) и модулирующей фазой, значение которой пользователь может настроить.

Настройки несущего сигнала. Форма несущего сигнала в режиме PSK может быть синусоидальной, прямоугольной (в частности, импульсной), пилообразной, произвольной (за исключением постоянного уровня напряжения) или шумовой. По умолчанию в качестве несущего сигнала установлена синусоида. Когда выбран режим PSK, нажмите кнопку Carrier для перехода к выбору параметров несущего сигнала.

В подменю настроек несущего сигнала Carrier можно выбрать форму несущей нажатием Type.

Для настройки параметров несущей нажмите Param в подменю Carrier. Например, для синусоидальной несущей доступны следующие настройки параметров:

- Частота Freq.
- Размах по амплитуде Amp.
- Постоянное смещение по амплитуде Offset.
- Постоянное смещение по фазе Phase.

Примечание: в режиме PSK значение фазы несущей составляет 0° и не подлежит регулировке.

Настройка параметров фазовой манипуляции. Для настройки параметров фазовой манипуляции в подменю PSK нажмите Param. В подменю отображаются следующие параметры:

- Выбор источника модулирующего сигнала Source.
- Частота следования прямоугольных импульсов, имитирующих цифровой модулирующий сигнал (последовательность из двух символов – «1» и «0») Rate.
- Модулирующая фаза Phase соответствует высокому логическому уровню модулирующего сигнала.

| CH <sub>1</sub> | Limit<br>$50 \Omega$   | CH <sub>2</sub><br><b>OFF</b> | <b>Imil</b><br>$50 \Omega$ | OFF        | <b>Type</b>  |
|-----------------|------------------------|-------------------------------|----------------------------|------------|--------------|
| Source<br>Rate  | Internal<br>100.000 Hz |                               |                            |            | 000<br>Param |
| Phase           | 0.00°                  |                               |                            |            | Carrier      |
|                 |                        |                               |                            |            |              |
| AM              | <b>FM</b>              | PM                            | <b>ASK</b>                 | <b>FSK</b> | <b>PSK</b>   |

Рис. 53 Параметры модулирующего сигнала в режиме PSK

Выбор источника модулирующего сигнала. Генератор RGK FG-1202 даёт возможность выбрать внутренний или внешний источник модулирующего сигнала. При включении в режиме PSK по умолчанию установлен внутренний источник модулирующего сигнала. Чтобы изменить источник на внешний, нажмите Param  $\rightarrow$  Source  $\rightarrow$  External.

- 1. Внутренний источник. При выборе внутреннего источника в качестве модулирующего сигнала используется прямоугольный сигнал с коэффициентом заполнения 50% (данный параметр не регулируется). Вы можете изменить частоту следования прямоугольных импульсов (Rate), чтобы с удвоенной частотой изменялась фаза модулированного сигнала между значением несущей и модулирующей фазы.
- 2. Внешний источник. При выборе внешнего источника модуляции несущая модулируется внешним цифровым сигналом. Фаза генерируемого фазо-манипулированного сигнала управляется логическими уровнями сигнала, подаваемого на разъем для внешнего сигнала цифровой модуляции (FSK Trig) на задней панели прибора. При подаче низкого логического уровня информационного сигнала фаза генерируемого сигнала будет равна фазе несущей, а при подаче высокого логического уровня – модулирующей фазе.

Настройка частоты следования прямоугольных импульсов (Rate). Настройка частоты следования прямоугольных импульсов доступна при выборе внутреннего источника модуляции. По умолчанию она равна 100 Гц и может быть изменена в диапазоне от 2 мГц до 1 МГц. Для изменения частоты следования прямоугольных импульсов нажмите Param ->Rate.

Настройка модулирующей фазы (Phase). Модулирующая фаза задается для модулирующего сигнала высокого уровня и представляет собой разность фаз в выходном генерируемом сигнале между фазой сигнала высо-

кого и низкого уровней (фаза последнего равна фазе несущей).

Модулирующая фаза может быть установлена в диапазоне от 0 ° до 360 ° и по умолчанию составляет 0°. Для изменения модулирующей фазы нажмите Param  $\rightarrow$  Phase.

Развернутый пример генерации фазо-манипулированного сигнала. Пример генерации фазо-манипулированного сигнала с модулирующим цифровым сигналом, генерируемым внутренним источником, с частотой следования прямоугольных импульсов 1 кГц, синусоидальной несущей с размахом по амплитуде 2 В и частотой 2 кГц при значении модулирующей фазы, равной 180°, описывается следующими действиями:

- 1. Включите функцию фазовой манипуляции (PSK). Для этого нажмите Menu  $\rightarrow$  Mod  $\rightarrow$  Type  $\rightarrow$  PSK.
- 2. Настройка параметров несущей. Для установки параметров несущей в подменю PSK нажмите Carrier.

Для того, чтобы в качестве несущей установить синусоидальный сигнал, выберете Carrier  $\rightarrow$  Type  $\rightarrow$  Sine.

| CH <sub>1</sub> | Limit<br>$50 \Omega$ | CH <sub>2</sub><br><b>OFF</b> | Limit<br>$50 \Omega$ | OFF    | <b>Type</b>  |
|-----------------|----------------------|-------------------------------|----------------------|--------|--------------|
| Freq            |                      | 1.000,000,00 kHz              |                      |        |              |
| Amp             | 100.0 mVpp           |                               | к                    | ⇥      | Param        |
| <b>Offset</b>   | 0 <sub>m</sub>       |                               |                      |        |              |
| Phase           | $0.00$ $\degree$     |                               |                      |        | Return       |
|                 |                      |                               |                      |        |              |
|                 |                      |                               |                      |        |              |
|                 |                      |                               |                      |        |              |
| <b>Sine</b>     | Square               | Ramp                          | Pulse                | Arb    | <b>Noise</b> |
|                 |                      |                               | л                    | $\sim$ | <b>MWA</b>   |

Рис. 54 Выбор формы несущего сигнала

Для установки параметров несущей в подменю Carrier нажмите Param.

Для синусоидального несущего сигнала доступны следующие настройки:

- Частота несущей Freq установите значение 1 и выберете единицу измерения kHz.
- Размах по амплитуде Amp установите значение 2 и выберете единицу измерения Vpp.
- Постоянное смещение по амплитуде Offset выберете 0, чтобы установить сигнал без смещения по амплитуде.
- Постоянное смещение по фазе Phase выберете 0, чтобы установить сигнал без смещения по фазе.

| CH <sub>1</sub>              | Limit<br>$50 \Omega$          | <b>OFF</b>                 | - Imil<br>CH <sub>2</sub><br>$50 \Omega$ | OFF | Type   |
|------------------------------|-------------------------------|----------------------------|------------------------------------------|-----|--------|
| Freq<br>Amp<br><b>Offset</b> | 2.000,0 Vpp<br>0 <sub>m</sub> | 2.000,000,00 kHz           |                                          |     | Param  |
| Phase                        | 0.00°                         |                            |                                          |     | Return |
|                              |                               |                            | ¥                                        |     |        |
| Freq<br>$\bullet$            | Amp<br>0000                   | <b>Offset</b><br>$\bullet$ | Phase                                    |     |        |

Рис. 55 Установка амплитуды несущего сигнала

3. Настройка параметров фазовой манипуляции. По окончании настройки параметров несущего сигнала нажмите Return, чтобы вернуться на один уровень меню выше, а затем перейдите к настройке параметров фазовой манипуляции нажатием Param.

В подменю параметров PSK отражены следующие параметры:

- Источник модулирующего сигнала Source для выбора внутреннего источника выберете опцию Internal.
- Частота следования прямоугольных импульсов, имитирующих цифровой модулирующий сигнал (последовательность из двух символов – «1» и «0») Rate. По умолчанию равна 100 Гц. С помощью цифровой клавиатуры установите значение 1 и выберете соответствующую единицу измерения kHz.
- Модулирующая фаза Phase. По умолчанию модулирующая фаза 0° и, соответственно, равна фазе несущей. Установите значение модулирующей фазы, воспользовавшись цифровой клавиатурой.

| CH <sub>1</sub> | Limit<br>$50 \Omega$   | <b>OFF</b>   | CH <sub>2</sub> | Limit<br>$50\,\Omega$ | OFF     | Type         |
|-----------------|------------------------|--------------|-----------------|-----------------------|---------|--------------|
| Source<br>Rate  | Internal<br>100.000 Hz |              |                 |                       |         | 000<br>Param |
| Phase           | $180.00$ $^{\circ}$    |              |                 |                       | Carrier |              |
|                 |                        |              |                 |                       |         |              |
| Source          | Rate                   | <b>Phase</b> |                 |                       |         |              |

Рис. 56 Установка модулирующей фазы в режиме PSK

4. Включение подачи сформированного PSK-сигнала на выход генератора. Нажмите кнопку CH1 на передней панели для переключения на выход CH1 напрямую, или можно нажать кнопку Utility на передней панели прибора и включить канал из подменю настроек CH1 Setting. При включенном выходе канала метка CH1 горит, и серый значок «OFF» справа (в области настройки канала CH1) меняется на значок «PSK», что указывает на включение выхода канала CH1.

На экране осциллографа, подключенного к выходу генератора CH1, можно будет наблюдать сформированный фазо-манипулированный сигнал.

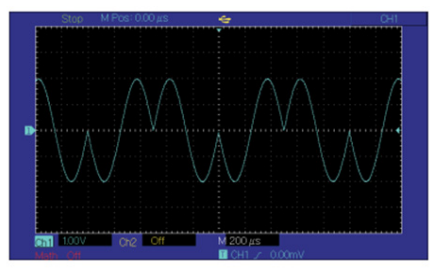

Рис. 57 Осциллограмма сформированного фазо-манипулированного сигнала

**Двоичная фазовая манипуляция (BPSK).** В режиме двоичной фазовой манипуляции выходной сигнал генератора переключается между двумя заранее заданными фазами (несущей фазой и модулирующей фазой), соответствующими сигналу низкого («0») и высокого («1) уровня. Высокий и низкий логические уровни модулирующего сигнала контролируют генерацию несущего сигнала, задавая для него несущую или модулирующую фазу. В отличие от режима PSK, в режиме BPSK пользователю доступна установка фазы для обоих уровней модулирующего сигнала, а не только для сигнала высокого уровня.

В каналах генератора СН1 и СН2 можно модулировать различные сигналы независимо друг от друга, применяя один и тот же или различный тип модуляции.

Для выбора двоичной фазовой манипуляции (BPSK) нажмите Menu  $\rightarrow$  $Mod \rightarrow Type \rightarrow BPSK$ . При включенном режиме BPSK прибор будет генерировать модулированный сигнал с фазой текущего несущего сигнала (по умолчанию 0° и не подлежит регулировке) и модулирующей фазой, зна-

чение которой пользователь может настроить.

Настройки несущего сигнала. Форма несущего сигнала в режиме BPSK может быть синусоидальной, прямоугольной (в частности, импульсной), пилообразной, произвольной (за исключением постоянного уровня напряжения) или шумовой. По умолчанию в качестве несущего сигнала установлена синусоида. Когда выбран режим BPSK, нажмите кнопку Carrier для перехода к выбору параметров несущего сигнала.

В подменю настроек несущего сигнала Carrier можно выбрать форму несущей нажатием Type.

Для настройки параметров несущей нажмите Param в подменю Carrier. Например, для синусоидальной несущей доступны следующие настройки параметров:

- Частота Freq.
- Размах по амплитуде Amp.
- Постоянное смещение по амплитуде Offset.
- Постоянное смещение по фазе Phase.

Примечание: в режиме BPSK значение фазы несущей составляет 0° и не подлежит регулировке.

Настройка параметров двоичной фазовой манипуляции. Для настройки параметров двоичной фазовой манипуляции в подменю BPSK нажмите Param. В подменю отображаются следующие параметры:

- Выбор источника модулирующего сигнала Source. При выборе внутреннего источника модулирующего сигнала также доступен выбор генерируемой псевдошумовой последовательности.
- Частота следования символов модулирующей цифровой последовательности (скорость манипуляции) Rate.

Примечание: в отличие от режима PSK, при котором Rate соответствовала скорости передачи двух символов, в режиме BPSK Rate соответствует скорости передачи одного символа модулирующей последовательности.

- Несущая фаза Phase1 соответствует низкому логическому уровню модулирующего сигнала. Равна 0° и не подлежит регулировке.
- Модулирующая фаза Phase2 соответствует высокому логическому уровню модулирующего сигнала.

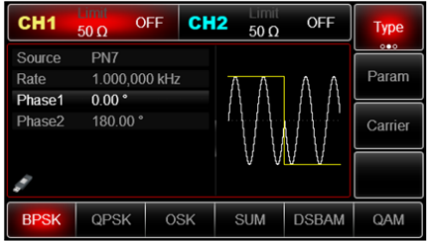

Рис. 58 Параметры модулирующего сигнала в режиме BPSK

Выбор источника модулирующего сигнала. Генератор RGK FG-1202 даёт возможность выбрать внутренний или внешний источник модулирующего сигнала. При включении в режиме BPSK по умолчанию установлен внутренний источник модулирующего сигнала. Чтобы изменить источник на внешний, нажмите Param  $\rightarrow$  Source  $\rightarrow$  External.

- 1. Внутренний источник. При выборе внутреннего источника модулирующего сигнала также доступен выбор генерируемой псевдо-шумовой двоичной последовательности различной длины (7, 9, 11 символов и др.) Длина псевдо-шумовой последовательности отражена в названии соответствующего источника (PN7, PN9, PN11 и т.д.) По умолчанию выбран источник PN7. Для выбора генерируемой псевдо-шумовой последовательности воспользуйтесь многофункциональным переключателем.
- 2. Внешний источник. При выборе внешнего источника модуляции несущая модулируется внешним цифровым сигналом. Фаза генерируемого фазо-манипулированного сигнала управляется логическими уровнями сигнала, подаваемого на разъем для внешнего сигнала цифровой модуляции (FSK Trig) на задней панели прибора. При подаче низкого логического уровня информационного сигнала фаза генерируемого сигнала будет равна фазе несущей, а при подаче высокого логического уровня – модулирующей фазе.

Настройка частоты следования символов модулирующей цифровой последовательности

Частота следования символов модулирующей цифровой последовательности (или скорость манипуляции, или частота смены фазы между значением несущей и модулирующей фазы) доступна при выборе внутреннего источника модуляции. По умолчанию она равна 100 Гц и может быть изменена в диапазоне от 2 мГц до 1 МГц. Для изменения скорости

манипуляции нажмите  $\text{Param} \rightarrow \text{Rate}$ .

Настройка модулирующей фазы (Phase). Модулирующая фаза задается для модулирующего сигнала высокого уровня и представляет собой разность фаз в выходном генерируемом сигнале между фазой сигнала высокого и низкого уровней (фаза последнего равна фазе несущей).

Модулирующая фаза может быть установлена в диапазоне от 0° до 360° и по умолчанию составляет 180°. Для изменения модулирующей фазы нажмите Param  $\rightarrow$  Phase2.

Развернутый пример генерации фазо-манипулированного сигнала в режиме BPSK. Пример генерации фазо-манипулированного сигнала с модулирующим цифровым сигналом, генерируемым внутренним источником псевдо-шумовой последовательности длиной 15 (PN15), с частотой следования символов 1 кГц, значением модулирующей фазы 90° при синусоидальной несущей с размахом по амплитуде 2 В и частотой 2 кГц, описывается следующими действиями:

- 1. Включите функцию двоичной фазовой манипуляции (BPSK). Для этого нажмите Menu  $\rightarrow$  Mod  $\rightarrow$  Type  $\rightarrow$  BPSK.
- 2. Настройка параметров несущей

Для установки параметров несущей в подменю BPSK нажмите Carrier.

Для того, чтобы в качестве несущей установить синусоидальный сигнал, выберете Carrier  $\rightarrow$  Type  $\rightarrow$  Sine.

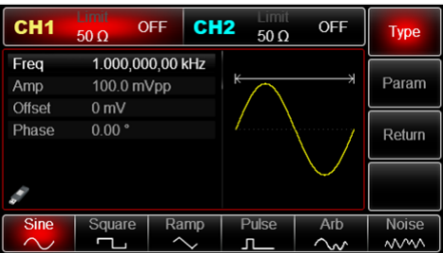

Рис. 59 Выбор формы несущего сигнала

Для установки параметров несущей в подменю Carrier нажмите Param. Для синусоидального несущего сигнала доступны следующие настрой-

ки:

- Частота несущей Freq установите значение 2 и выберете единицу измерения kHz.
- Размах по амплитуде Amp установите значение 2 и выберете единицу

измерения Vpp.

- Постоянное смещение по амплитуде Offset выберете 0, чтобы установить сигнал без смещения по амплитуде.
- Постоянное смещение по фазе Phase выберете 0, чтобы установить сигнал без смещения по фазе.

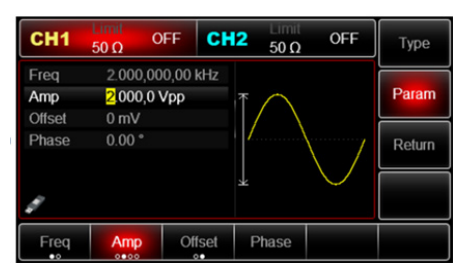

Рис. 60 Установка амплитуды несущего сигнала

- 3. Настройка параметров двоичной фазовой манипуляции. По окончании настройки параметров несущего сигнала нажмите Return, чтобы вернуться на один уровень меню выше, а затем перейдите к настройке параметров двоичной фазовой манипуляции нажатием Param. В подменю параметров BPSK отражены следующие параметры:
- Источник модулирующего сигнала Source для выбора внутреннего источника выберете опцию Internal. Далее выберете из списка доступных источников псевдошумовой последовательности PN15.
- С помощью Rate настройте частоту следования символов цифровой модулирующей последовательности. По умолчанию она равна 100 Гц. С помощью цифровой клавиатуры установите значение 1 и выберете соответствующую единицу измерения kHz.
- Модулирующая фаза Phase2. Установите значение модулирующей фазы 90°, воспользовавшись цифровой клавиатурой.

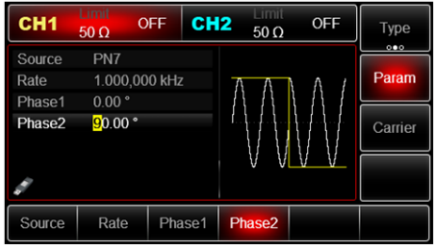

Рис. 61 Установка модулирующей фазы в режиме BPSK

4. Включение подачи сформированного BPSK сигнала на выход генератора. Нажмите кнопку CH1 на передней панели для переключения на выход CH1 напрямую, или можно нажать Utility на передней панели прибора и включить канал из подменю настроек CH1 Setting. При включенном выходе канала метка CH1 горит, и серый значок «OFF» справа (в области настройки канала CH1) меняется на значок «BPSK», что указывает на включение выхода канала CH1.

На экране осциллографа, подключенного к выходу генератора CH1, можно будет наблюдать сигнал BPSK, сформированный согласно описанным выше параметрам.

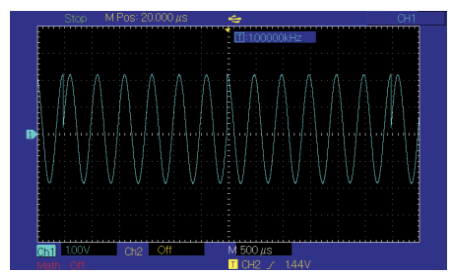

Рис. 62 Осциллограмма сформированного сигнала BPSK

**Квадратурная фазовая манипуляция (QPSK).** В режиме квадратурной фазовой манипуляции выходной сигнал генератора переключается между четырьмя заранее заданными фазами (несущей фазой и тремя зна-

чениями модулирующей фазы), каждая из которых соответствует одному из четырех возможных символов передаваемой модулирующей последовательности («00», «01», «10», «11»).

В каналах генератора СН1 и СН2 можно модулировать различные сигналы независимо друг от друга, применяя один и тот же или различный тип модуляции.

Для выбора квадратурной фазовой манипуляции (QPSK) нажмите  $M$ enu  $\rightarrow$  Mod  $\rightarrow$  Type  $\rightarrow$  OPSK. При включенном режиме OPSK прибор будет генерировать модулированный сигнал, фаза которого изменяется в соответствии с заданными параметрами модуляции и модулирующим сигналом.

Настройки несущего сигнала. Форма несущего сигнала в режиме QPSK может быть синусоидальной, прямоугольной, пилообразной, произвольной (за исключением постоянного уровня напряжения). По умолчанию в качестве несущего сигнала установлена синусоида. Когда выбран режим QPSK, нажмите кнопку Carrier для перехода к выбору параметров несущего сигнала.

В подменю настроек несущего сигнала Carrier можно выбрать форму несущей нажатием Type. Затем выберете требуемую форму сигнала, нажав соответствующую кнопку на нижней панели.

Для настройки параметров несущей нажмите Param в подменю Carrier.

Например, для синусоидальной несущей доступны следующие настройки параметров:

- Частота Freq.
- Размах по амплитуде Amp.
- Постоянное смещение по амплитуде Offset.
- Постоянное смещение по фазе Phase.

Настройка параметров квадратурной фазовой манипуляции. Для настройки параметров квадратурной фазовой манипуляции в подменю QPSK нажмите Param. В подменю отображаются следующие параметры:

- Выбор источника модулирующего сигнала Source. В режиме QPSK доступен только внутренний источник модулирующего сигнала. При этом доступен выбор генерируемой псевдошумовой двоичной последовательности.
- Частота следования символов модулирующей цифровой последовательности (скорость манипуляции) Rate. Четыре значения фазы для 4 возможных символов модулирующей цифровой последовательности:
- Несущая фаза Phase1 по умолчанию равна 0° и может регулироваться пользователем.
- Модулирующая фаза 1 Phase2 по умолчанию равна 90° и может регулироваться пользователем.

- Модулирующая фаза 2 Phase3 по умолчанию равна 180° и может регулироваться пользователем.
- Модулирующая фаза 3 Phase4 по умолчанию равна 270° и может регулироваться пользователем.

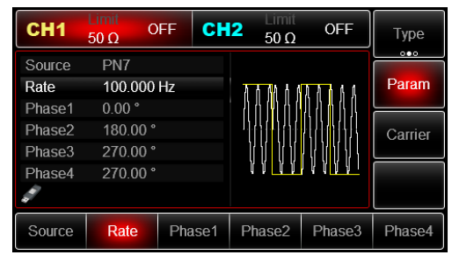

Рис. 63 Параметры модулирующего сигнала в режиме QPSK

Выбор источника модулирующего сигнала. В режиме QРSK используется внутренний источник модулирующего сигнала. Пользователю доступен выбор генерируемой псевдо-шумовой двоичной последовательности различной длины (7, 9, 11 символов и др.) Длина псевдо-шумовой последовательности отражена в названии соответствующего источника (PN7, PN9, PN11 и т.д.) По умолчанию выбран источник PN7. Для выбора генерируемой псевдо-шумовой последовательности воспользуйтесь многофункциональным переключателем или кнопками на нижней панели.

Настройка частоты следования символов модулирующей цифровой последовательности.

Частота следования символов модулирующей цифровой последовательности (или скорость манипуляции) по умолчанию равна 100 Гц и может быть изменена в диапазоне от 2 мГц до 1 МГц. Для изменения скорости манипуляции нажмите Param  $\rightarrow$  Rate.

Настройка несущей и модулирующей фазы. В режиме QPSK пользователю доступна установка 4 значений фазы (несущая фаза Phase1 и модулирующие фазы Phase2, Phase3 и Phase4).

Примечание: несущая фаза Phase1 также может быть установлена из подменю настроек несущей Carrier.

Несущая фаза может быть установлена в диапазоне от 0° до 360°.

Для изменения несущей фазы нажмите Param  $\rightarrow$  Phase1. По умолчанию несущая фаза равна 0°.

Модулирующая фаза может быть установлена в диапазоне от 0° до 360°.

Для изменения модулирующей фазы 1 нажмите Param  $\rightarrow$  Phase2. По умолчанию модулирующая фаза 1 равна 90°.

Для изменения модулирующей фазы 2 нажмите Param  $\rightarrow$  Phase3. По умолчанию модулирующая фаза 2 равна 180°.

Для изменения модулирующей фазы 3 нажмите Param  $\rightarrow$  Phase4. По умолчанию модулирующая фаза 3 равна 270°.

Развернутый пример генерации фазо-манипулированного сигнала в режиме QPSK. Пример генерации фазо-манипулированного сигнала с модулирующим цифровым сигналом, генерируемым внутренним источником псевдо-шумовой последовательности длиной 15 (PN15), с частотой следования символов 1 кГц, значениями модулирующих фаз 90°, 180° и 270° при синусоидальной несущей с размахом по амплитуде 2 В и частотой 2 кГц, описывается следующими действиями:

1. Включите функцию квадратурной фазовой манипуляции (QPSK). Для этого нажмите Menu  $\rightarrow$  Mod  $\rightarrow$  Type  $\rightarrow$  OPSK.

Примечание: так как манипуляция QPSK находится на второй странице доступных типов модуляции, нажмите кнопку Type дважды.

2. Настройка параметров несущей. Для установки параметров несущей в подменю QPSK нажмите Carrier.. Для того, чтобы в качестве несущей установить синусоидальный сигнал, выберете Carrier  $\rightarrow$  Type  $\rightarrow$  Sine.

| CH <sub>1</sub> | Limit<br>$50 \Omega$ | CH <sub>2</sub><br><b>OFF</b> | <b>Limit</b><br>$50 \Omega$ | OFF | <b>Type</b>  |
|-----------------|----------------------|-------------------------------|-----------------------------|-----|--------------|
| Freq            | 1.000,000,00 kHz     |                               |                             |     |              |
| Amp             | ¥<br>100.0 mVpp      |                               |                             | ⇥   | Param        |
| <b>Offset</b>   | 0 <sub>m</sub>       |                               |                             |     |              |
| Phase           | 0.00°                |                               |                             |     | Return       |
|                 |                      |                               |                             |     |              |
|                 |                      |                               |                             |     |              |
|                 |                      |                               |                             |     |              |
| <b>Sine</b>     | Square               | Ramp                          | Pulse                       | Arb | <b>Noise</b> |
|                 |                      |                               |                             | w   | ww           |

Рис. 64 Выбор формы несущего сигнала

Для установки параметров несущей в подменю Carrier нажмите Param. Для синусоидального несущего сигнала доступны следующие настройки:

- Частота несущей Freq установите значение 2 и выберете единицу измерения kHz.
- Размах по амплитуде Amp установите значение 2 и выберете единицу измерения Vpp.
- Постоянное смещение по амплитуде Offset выберете 0, чтобы установить сигнал без смещения по амплитуде.
- Постоянное смещение по фазе Phase выберете 0, чтобы установить сигнал без смещения по фазе.

Примечание: в режиме QPSK значение фазы несущей, установленной в подменю Carrier, будет соответствовать значению несущей фазы Phase1 в подменю параметров модуляции QPSK. Смена значения несущей фазы в одном подменю автоматически изменит значение несущей фазы в другом.

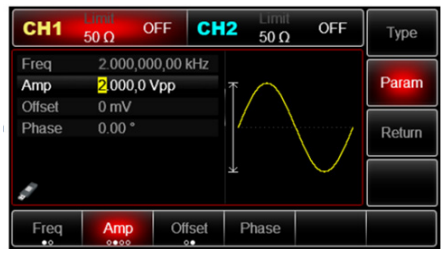

Рис. 65 Установка амплитуды несущего сигнала

- 3. Настройка параметров квадратурной фазовой манипуляции. По окончании настройки параметров несущего сигнала нажмите Return, чтобы вернуться на один уровень меню выше, а затем перейдите к настройке параметров квадратурной фазовой манипуляции нажатием Param. В подменю параметров QPSK отражены следующие параметры:
- Источник модулирующего сигнала Source чтобы установить псевдо-шумовую последовательность длиной 15, выберете из списка доступных источников PN15. Для этого воспользуйтесь многофункциональной ручкой или кнопками на нижней панели.
- С помощью Rate настройте частоту следования символов цифровой модулирующей последовательности. По умолчанию она равна 100 Гц. С помощью цифровой клавиатуры установите значение 1 и выберете соответствующую единицу измерения kHz.
- Для установки модулирующих фаз Phase2, Phase3 и Phase4 Вы можете воспользоваться Phase2, Phase3, Phase4 и цифровой клавиатурой. В данном примере производить их настройку не требуется, так как значения модулирующих фаз соответствуют значениям по умолчанию.
- 4. Включение подачи сформированного QPSK-сигнала на выход генератора. Нажмите кнопку CH1 на передней панели для переключения на

выход CH1 напрямую, или можно нажать кнопку Utility на передней панели прибора и включить канал из подменю настроек CH1 Setting. При включенном выходе канала кнопка CH1 на передней панели горит зеленым цветом, и серый значок «OFF» справа (в области настройки канала CH1) меняется на значок «QPSK», что указывает на включение выхода канала CH1.

На экране осциллографа, подключенного к выходу генератора CH1, можно будет наблюдать сигнал QPSK, сформированный согласно описанным выше параметрам.

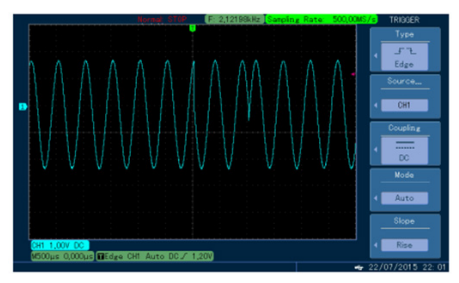

Рис. 66 Осциллограмма сформированного сигнала QPSK

**Осцилляционная манипуляция (OSK).** В режиме OSK (Oscillation shift keying) выходной сигнал генератора представляет собой прерывистый гармонический сигнал. В момент, когда внутренний кварцевый генератор начинает генерировать колебание, на выход прибора начинает подаваться гармонический сигнал несущей частоты, когда колебание внутреннего кварцевого генератора заканчивается, выходной модулированный синал представляет собой нулевое постоянное напряжение. Включение/отключение внутреннего опорного генератора управляется высоким и низким уровнями модулирующего сигнала.

При этом амплитуда генерируемого колебания линейно нарастает или убывает (при включении или отключении внутреннего опорного генератора соответственно) в течение периода колебания, генерируемого внутренним опорным генератором.

В каналах генератора СН1 и СН2 можно модулировать различные сигналы независимо друг от друга, применяя один и тот же или различный тип модуляции.

Для выбора осцилляционной манипуляции (OSK) нажмите Menu  $\rightarrow$ 

 $\text{Mod } \rightarrow \text{Type } \rightarrow \text{OSK}$ . При включенном режиме OSK прибор будет генерировать модулированный сигнал несущей частоты.

Настройки несущего сигнала. В режиме OSK несущая может быть только синусоидальной формы.

Убедитесь, что в подменю настроек несущего сигнала Carrier во вкладке Type выбрана синусоидальная несущая Sine.

Для настройки параметров несущей нажмите Param в подменю Carrier. Для синусоидальной несущей доступны следующие настройки параметров:

- Частота Freq.
- Размах по амплитуде Amp.
- Постоянное смещение по амплитуде Offset.
- Постоянное смещение по фазе Phase.

Настройка параметров осцилляционной манипуляции. Для настройки параметров манипуляции OSK, в подменю OSK нажмите Param. В подменю отображаются следующие параметры:

- Выбор источника модулирующего сигнала Source.
- Период колебания, генерируемого внутренним опорным генератором OscTime.
- Частота следования модулирующих прямоугольных импульсов Rate.

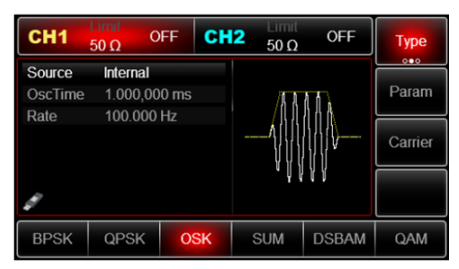

Рис. 67 Параметры модулирующего сигнала в режиме OSK

Выбор источника модулирующего сигнала. Генератор RGK FG-1202 даёт возможность выбрать внутренний или внешний источник модулирующего сигнала. При включении в режиме OSK по умолчанию установлен внутренний источник модулирующего сигнала. Чтобы изменить источник на внешний, нажмите Param  $\rightarrow$  Source  $\rightarrow$  External.

1. Внутренний источник. При выборе внутреннего источника в качестве модулирующего сигнала используется прямоугольный сигнал с ко-

эффициентом заполнения 50% (данный параметр не регулируется). Вы можете изменить частоту следования прямоугольных импульсов (Rate), чтобы настроить продолжительность включенного и отключенного состояния опорного генератора. Например, при значении частоты следования импульсов 1 кГц, продолжительность включенного и отключенного состояний опорного генератора составит по 0,5 мс.

2. Внешний источник. При выборе внешнего источника модуляции несущая модулируется внешним цифровым сигналом. Амплитуда генерируемого OSK сигнала управляется логическими уровнями сигнала, подаваемого на разъем для внешнего сигнала цифровой модуляции (FSK Trig) на задней панели прибора. При подаче низкого логического уровня информационного сигнала выходной сигнал генератора будет представлять гармонический сигнал несущей частоты, а при подаче высокого логического уровня – генерация сигнала прекращается (нулевое постоянное напряжение).

Настройка периода колебания, генерируемого внутренним опорным генератором (OscTime). Для настройки периода колебания, генерируемого внутренним опорным генератором, нажмите Param  $\rightarrow$  OscTime. По умолчанию данный параметр равен 1 мс.

Настройка частоты следования прямоугольных импульсов (Rate). Настройка частоты следования прямоугольных импульсов доступна при выборе внутреннего источника модуляции. При выборе внешнего источника модуляции, параметр Rate недоступен для настройки.

По умолчанию частота следования прямоугольных импульсов равна 100 Гц и может быть изменена в диапазоне от 2 мГц до 1 МГц. Для изменения частоты следования прямоугольных импульсов нажмите Param  $\rightarrow$ Rate.

Развернутый пример генерации сигнала в режиме OSK

Пример генерации сигнала с манипуляцией OSK при частоте следования прямоугольных модулирующих импульсов внутреннего источника в 100 Гц, периоде колебания, генерируемого внутренним опорным генератором, 1 мкс и при синусоидальной несущей с размахом по амплитуде 2 В и частотой 2 кГц, описывается следующими действиями:

1. Включите функцию осцилляционной манипуляции (OSK). Для этого нажмите Menu  $\rightarrow$  Mod  $\rightarrow$  Type  $\rightarrow$  OSK.

Примечание: так как манипуляция OSK находится на второй странице доступных типов модуляции, нажмите кнопку Type дважды.

2. Настройка параметров несущей. Для установки параметров несущей в подменю OSK нажмите Carrier. Для того, чтобы в качестве несущей установить синусоидальный сигнал, выберете Carrier  $\rightarrow$  Type  $\rightarrow$  Sine

| CH <sub>1</sub> | Limit<br>$50 \Omega$ | CH <sub>2</sub><br><b>OFF</b> | Limit<br>$50 \Omega$ | <b>OFF</b> | <b>Type</b>  |
|-----------------|----------------------|-------------------------------|----------------------|------------|--------------|
| Freq            |                      | 1.000,000,00 kHz              |                      | 半          |              |
| Amp             | 100.0 mVpp           |                               | ¥                    |            | Param        |
| <b>Offset</b>   | 0 <sub>m</sub>       |                               |                      |            |              |
| Phase           | $0.00$ $^{\circ}$    |                               |                      |            | Return       |
|                 |                      |                               |                      |            |              |
|                 |                      |                               |                      |            |              |
|                 |                      |                               |                      |            |              |
| <b>Sine</b>     | Square               | Ramp                          | Pulse                | Arb        | <b>Noise</b> |
|                 |                      |                               |                      | $\sim$     | <b>MWA</b>   |

Рис. 68 Выбор формы несущего сигнала

Для установки параметров несущей в подменю Carrier нажмите Param.

Для синусоидального несущего сигнала доступны следующие настройки:

- Частота несущей Freq установите значение 2 и выберете единицу измерения kHz.
- Размах по амплитуде Amp установите значение 2 и выберете единицу измерения Vpp.
- Постоянное смещение по амплитуде Offset выберете 0, чтобы установить сигнал без смещения по амплитуде.
- Постоянное смещение по фазе Phase выберете 0, чтобы установить сигнал без смещения по фазе.

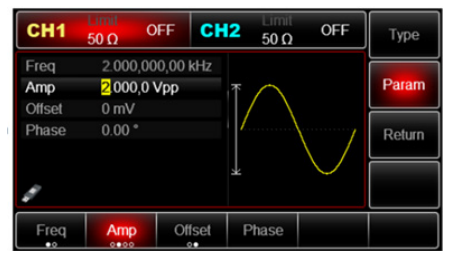

Рис. 69 Установка амплитуды несущего сигнала

3. Настройка параметров осцилляционной манипуляции. По окончании настройки параметров несущего сигнала нажмите Return, чтобы вернуться на один уровень меню выше, а затем перейдите к настройке

параметров манипуляции OSK нажатием Param. В подменю параметров OSK отражены следующие параметры:

- Источник модулирующего сигнала Source для выбора внутреннего источника выберете опцию Internal.
- Период колебания, генерируемого внутренним опорным генератором, OscTime - С помощью цифровой клавиатуры установите значение 1 и выберете соответствующую единицу измерения (μs).
- С помощью Rate настройте частоту следования модулирующих прямоугольных импульсов. По умолчанию она равна 100 Гц. В данном примере изменять её не требуется.

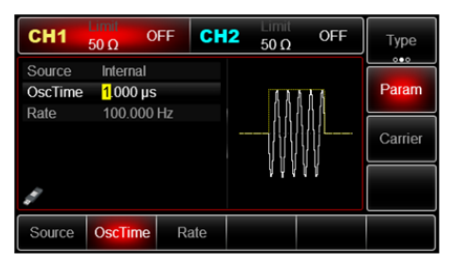

Рис. 70 Установка периода колебания, генерируемого внутренним опорным генератором, в режиме OSK

4. Включение подачи сформированного OSK сигнала на выход генератора. Нажмите кнопку CH1 на передней панели для переключения на выход CH1 напрямую, или можно нажать кнопку Utility на передней панели прибора и включить канал из подменю настроек CH1 Setting. При включенном выходе канала кнопка CH1 на передней панели горит зеленым цветом, и серый значок «OFF» справа (в области настройки канала CH1) меняется на значок «OSK», что указывает на включение выхода канала CH1.

На экране осциллографа, подключенного к выходу генератора CH1, можно будет наблюдать сигнал OSK, сформированный согласно описанным выше параметрам.

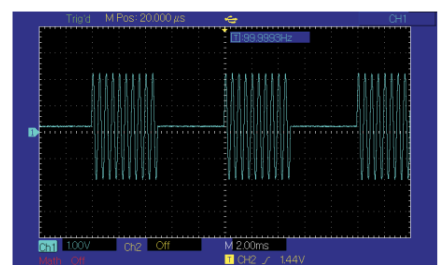

Рис. 71 Осциллограмма сформированного сигнала OSK

**Суммирующая модуляция (SUM).** При суммирующей модуляции модулированный сигнал складывается из сигнала несущей и модулирующего сигнала. Выходной сигнал является суммой произведения амплитуды несущей и коэффициента модуляции и произведения амплитуды модулирующего сигнала и коэффициента модуляции.

В каналах генератора СН1 и СН2 можно модулировать различные сигналы независимо друг от друга, применяя один и тот же или различный тип модуляции.

Для выбора суммирующей модуляции (SUM) нажмите Menu  $\rightarrow$  Mod  $\rightarrow$  $Type \rightarrow SUM$ . При включенном режиме SUM прибор будет генерировать модулированный сигнал, изменяющийся в соответствии с заданными параметрами несущей и модулирующего сигнала.

Настройки несущего сигнала. Форма несущего сигнала в режиме SUM может быть синусоидальной, прямоугольной, пилообразной, произвольной (за исключением постоянного уровня напряжения). По умолчанию в качестве несущего сигнала установлена синусоида. Когда выбран режим SUM, нажмите кнопку Carrier для перехода к выбору параметров несущего сигнала.

В подменю настроек несущего сигнала Carrier можно выбрать форму несущей нажатием Type. Затем выберете требуемую форму сигнала, нажав соответствующую кнопку на нижней панели.

Для настройки параметров несущей нажмите Param в подменю Carrier. Например, для синусоидальной несущей доступны следующие настройки параметров:

- Частота Freq.
- Размах по амплитуде Amp.
- Постоянное смещение по амплитуде Offset.

• Постоянное смещение по фазе Phase.

Настройка параметров суммирующей модуляции. Для настройки параметров суммирующей модуляции в подменю SUM нажмите Param. В подменю отображаются следующие параметры:

- Выбор источника модулирующего сигнала Source.
- Форма модулирующего сигнала ModWave.
- Частота модулирующего сигнала ModFreq.
- Глубина модуляции Depth, выраженная в %.

| CH <sub>1</sub> | Limit<br>$50 \Omega$ | CH <sub>2</sub><br>OFF | <b>Limi</b><br>$50\,\Omega$ | <b>OFF</b>   | <b>Type</b> |
|-----------------|----------------------|------------------------|-----------------------------|--------------|-------------|
| Source          | Internal             |                        |                             |              | 000         |
| ModWave         | Sine                 |                        |                             |              | Param       |
| ModFrea         | 100.000 Hz           |                        |                             |              |             |
| Depth           | 100.00%              |                        |                             |              | Carrier     |
|                 |                      |                        |                             |              |             |
|                 |                      |                        |                             |              |             |
|                 |                      |                        |                             |              |             |
| <b>BPSK</b>     | <b>QPSK</b>          | <b>OSK</b>             | <b>SUM</b>                  | <b>DSBAM</b> | QAM         |

Рис. 72 Параметры суммирующей модуляции SUM

Выбор источника модулирующего сигнала. Генератор RGK FG-1202 даёт возможность выбрать внутренний или внешний источник модулирующего сигнала. При включении в режиме SUM по умолчанию установлен внутренний источник модулирующего сигнала. Чтобы изменить источник на внешний, нажмите Param  $\rightarrow$  Source  $\rightarrow$  External.

1. Внутренний источник. При выборе внутреннего источника модулирующий сигнал может быть следующим: синусоидальным (по умолчанию), прямоугольным, нарастающим пилообразным, убывающим пилообразным, произвольным, шумовым. Чтобы изменить форму модулирующего сигнала, нажмите Param  $\Rightarrow$  ModWave. Выберете требуемую форму сигнала, нажав соответствующую кнопку на нижней панели.

Параметры модулирующих сигналов по умолчанию:

- Прямоугольный сигнал с коэффициентом заполнения 50%.
- Нарастающий пилообразный сигнал с коэффициентом симметрии 100%.
- Убывающий пилообразный сигнал с коэффициентом симметрии 0%.
- Сигнал произвольной формы: когда в качестве модулирующего сигнала выбран сигнал произвольной формы, его форма задается с по-

мощью 4 тыс. точек.

- Шумовой сигнал: белый гауссов шум.
- 2. Внешний источник. При выборе внешнего источника модуляции форма и частота модулирующего сигнала скрыты из списка параметров, и несущая модулируется внешним сигналом. Глубина cуммирующей модуляции (SUМ) управляется уровнем сигнала ±5 В, поданного на разъем для внешнего сигнала аналоговой модуляции (Modulation In) на задней панели прибора. Например, если глубина модуляции в списке параметров равна 100 %, то при подаче внешнего модулирующего сигнала +5В, амплитуда выходного модулированного сигнала будет максимальной. Когда уровень модулирующего сигнала -5В, выходной модулированный сигнал будет иметь минимальную амплитуду.

Установка частоты модулирующего сигнала. Если выбран внутренний источник модулирующего сигнала, пользователю доступен выбор частоты модулирующего сигнала. По умолчанию частота модулирующего сигнала составляет 100 Гц. Для изменения частоты модулирующего сигнала нажмите Param  $\rightarrow$  Mod Freq. Диапазон установки частоты модулирующего сигнала составляет от 2 мГц до 1 МГц.

Если выбран внешний источник модулирующего сигнала, то форма и частота модулирующего сигнала недоступны для редактирования. Несущая будет промодулирована сигналом, подаваемым с внешнего источника. Диапазон частот внешнего модулирующего сигнала лежит в диапазоне от 0 до 20 кГц.

Установка глубины модуляции. Глубина модуляции выражается в процентах и представляет собой величину изменения амплитуды сигнала. Глубина амплитудной модуляции может быть выбрана в диапазоне от 0% до 100%, по умолчанию равна 100%. Если глубина модуляции установлена на 0%, то выходной сигнал представляет собой сигнал несущей частоты. Если глубина модуляции составляет 100%, то выходным сигналом является модулирующее колебание. Для регулировки глубины модуляции нажмите Param  $\rightarrow$  Depth в подменю суммирующей модуляции, установите необходимое значение глубины модуляции.

Развернутый пример генерации амплитудно-модулированного сигнала. Для того, чтобы установить в качестве модулирующего синусоидальный сигнал с частотой 1 кГц, генерируемый внутренним источником, а в качестве несущей установить прямоугольной сигнал с размахом по амплитуде 200 мВ, коэффициентом заполнения 45% и частотой 2 кГц при глубине модуляции 80%, выполните следующие действия:

- 1. Включите функцию SUM. Для этого нажмите Menu  $\rightarrow$  Mod  $\rightarrow$  Type  $\rightarrow$ SUM.
- 2. Настройка параметров несущей. Для установки параметров несущей

в подменю SUM нажмите Carrier.

Для того, чтобы в качестве несущей установить прямоугольный сигнал, выберете Carrier  $\rightarrow$  Type  $\rightarrow$  Square.

Для прямоугольного несущего сигнала доступны следующие настройки:

- Частота несущей Freq установите значение 2 и выберете единицу измерения kHz.
- Размах по амплитуде Amp установите значение 200 и выберете единицу измерения mVpp.
- Постоянное смещение по амплитуде Offset выберете 0, чтобы установить сигнал без смещения по амплитуде.
- Постоянное смещение по фазе Phase выберете 0, чтобы установить сигнал без смещения по фазе.
- Коэффициент заполнения Duty установите значение 45%.

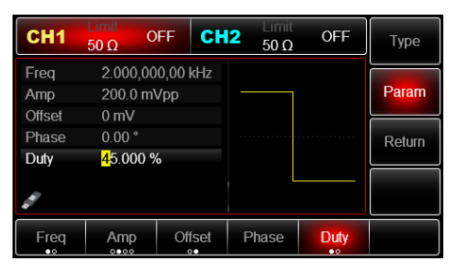

Рис. 73 Установка коэффициента заполнения несущего прямоугольного сигнала в режиме модуляции SUM

3. Настройка параметров суммирующей модуляции. По окончании настройки параметров несущего сигнала нажмите Return, чтобы вернуться на один уровень меню выше, а затем перейдите к настройке параметров суммирующей модуляции нажатием Param.

В подменю параметров SUM отражены следующие параметры:

- Источник модулирующего сигнала Source для выбора внутреннего источника выберете опцию Internal.
- Форма модулирующего сигнала ModWave для выбора синусоидального модулирующего сигнала выберете опцию Sine
- Частота модулирующего сигнала ModFreq c помощью цифровой клавиатуры установите значение 1 и выберете соответствующую единицу измерения (kHz).

• С помощью Depth настройте глубину модуляции. По умолчанию глубина модуляции составляет 100 %. С помощью цифровой клавиатуры установите значение 80 и нажмите (%) для установки.

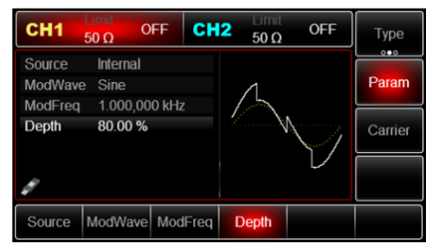

Рис. 74 Установка глубины модуляции в режиме модуляции SUM

4. Включение подачи сформированного OSK сигнала на выход генератора. Нажмите кнопку CH1 на передней панели для переключения на выход CH1 напрямую, или можно нажать кнопку Utility на передней панели прибора и включить канал из подменю настроек CH1 Setting. При включенном выходе канала кнопка CH1 на передней панели горит зеленым цветом, и серый значок «OFF» справа (в области настройки канала CH1) меняется на значок «SUM», что указывает на включение выхода канала CH1.

На экране осциллографа, подключенного к выходу генератора CH1, можно будет наблюдать сигнал c суммирующей модуляцией, сформированный согласно описанным выше параметрам.

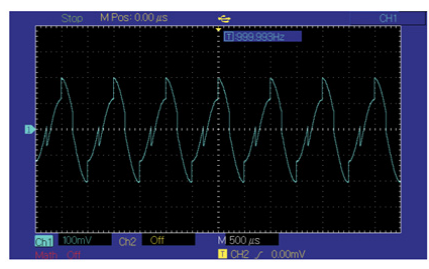

Рис. 75 Осциллограмма сформированного сигнала с модуляцией SUM

**Балансная амплитудная модуляция с подавлением несущей (DSBAM)**. Балансная амплитудная модуляция является разновидностью амплитудной модуляции с подавленным несущим колебанием.

В каналах генератора СН1 и СН2 можно модулировать различные сигналы независимо друг от друга, применяя один и тот же или различный тип модуляции.

Для выбора балансной амплитудной модуляции (DSBAM) нажмите  $M$ enu  $\rightarrow$  Mod  $\rightarrow$  Type  $\rightarrow$  DSBAM. При включенном режиме DSBAM прибор будет генерировать модулированный сигнал, изменяющийся в соответствии с заданными параметрами несущей и модулирующего сигнала.

Настройки несущего сигнала. Форма несущего сигнала в режиме DSBAM может быть синусоидальной, прямоугольной, пилообразной или произвольной (за исключением постоянного уровня напряжения). По умолчанию в качестве несущего сигнала установлена синусоида. Когда выбран режим DSBAM, нажмите кнопку Carrier для перехода к выбору параметров несущего сигнала.

| CH <sub>1</sub>        | Limit<br>$50 \Omega$              | CH <sub>2</sub><br><b>AM</b> | l imit<br>$50 \Omega$ |     | <b>Type</b>  |
|------------------------|-----------------------------------|------------------------------|-----------------------|-----|--------------|
| Freq<br>Amp            | 100.0 mVpp                        | 1.000,000,00 kHz             | к                     | Ł   | Param        |
| <b>Offset</b><br>Phase | 0 <sub>m</sub><br>$0.00 \text{°}$ |                              |                       |     | Return       |
|                        |                                   |                              |                       |     |              |
| Sine                   | Square                            | Ramp                         | Pulse                 | Arb | <b>Noise</b> |
|                        |                                   |                              |                       | w   | ww           |

Рис. 76 Настройка параметров несущего сигнала

В подменю настроек несущего сигнала Carrier можно выбрать форму несущей нажатием Type. Затем выберете требуемую форму сигнала, нажав соответствующую кнопку на нижней панели.

Для настройки параметров несущей нажмите Param в подменю Carrier. Например, для синусоидальной несущей доступны следующие настройки параметров:

- Частота Freq.
- Размах по амплитуде Amp.
- Постоянное смещение по амплитуде Offset.
- Постоянное смещение по фазе Phase. Настройка параметров балансной амплитудной модуляции.

Для настройки параметров балансной амплитудной модуляции в подменю DSBAM нажмите Param. В подменю отображаются следующие параметры:

- Выбор источника модулирующего сигнала Source.
- Форма модулирующего сигнала ModWave.
- Частота модулирующего сигнала ModFreq.

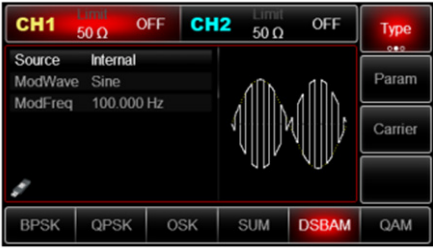

Рис. 77 Параметры модулирующего сигнала в режиме DSBAM

Выбор источника модулирующего сигнала. Генератор RGK FG-1202 даёт возможность выбрать внутренний или внешний источник модулирующего сигнала. При включении в режиме DSBАМ по умолчанию установлен внутренний источник модулирующего сигнала. Чтобы изменить источник на внешний, нажмите Param  $\rightarrow$  Source  $\rightarrow$  External.

1. Внутренний источник. При выборе внутреннего источника модулирующий сигнал может быть следующим: синусоидальным (по умолчанию), прямоугольным (в частности, импульсным), нарастающим пилообразным, убывающим пилообразным, произвольным, шумовым. Чтобы изменить форму модулирующего сигнала, нажмите Param  $\rightarrow$ ModWave. Выберете требуемую форму сигнала, нажав соответствующую кнопку на нижней панели.

Параметры модулирующих сигналов по умолчанию:

- Прямоугольный сигнал с коэффициентом заполнения 50%.
- Нарастающий пилообразный сигнал с коэффициентом симметрии 100%.
- Убывающий пилообразный сигнал с коэффициентом симметрии 0%.
- Сигнал произвольной формы: когда в качестве модулирующего сигнала выбран сигнал произвольной формы, его форма задается с помощью 4 тыс. точек.
- Шумовой сигнал: белый Гауссов шум.

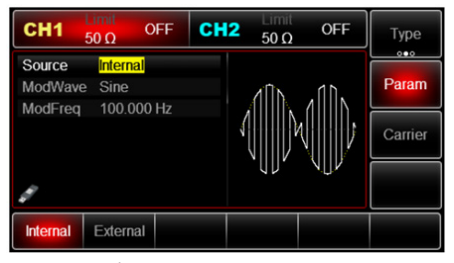

Рис. 78 Выбор источника модулирующего сигнала

2. Внешний источник. При выборе внешнего источника модуляции форма и частота модулирующего сигнала скрыты из списка параметров, и несущая модулируется внешним сигналом.

Установка частоты модулирующего сигнала

Если выбран внутренний источник модулирующего сигнала, пользователю доступен выбор частоты модулирующего сигнала. По умолчанию частота модулирующего сигнала составляет 100 Гц. Для изменения частоты модулирующего сигнала нажмите Param  $\rightarrow$  ModFreq. Диапазон установки частоты модулирующего сигнала составляет от 2 мГц до 1 МГц.

Если выбран внешний источник модулирующего сигнала, то форма и частота модулирующего сигнала недоступны для редактирования. Несущая будет промодулирована сигналом, подаваемым с внешнего источника. Диапазон частот внешнего модулирующего сигнала лежит в диапазоне от 0 до 20 кГц.

Развернутый пример генерации сигнала c балансной модуляцией (DSBAM). Для того, чтобы установить в качестве модулирующего прямоугольный сигнал с частотой 1 кГц, генерируемый внутренним источником, а в качестве несущей установить синусоидальный сигнал с размахом по амплитуде 2 В и частотой 2 кГц, выполните следующие действия:

1. Включите функцию DSBAM. Для этого нажмите Menu  $\rightarrow$  Mod  $\rightarrow$  Type  $\rightarrow$ **DSBAM** 

Примечание: так как модуляция DSBAM находится на второй странице доступных типов модуляции, нажмите кнопку Type дважды.

2. Установка параметров несущей. Для установки параметров несущей в подменю DSBАМ нажмите Carrier.

Для того, чтобы в качестве несущей установить cинусоидальный сигнал, выберете Carrier  $\rightarrow$  Type  $\rightarrow$  Sine.

Для синусоидального несущего сигнала доступны следующие настройки:

- Частота несущей Freq установите значение 2 и выберете единицу измерения kHz.
- Размах по амплитуде Amp установите значение 2 и выберете единицу измерения Vpp.
- Постоянное смещение по амплитуде Offset выберете 0, чтобы установить сигнал без смещения по амплитуде.
- Постоянное смещение по фазе Phase выберете 0, чтобы установить сигнал без смещения по фазе.

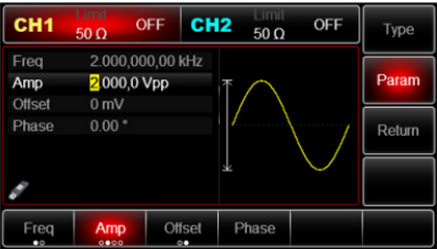

Рис. 79 Установка амплитуды несущего сигнала в режиме DSBAM

3. Установка параметров модулирующего сигнала. В подменю DSBАМ нажмите Param.

В подменю параметров можно задать параметры модулирующего сигнала:

- Источник модулирующего сигнала Source для выбора внутреннего источника выберете опцию Internal.
- Форма модулирующего сигнала ModWave для выбора прямоугольного сигнала выберете опцию Square.
- Частота модулирующего сигнала ModFreq установите численное значение 1 с помощью цифровой клавиатуры, а также выберете соответствующую единицу измерения kHz.

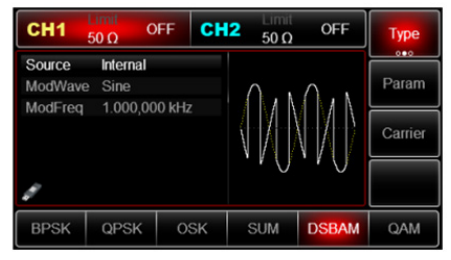

Рис. 80 Установка параметров модулирующего сигнала в режиме DSBАМ

4. Включение подачи сформированного сигнала на выход генератора. Нажмите кнопку CH1 на передней панели для переключения на выход CH1 напрямую или можно нажать кнопку Utility на передней панели прибора и включить канал из подменю настроек CH1 Setting. При включенном выходе канала кнопка CH1 на передней панели горит зеленым цветом, и серый значок «OFF» справа (в области настройки канала CH1) меняется на значок «DSBАМ», что указывает на включение выхода канала CH1.

На экране осциллографа, подключенного к выходу генератора CH1 можно будет наблюдать сформированный модулированный сигнал.

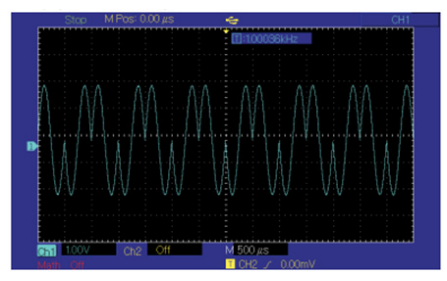

Рис. 81 Осциллограмма сформированного сигнала с балансной амплитудной модуляцией

#### **Квадратурная амплитудная модуляция (QAM)**

При квадратурной амплитудной модуляции в качестве несущей используются два сигнала одинаковой частоты, но с разницей фаз 90° (обычно обозначаемые как Sin и Cos), которые подвергаются амплитудной модуляции полезным сигналом основной полосы частот.

Генератор сигналов RGK FG-1202 может воспроизводить сигналы с 7 различными порядками квадратурной амплитудной модуляции: 4QAM, 8QAM, 16QAM, 32QAM, 64QAM, 128QAM и 256QAM.

В каналах генератора СН1 и СН2 можно модулировать различные сигналы независимо друг от друга, применяя один и тот же или различный тип модуляции.

Примечание: во избежание отклонения фазы генерируемого сигнала, которое может привести к ошибке демодуляции, рекомендуется использовать сигнал опорного генератора 10 МГц для синхронизации с демодулирующим устройством.

Для выбора квадратурной амплитудной модуляции (QAM) нажмите  $M$ enu  $\rightarrow$  Mod  $\rightarrow$  Type  $\rightarrow$  QAM. При включенном режиме QAM прибор будет генерировать модулированный сигнал, изменяющийся в соответствии с заданными параметрами несущей и модулирующего сигнала.

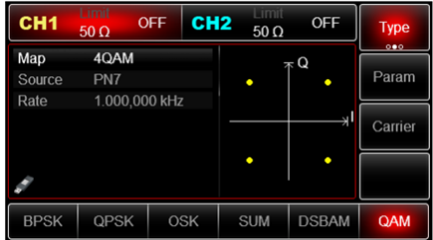

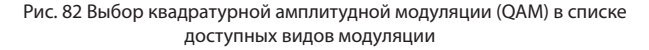

Настройки несущего сигнала. Форма несущего сигнала в режиме QAM может быть только синусоидальной. Когда выбран режим QAM, нажмите кнопку Carrier для перехода к выбору параметров несущего сигнала.

| CH <sub>1</sub> | Limit<br>$50 \Omega$ | CH <sub>2</sub><br><b>AM</b> | Limit<br>$50 \Omega$ |     | <b>Type</b>  |
|-----------------|----------------------|------------------------------|----------------------|-----|--------------|
| Freq            |                      | 1.000,000,00 kHz             | к                    | ¥   |              |
| Amp             | 100.0 mVpp           |                              |                      |     | Param        |
| <b>Offset</b>   | 0 <sub>m</sub>       |                              |                      |     |              |
| Phase           | 0.00°                |                              |                      |     | Return       |
|                 |                      |                              |                      |     |              |
|                 |                      |                              |                      |     |              |
| <b>Sine</b>     | Square               | Ramp                         | Pulse                | Arb | <b>Noise</b> |
|                 |                      |                              |                      | w   | <b>MW</b>    |

Рис. 83 Настройка параметров несущего сигнала

Для настройки параметров несущей нажмите Param в подменю Carrier. Для синусоидальной несущей доступны следующие настройки параметров:

- Частота Freq.
- Размах по амплитуде Amp.
- Постоянное смещение по амплитуде Offset.
- Постоянное смещение по фазе Phase.

Настройка параметров квадратурной амплитудной модуляции. Для настройки параметров квадратурной амплитудной модуляции в подменю QAM нажмите Param. В подменю отображаются следующие параметры:

- Порядок квадратурной амплитудной модуляции Map.
- Источник модулирующего сигнала Source.
- Частота следования символов модулирующей цифровой последовательности Rate.

| CH <sub>1</sub> | Limit<br>$50 \Omega$ | <b>OFF</b> | CH <sub>2</sub> | l Timit<br>$50 \Omega$ | OFF          | Type<br>000 |
|-----------------|----------------------|------------|-----------------|------------------------|--------------|-------------|
| Map<br>Source   | 4QAM<br>PN7          |            |                 |                        | $\pi$ Q<br>c | Param       |
| Rate            | 1.000,000 kHz        |            |                 |                        | Ŋ.           | Carrier     |
|                 |                      |            |                 |                        | c            |             |
| Map             | Source               | Rate       |                 |                        |              |             |

Рис. 84 Параметры квадратурной амплитудной модуляции

Выбор порядка квадратурной модуляции. Порядок квадратурной амплитудной модуляции определяет количество возможных различных состояний модулированного сигнала, отличающихся друг от друга фазой и (или) амплитудой. Модуляции различных порядков описываются соответствующими сигнальными созвездиями.

Для выбора порядка квадратурной амплитудной модуляции нажмите Param  $\rightarrow$  Map.

Для выбора доступны модуляции следующих порядков: 4QAM, 8 QAM, 16QAM, 32QAM, 64QAM, 128QAM или 256QAM.

Выбор источника модулирующего сигнала. В режиме модуляции QAM Генератор RGK FG-1202 поддерживает только внутренний источник модулирующего сигнала. Пользователю доступен выбор генерируемой псевдо-шумовой двоичной последовательности различной длины (7, 9, 11 символов и др.) Длина псевдо-шумовой последовательности отражена в названии соответствующего источника (PN7, PN9, PN11 и т.д.) По умолчанию выбран источник PN7. Для выбора генерируемой псевдо-шумовой последовательности воспользуйтесь многофункциональным переключателем или кнопками на нижней панели.

Настройка частоты следования символов модулирующей цифровой последовательности (Rate). Частота следования символов модулирующей цифровой последовательности (или скорость манипуляции) по умолчанию равна 100 Гц и может быть изменена в диапазоне от 2 мГц до 1 МГц. Для изменения скорости манипуляции нажмите Param  $\rightarrow$  Rate.

Развернутый пример генерации сигнала с квадратурной амплитудной модуляцией

Пример генерации сигнала с модуляцией QAM64, цифровым модулирующим сигналом, генерируемым внутренним источником псевдо-шумовой последовательности длиной 7 (PN7), с частотой следования символов 100 Гц, при синусоидальной несущей частотой 2 кГц и размахом по амплитуде 2В описывается следующими действиями:

1. Включите функцию квадратурной амплитудной модуляции (QAM). Для этого нажмите Menu  $\rightarrow$  Mod  $\rightarrow$  Type  $\rightarrow$  QAM.

Примечание: так как модуляция QAM находится на второй странице доступных типов модуляции, нажмите кнопку Type дважды.

2. Настройка параметров несущей. Для установки параметров несущей в подменю QAM нажмите Carrier. По умолчанию в подменю Carrier  $\rightarrow$ Type выбран синусоидальный тип сигнала Sine. Менять его не требуется. Для установки его параметров в подменю Carrier нажмите Param.

Для синусоидального несущего сигнала доступны следующие настройки:

- Частота несущей Freq установите значение 2 и выберете единицу измерения kHz.
- Размах по амплитуде Amp установите значение 2 и выберете единицу измерения Vpp.
- Постоянное смещение по амплитуде Offset выберете 0, чтобы установить сигнал без смещения по амплитуде.
- Постоянное смещение по фазе Phase выберете 0, чтобы установить сигнал без смещения по фазе.
- 3. Настройка параметров квадратурной амплитудной модуляции. По окончании настройки параметров несущего сигнала нажмите Return, чтобы вернуться на один уровень меню выше, а затем перейдите к настройке параметров квадратурной амплитудной манипуляции нажатием Param.

В подменю параметров QAM отражены следующие параметры:

• Порядок квадратурной амплитудной модуляции Map – выберете 64QAM из списка доступных порядков. Обратите внимание, как при этом изменилось сигнальное созвездие на экране прибора (рис. 82).

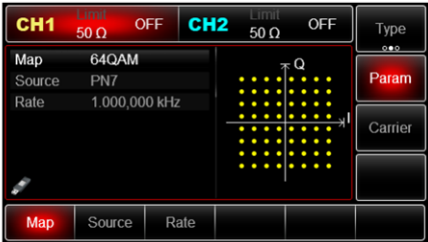

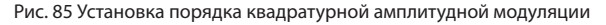

- Источник модулирующего сигнала (Source), из списка доступных источников псевдошумовой последовательности нужно выбрать PN7. Данный источник является предустановленным по умолчанию, поэтому в данном примере изменять его не требуется.
- С помощью Rate можно настроить частоту следования символов цифровой модулирующей последовательности. По умолчанию она равна 100 Гц, и в данном примере изменять её не требуется.

4. Включение подачи сформированного QAM сигнала на выход генератора. Нажмите кнопку CH1 на передней панели для переключения на выход CH1 напрямую, или можно нажать кнопку Utility на передней панели прибора и включить канал из подменю настроек CH1 Setting. При включенном выходе канала кнопка CH1 на передней панели горит зеленым цветом, и серый значок «OFF» справа (в области настройки канала CH1) меняется на значок «QAM», что указывает на включение выхода канала CH1.

На экране осциллографа, подключенного к выходу генератора CH1, можно будет наблюдать сигнал QAM, сформированный согласно описанным выше параметрам.

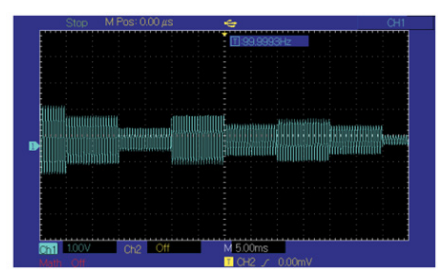

Рис. 86 Осциллограмма сформированного сигнала QAM64

**Широтно-импульсная модуляция (PWM).** При широтно-импульсной модуляции форма модулированного сигнала определяется параметрами несущей и модулирующего сигнала. Длительность («ширина») импульсов несущей изменяется в зависимости от амплитуды модулирующего сигнала. В каналах генератора СН1 и СН2 можно модулировать различные сигналы независимо друг от друга, применяя один и тот же или различный тип модуляции.

Для выбора широтно-импульсной модуляции (PWM) нажмите Menu  $\rightarrow$  $\text{Mod } \rightarrow$  Type  $\rightarrow$  PWM. При включенном режиме PWM прибор будет генерировать модулированный сигнал, изменяющийся в соответствии с заданными параметрами несущей и модулирующего сигнала.

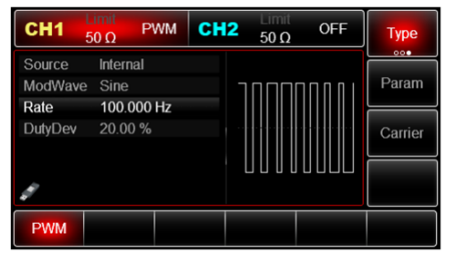

Рис. 87 Выбор широтно-импульсной модуляции (PWM) в списке доступных видов модуляции

Настройки несущего сигнала. Форма несущего сигнала в режиме PWM может быть только импульсной. Когда выбран режим PWM, нажмите кнопку Carrier для перехода к выбору параметров несущего сигнала. При нажатии Carrier  $\rightarrow$  Type Вы можете увидеть, что автоматически выбрана форма несущего сигнала Pulse.

| CH <sub>1</sub> | Limit<br>$50 \Omega$ | CH <sub>2</sub><br><b>PWM</b> | וורחד<br>$50 \Omega$ | OFF | <b>Type</b>  |
|-----------------|----------------------|-------------------------------|----------------------|-----|--------------|
| Freq            |                      | 1.000,000,00 kHz              |                      |     |              |
| Amp             | 100.0 mVpp           |                               |                      | Y   | Param        |
| <b>Offset</b>   | 0 <sub>mV</sub>      |                               |                      |     | $\bullet$ o  |
| Phase           | 0.00°                |                               |                      |     | Return       |
| Duty            | 50.000 %             |                               |                      |     |              |
| <b>Rise</b>     | $1.000$ us           |                               |                      |     |              |
|                 |                      | 1/2                           |                      |     |              |
| Sine            | Square               | Ramp                          | <b>Pulse</b>         | Arb | <b>Noise</b> |
|                 |                      |                               |                      | w   | ww           |

Рис. 88 Настройка параметров несущего сигнала

Для импульсного несущего сигнала доступны следующие настройки:

- Частота следования импульсов Freq.
- Размах по амплитуде Amp.
- Постоянное смещение по амплитуде Offset.
- Постоянное смещение по фазе Phase.
- Коэффициент заполнения Duty.
- Время нарастания переднего фронта импульса Rise.
- Время спада заднего фронта импульса Fall.

Примечание: Fall находится на второй странице параметров импульсного сигнала, поэтому для её отображения нажмите Param дважды.

Установка частоты следования импульсов

Частота следования импульсов несущего сигнала по умолчанию составляет 1 кГц, и может быть установлена в диапазоне от 1 мкГц до 25 МГц. Установите требуемое значение и выберете единицу измерения.

Установка коэффициента заполнения импульсов. Коэффициент заполнения импульсов несущего сигнала по умолчанию составляет 50%, и может быть установлен в диапазоне от 0,01 до 99,9 %. Установите требуемое значение и выберете единицу измерения.

Настройки параметров модулирующего сигнала. Для настройки параметров модулирующего сигнала в подменю PWM нажмите Param. В подменю отображаются следующие параметры:

- Источник модулирующего сигнала Source.
- Форма модулирующего сигнала ModWave.
- Частота модулирующего сигнала Rate.
- Девиация коэффициента заполнения импульсов DutyDev-наибольшее отклонение коэффициента заполнения импульса модулированного сигнала от коэффициента заполнения импульса несущего сигнала.

Выбор источника модулирующего сигнала. Генератор RGK FG-1202 даёт возможность выбрать внутренний или внешний источник модулирующего сигнала. При включении в режиме PWМ по умолчанию установлен внутренний источник модулирующего сигнала. Чтобы изменить источник на внешний, нажмите Param  $\rightarrow$  Source  $\rightarrow$  External.

1. Внутренний источник. При выборе внутреннего источника модулирующий сигнал может быть следующим: синусоидальным (по умолчанию), прямоугольным, нарастающим пилообразным, убывающим пилообразным, произвольным, шумовым. Чтобы изменить форму модулирующего сигнала, нажмите Param  $\rightarrow$  ModWave.

Параметры модулирующих сигналов по умолчанию:

- Прямоугольный сигнал с коэффициентом заполнения 50%.
- Нарастающий пилообразный сигнал с коэффициентом симметрии 100%.
- Убывающий пилообразный сигнал с коэффициентом симметрии 0%.
- Сигнал произвольной формы: когда в качестве модулирующего сигнала выбран сигнал произвольной формы, его форма задается с помощью 4 тыс. точек.
- Шумовой сигнал: белый Гауссов шум.
- 2. Внешний источник. При выборе внешнего источника модуляции форма и частота модулирующего сигнала скрыты из списка параметров, и несущая модулируется внешним сигналом.

Изменение коэффициента заполнения модулированного сигнала управляется уровнем сигнала ±5 В, поданного на разъем для внешнего сигнала аналоговой модуляции (Modulation In) на задней панели прибора. Например, если значение девиации коэффициента заполнения импульсов (DutyDev) в списке параметров cоставляет 15 %, то при подаче внешнего модулирующего сигнала +5В, коэффициент заполнения модулированного импульса увеличится на 15% от исходного значения коэффициента заполнения импульсов несущей. Когда уровень модулирующего сигнала составляет -5В, коэффициент заполнения модулированного импульса напротив, уменьшится на 15%.

Установка частоты модулирующего сигнала. Если выбран внутренний источник модулирующего сигнала, пользователю доступен выбор частоты модулирующего сигнала. По умолчанию частота модулирующего сигнала составляет 100 Гц. Для изменения частоты модулирующего сигнала нажмите Param  $\rightarrow$  Rate. Диапазон установки частоты модулирующего сигнала составляет от 2 мГц до 1 МГц.

Если выбран внешний источник модулирующего сигнала, то форма и частота модулирующего сигнала недоступны для редактирования. Несущая будет промодулирована сигналом, подаваемым с внешнего источника. Диапазон частот внешнего модулирующего сигнала лежит в диапазоне от 0 до 20 кГц.

Установка девиации коэффициента заполнения импульсов. По умолчанию значение девиации коэффициента заполнения импульсов составляет 20%. Доступный диапазон настройки девиации лежит в диапазоне от 0 до 49,9%. Для настройки девиации коэффициента заполнения импуль $cos$  нажмите Param  $\rightarrow$  DutyDev.

Примечания:

- значение девиации коэффициента заполнения не должно превосходить текущее установленное значение коэффициента заполнения импульсов несущего сигнала

- сумма коэффициента заполнения импульсов и девиации коэффициента заполнения (представляющая собой максимальное значение коэффициента заполнения импульсов модулированного сигнала) не должно превосходить 99,99%.

- девиация коэффициента заполнения ограничивается минимальным значением коэффициента заполнения импульса и временем нарстания/ спада генерируемых импульсов

Развернутый пример генерации сигнала с широтно-импульсной модуляцией

Пример генерации сигнала с широтно-импульсной модуляцией последовательности импульсов с частотой 10 кГц, амплитудой 2В, коэф-

фициентом заполнения импульсов 50% и временем нарастания/спада фронтов 100 нс при помощи модулирующего синусоидального сигнала частотой 1 кГц, генерируемого внутренним источником, при значении девиации коэффициента заполнения, равном 40%, описывается следующими действиями:

1. Включите функцию широтно-импульсной модуляции (PWM). Для этого нажмите Menu  $\rightarrow$  Mod  $\rightarrow$  Type  $\rightarrow$  PWM.

Примечание: так как модуляция PWM находится на третьей странице доступных типов модуляции, нажмите кнопку Type трижды.

2. Настройка параметров модулирующего сигнала. В подменю РWМ нажмите Param.

В подменю параметров можно задать параметры модулирующего сигнала:

- Источник модулирующего сигнала Source для выбора внутреннего источника выберете Internal.
- Форма модулирующего сигнала ModWave для выбора синусоидального сигнала выберете Sine.
- Частота модулирующего сигнала Rate установите численное значение 1 с помощью цифровой клавиатуры, а также выберете соответствующую единицу измерения kHz.
- Девиация коэффициента заполнения импульсов DutyDev.

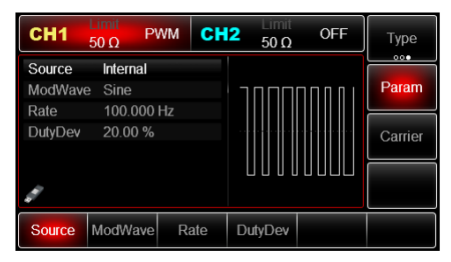

Рис. 89 Установка параметров модулирующего сигнала в режиме РWМ

3. Настройка параметров несущей. Для установки параметров несущей в подменю PWM нажмите Carrier.

| CH <sub>1</sub>              | <b>Limit</b><br>$50 \Omega$   | CH <sub>2</sub><br><b>PWM</b> | Limit<br>$50 \Omega$ | <b>OFF</b>        | Type                     |
|------------------------------|-------------------------------|-------------------------------|----------------------|-------------------|--------------------------|
| Freq<br>Amp<br><b>Offset</b> | 2.000,0 Vpp<br>0 <sub>m</sub> | 10.000,000.0 kHz              |                      |                   | Param<br>$\bullet \circ$ |
| Phase<br>Duty                | 0.00°<br>50.000 %             |                               |                      |                   | Return                   |
| <b>Rise</b>                  | $1.000 \,\mathrm{\mu s}$      | 1/2                           |                      |                   |                          |
| Freq<br>$\bullet$            | Amp<br>0000                   | <b>Offset</b><br>00           | Phase                | Duty<br>$\bullet$ | <b>Rise</b>              |

Рис. 90 Установка параметров несущего сигнала в режиме PWM

По умолчанию в подменю Carrier  $\rightarrow$  Type выбран импульсный тип сигнала Pulse. Менять его не требуется.

Для установки его параметров в подменю Carrier нажмите Param. Для импульсного несущего сигнала доступны следующие настройки:

- Частота следования импульсов Freq установите значение 10 и выберете единицу измерения (kHz).
- Размах по амплитуде Amp установите значение 2 и выберете единицу измерения Vpp.
- Постоянное смещение по амплитуде Offset выберете 0, чтобы установить сигнал без смещения по амплитуде.
- Постоянное смещение по фазе Phase выберете 0, чтобы установить сигнал без смещения по фазе.
- Коэффициент заполнения Duty по умолчанию составляет 50% и в данном примере изменять его не требуется
- Время нарастания переднего фронта импульса Rise установите значение 100 и выберете единицу измерения ns.
- Время спада заднего фронта импульса Fall установите значение 100 и выберете единицу измерения (ns).
- 4. Установка девиации коэффициента заполнения импульсов. По окончании настройки параметров несущего сигнала нажмите Return, чтобы вернуться на один уровень меню выше, а затем перейдите к настройке девиации коэффициента заполнения нажатием Param.

Нажмите Param  $\rightarrow$  DutyDev и установите значение 40, а также нажмите % для завершения установки девиации коэффициента заполнения.

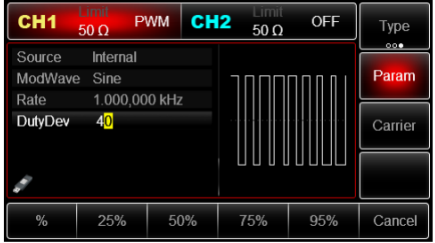

Рис. 91 Установка девиации коэффициента заполнения импульсов

5. Включение подачи сформированного ШИM-сигнала на выход генератора. Нажмите кнопку CH1 на передней панели для переключения на выход CH1 напрямую, или можно нажать кнопку Utility на передней панели прибора и включить канал из подменю настроек CH1 Setting. При включенном выходе канала кнопка CH1 на передней панели горит зеленым цветом, и серый значок «OFF» справа (в области настройки канала CH1) меняется на значок «PWM», что указывает на включение выхода канала CH1.

На экране осциллографа, подключенного к выходу генератора CH1, можно будет наблюдать сигнал c широтно-импульсной модуляцией, сформированный согласно описанным выше параметрам.

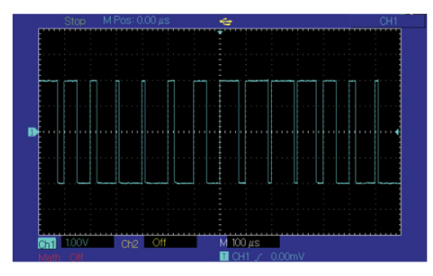

Рис. 92 Осциллограмма сформированного сигнала с широтноимпульсной модуляцией

#### **8.2 Режим ГКЧ (качания частоты/свипирования)**

При выборе режима ГКЧ (качания частоты или свипирования) выходная частота генератора, изменяется линейным или логарифмическим образом от начальной частоты до конечной частоты за заданное время частотной модуляции. Источник запуска может быть внутренним, внешним или ручным.

Он может генерировать выходной сигнал синусоидальной, прямоугольной, пилообразной и произвольной формы (кроме постоянного тока). Режим ГКЧ двух каналов является взаимно независимым. Вы можете настроить один и тот же или разный режим модуляции для каналов 1 и 2.

**Выбор формы и частоты.** Нажмите Menu  $\rightarrow$  Sweep чтобы настроить качание частоты. После ее установки генератор выдаст сигнал с текущей настройкой.

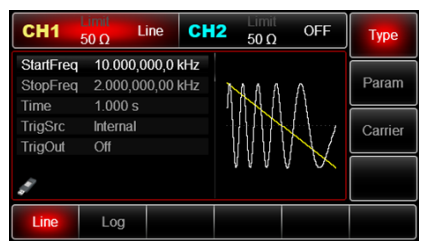

Рис. 93 Выберите функцию развертки

**Выберите форму сигнала ГКЧ.** После запуска частотной развертки нажмите клавишу Carrier, чтобы выбрать форму сигнала. Всплывающий интерфейс показан на рисунке ниже:

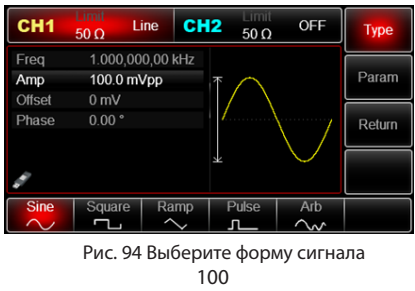

**Установка начальной и конечной частоты**. Начальная и конечная частота являются верхним и нижним пределом частоты развертки. Генератор сигналов всегда выполняет развертку от начальной (StartFreq) до конечной (StopFreq) частоты, а затем возвращается к начальной частоте. Чтобы установить начальную или конечную частоту, нажмите Param  $\rightarrow$ StartFreq или StopFreq, введите число с цифровой клавиатуры и нажмите соответствующую функциональную клавишу для завершения настройки.

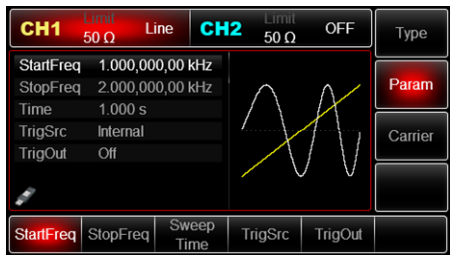

Рис. 95 Установите параметры развертки частоты

- Когда начальная частота < частота остановки, генератор переключается с низкой частоты на высокую.
- Когда начальная частота > частота остановки, генератор переключается с высокой частоты на низкую.
- Когда начальная частота = частота остановки, генератор выдает фиксированную частоту.
- Синхронный сигнал режима частотной развертки имеет низкий уровень от начальной точки до середины времени развертки и высокий уровень от средней точки до конца времени развертки.

По умолчанию начальная частота составляет 1 кГц, а частота остановки - 2 кГц, но диапазон начальной и конечной частот может варьироваться в зависимости от формы сигнала развертки.

Определения частотного диапазона развертки по частоте представлены ниже:

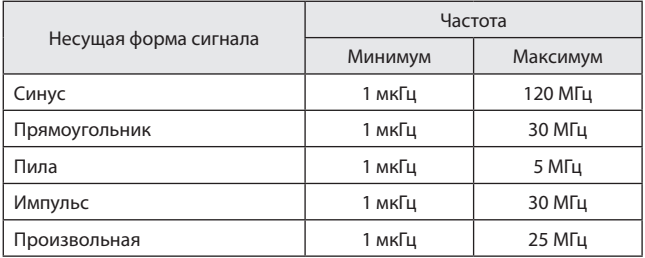

**Режим частотной развертки.** При линейной развертке по частоте, генератор изменяет выходную частоту линейным образом; при логарифмической развертке частоты, генератор изменяет выходную частоту логарифмическим образом. Режим линейной развертки частоты установлен по умолчанию. Чтобы изменить его, нажмите клавишу Type  $\rightarrow$  Log в интерфейсе для запуска режима развертки по частоте (сначала нажмите Return, чтобы войти в интерфейс для выбора формы сигнала развертки по частоте).

| CH <sub>1</sub>                               | <b>Imit</b><br>Log<br>50 <sub>o</sub> | CH <sub>2</sub> | Limit<br>$50 \Omega$ | OFF. | Type    | CH <sub>1</sub>                      | umu<br>50.0     | Line                                 | Limit<br>CH <sub>2</sub><br>$50\Omega$ | OFF | Type    |
|-----------------------------------------------|---------------------------------------|-----------------|----------------------|------|---------|--------------------------------------|-----------------|--------------------------------------|----------------------------------------|-----|---------|
| <b>StartFreq</b><br>StopFreq 2.000,000,00 kHz | 1.000,000,00 kHz                      |                 |                      |      | Param   | <b>StartFreg</b><br>StopFreg<br>Time | 1.000 s         | 1.000,000,00 kHz<br>2.000,000,00 kHz |                                        |     | Param   |
| Time<br>TrigSrc<br>TrigOut                    | 1.000 s<br>Internal<br>Off            |                 |                      |      | Carrier | TrigSrc<br>TrigOut                   | Internal<br>Off |                                      |                                        |     | Carrier |
| Ø                                             |                                       |                 |                      |      |         |                                      |                 |                                      |                                        |     |         |
| Line                                          | Log                                   |                 |                      |      |         | Line                                 | Log             |                                      |                                        |     |         |

Рис. 96 Выберите логарифмическую развертку частоты

**Время частотной развертки.** Установите время от начальной частоты до конечной частоты, которое по умолчанию равно 1 с и находится в диапазоне от 1 мс до 500 с. Чтобы изменить его, вы можете использовать многофункциональную ручку и клавишу направления на интерфейсе для выбора режима развертки частоты или нажать программную клавишу Param  $\Rightarrow$  SweepTime, введите число с цифровой клавиатуры и нажмите функциональную клавишу устройства.

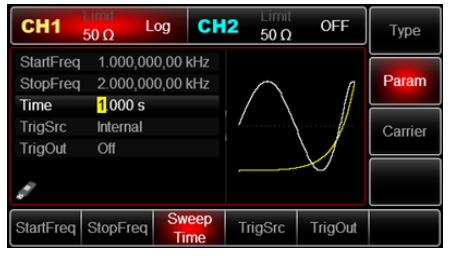

Рис. 97 Установка времени частотной развертки

**Выбор источника запуска.** Генератор создает выходной сигнал развертки по частоте при получении сигнала запуска, а затем ожидает следующего сигнала запуска. Источник запуска частотной развертки может быть внутренним, внешним или ручным. Чтобы изменить его, вы можете использовать многофункциональную ручку и клавишу направления на интерфейсе для выбора режима развертки или нажать клавишу Param  $\rightarrow$ TriaSrc.

- 1. В случае внутреннего запуска, генератор сигналов будет выдавать непрерывную развертку по частоте, скорость которой определяется установленным временем развертки.
- 2. В случае внешнего запуска генератор примет аппаратный запуск, который был применен к внешнему интерфейсу цифровой модуляции (разъем FSK Trig) на задней панели. Генератор начнет развертку по частоте после получения импульса TTL с заданной полярностью. Примечание: в случае запуска внешнего источника, выход запуска будет скрыт в списке параметров, так как выход запуска также осуществляется через внешний интерфейс цифровой модуляции (разъем FSK Trig). Этот интерфейс нельзя одновременно использовать в качестве запуска от внешнего входа и выхода для внутреннего запуска.

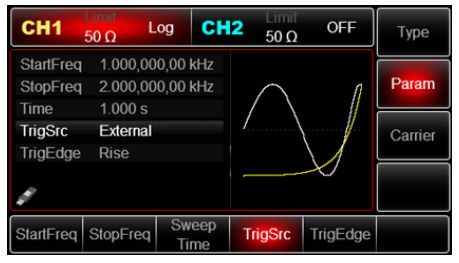

Рис. 98 Выбор внешнего источника запуска

3. В случае ручного запуска мигает подсветка кнопки Trigger на передней панели. Развертка по частоте выводится при нажатии Trigger.

**Выход запуска.** В случае внутреннего или ручного источника запуска сигнал (прямоугольная волна) может выводиться через внешний интерфейс цифровой модуляции (разъем FSK Trig), совместимый с уровнем TTL. Выход запуска, по умолчанию - "ВЫКЛ." Чтобы изменить его, вы можете использовать многофункциональную ручку и клавишу направления на интерфейсе для выбора режима частотной развертки или нажать Page Up/Down и последовательно нажать клавиши на экране Param  $\rightarrow$  TrigOut  $\rightarrow$  On.

- При внутреннем запуске генератор выдает прямоугольный сигнал с коэффициентом заполнения 50% от внешнего интерфейса цифровой модуляции (разъем FSK Trig). Период срабатывания зависит от заданного времени развертки частоты.
- При ручном запуске генератор выдает импульс длительностью более 1 мкс от внешнего интерфейса цифровой модуляции (разъем FSK Trig).
- При внешнем запуске выход будет скрыт в списке параметров, так как он также осуществляется через интерфейс внешней цифровой модуляции (разъем FSK Trig). Этот интерфейс нельзя одновременно использовать в качестве входа внешнего и выхода внутреннего запуска.

**Запуск по фронту.** Фронт может быть назначен, когда в качестве входного сигнала используется внешний интерфейс цифровой модуляции (разъем FSK Trig). Когда он используется в качестве входного сигнала (т.е. внутреннего источника запуска), "rising edge" означает, что нарастающий фронт внешнего сигнала запускает развертку, а "falling edge" означает, что спадающий фронт внешнего сигнала будет запускать развертку.

Фронт по умолчанию - "восходящий". Чтобы изменить его, вы можете использовать многофункциональную ручку и клавишу направления на интерфейсе для выбора режима частотной развертки или нажать клавишу Param  $\rightarrow$  TrigEdge  $\rightarrow$  Fall.

Развернутый пример. Запустите прибор в режиме качания частоты (frequency sweep mode), а затем установите сигнал прямоугольной формы с амплитудой 1Vpp и коэффициентом заполнения 50% по частоте. Режим ГКЧ является линейным. Установите начальную частоту на 1 кГц, конечную частоту на 50 кГц и время развертки по частоте на 2 мс.

Используйте функцию развертки по частоте

Последовательно нажмите Menu  $\rightarrow$  Sweep  $\rightarrow$  Type  $\rightarrow$  Line, чтобы отобразить режим качания частоты (нажмите программную клавишу Type, чтобы выбрать, если Type не выделен), чтобы запустить данную функцию.

| CH <sub>1</sub>                             | Limit<br>$50 \Omega$                            | Line | CH <sub>2</sub> | $50 \Omega$ | <b>OFF</b> | <b>Type</b> |
|---------------------------------------------|-------------------------------------------------|------|-----------------|-------------|------------|-------------|
| <b>StartFreg</b><br><b>StopFreq</b><br>Time | 1.000.000.00 kHz<br>2.000,000,00 kHz<br>1.000 s |      |                 |             |            | Param       |
| <b>TrigSrc</b><br>TrigOut                   | Internal<br>Off                                 |      |                 |             |            | Carrier     |
|                                             |                                                 |      |                 |             |            |             |
| Line                                        | Log                                             |      |                 |             |            |             |

Рис. 99 Выберите функцию развертки

**Выберите форму сигнала ГКЧ.** После использования функции линейной развертки по частоте нажмите Carrier  $\rightarrow$  Type  $\rightarrow$  Square, чтобы выбрать форму сигнала, появится интерфейс ниже:

| CH <sub>1</sub> | Limit<br>$50 \Omega$ | CH <sub>2</sub><br>Line | Limit<br>$50 \Omega$ | OFF    | <b>Type</b> |
|-----------------|----------------------|-------------------------|----------------------|--------|-------------|
| Freq            |                      | 1.000,000,00 kHz        |                      |        |             |
| Amp             | 100.0 mVpp           |                         | ю                    | ¥      | Param       |
| <b>Offset</b>   | 0 <sub>m</sub>       |                         |                      |        |             |
| Phase           | 0.00°                |                         |                      |        | Return      |
| Duty            | 50.000 %             |                         |                      |        |             |
|                 |                      |                         |                      |        |             |
| Sine            | Square               | Ramp                    | Pulse                | Arb    |             |
|                 |                      |                         | Jī                   | $\sim$ |             |

Рис. 100 Выберите форму сигнала частотной развёртки

Вы можете установить амплитуду с помощью многофункциональной ручки и клавиши направления. Чтобы установить какой-либо параметр, нажмите соответствующую функциональную клавишу, введите требуемое значение и выберите единицу измерения.

Для установки параметров несущей в подменю Carrier нажмите Param.

- Частота несущей Freq установите значение 1 и выберете единицу измерения kHz.
- Размах по амплитуде Amp установите значение 100 и выберете единицу измерения mVpp.
- Постоянное смещение по амплитуде Offset выберете 0, чтобы установить сигнал без смещения по амплитуде.
- Постоянное смещение по фазе Phase выберете 0, чтобы установить сигнал без смещения по фазе.
- Коэффициент заполнения Duty установите значение 50%.

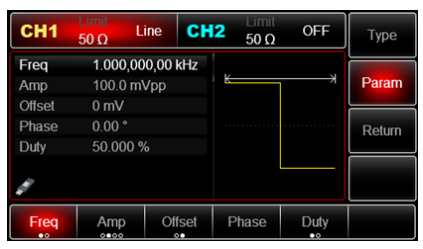

Рис. 101 Установить амплитуду сигнала

Установите частоту запуска/остановки (start/stop freq), время развертки частоты (time), источник запуска (TrigSrc) и фронт

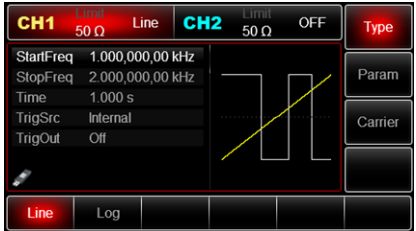

Рис. 102 Установите параметры частотной развертки

Для установки параметров несущей в подменю Carrier нажмите Param.

- Начальная частота StartFreq установите значение 1 и выберете единицу измерения kHz.
- Конечная частота StopFreq установите значение 2 и выберете единицу измерения kHz.
- Время развертки по частоте Time установите значение 2 и выберете единицу измерения ms (мили сек.)
- Источник запуска TrigSrc выберете Internal внутренний запуск
- Выход запуска TrigOut Off отключен, ON включен

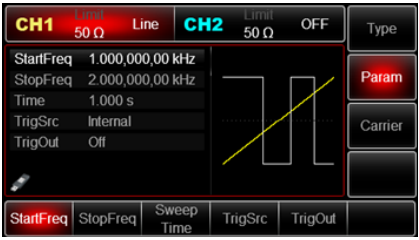

Рис. 103 Установка начальной частоты запуска

**Включение вывода канала.** Нажмите кнопку CH1, чтобы запустить выход канала 1. Или нажав Utility, а затем CH1 Setting. После того, как выход канала открыт, включается подсветка кнопки CH1, а справа от метки информации о канале шрифт «OFF» меняется на «Line», что означает открытый выход канала.

| CH1                                 | Limit<br>$50 \Omega$        | CH <sub>2</sub><br>Line              | <b>Imit</b><br>$50\,\Omega$ | OFF            | Type    |
|-------------------------------------|-----------------------------|--------------------------------------|-----------------------------|----------------|---------|
| <b>StartFreg</b><br><b>StopFreq</b> |                             | 1.000.000.00 kHz<br>2.000,000,00 kHz |                             |                | Param   |
| Time<br>TrigSrc                     | 2 <sub>ms</sub><br>Internal |                                      |                             |                | Carrier |
| TrigOut                             | Off                         |                                      |                             |                |         |
| StartFreq                           | StopFreg                    | <b>Sweep</b><br><b>Time</b>          | TrigSrc                     | <b>TrigOut</b> |         |

Рис. 104 Установка времени развертки

Проверьте форму сигнала качания по частоте с помощью осциллографа, как показано на рисунке ниже:

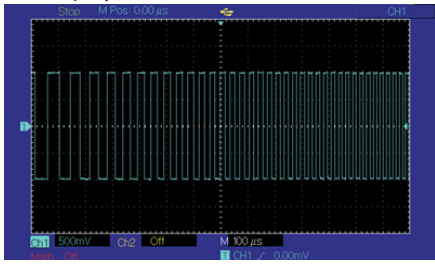

Рис. 105 Осциллограмма генерируемого сигнала с качанием по частоте

#### **8.3 Пакетный режим**

Генератор сигналов может создавать форму сигнала с заданным повторяющимся номером (известным как последовательность импульсов). Управление выходной последовательностью импульсов возможно с помощью внутреннего, внешнего или ручного запуска, а также три типа последовательности импульсов, включая N-цикл, стробирование и бесконечный. Режим для двух каналов является взаимно независимым. Вы можете настроить один и тот же или другой режим для каналов 1 и 2.

#### **Выбор типа пакета**

1. Запустите функцию пакетного режима. Нажмите Menu  $\rightarrow$  Burst, чтобы запустить функцию пакетной передачи. После включения функции пакетного режима генератор сигналов будет выводить последовательность импульсов с текущими настройками.
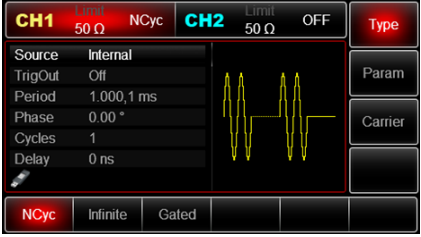

Рис. 106 Выберите функцию пакетной (импульсной) модуляции

- 2. Выбор формы сигнала
- Режим N-цикла NCyc поддерживает синусоидальную, прямоугольную, пилообразную, импульсную и произвольную волны (кроме постоянного тока).
- Режим стробирования Gated поддерживает синусоидальную волну, прямоугольную волну, пилообразную волну, импульсную волну, произвольную волну (кроме постоянного тока) и шум.
- Бесконечный режим Infinite поддерживает синусоидальную волну, прямоугольную волну, пилообразную волну, импульсную волну и произвольную волну (кроме постоянного тока).

После запуска функции пакетного режима нажмите Carrier  $\rightarrow$  Type, чтобы выбрать форму волны развертки по частоте.

| CH <sub>1</sub> | Limit<br>$50 \Omega$ | CH <sub>2</sub><br><b>NCyc</b> | . <b>Imil</b><br>$50 \Omega$ | <b>OFF</b> | <b>Type</b>  |
|-----------------|----------------------|--------------------------------|------------------------------|------------|--------------|
| Freq            |                      | 1.000,000,00 kHz               |                              | ⇥          |              |
| Amp             | 100.0 mVpp           |                                | К                            |            | Param        |
| <b>Offset</b>   | 0 <sub>m</sub>       |                                |                              |            |              |
| Phase           | 0.00°                |                                |                              |            | Return       |
|                 |                      |                                |                              |            |              |
|                 |                      |                                |                              |            |              |
|                 |                      |                                |                              |            |              |
| <b>Sine</b>     | Square               | Ramp                           | Pulse                        | Arb        | <b>Noise</b> |
|                 |                      |                                |                              |            | <b>MM</b>    |

Рис. 107 Выбор форму сигнала

109 3. Установка частоты сигнала. В режимах N циклов и стробирования частота формы сигнала определяет частоту сигнала в течение периода пакета. В режиме N циклов последовательность импульсов будет выводиться с заданным индексом цикла и частотой сигнала. В режиме стробирования, когда сигнал запуска находится на высоком уровне, последовательность импульсов выводится с частотой сигнала.

Примечание: частота сигнала отличается периодом последовательности импульсов, который обозначает интервал между последовательностями импульсов (только для режима N циклов). Частота сигнала по умолчанию составляет 1 кГц.

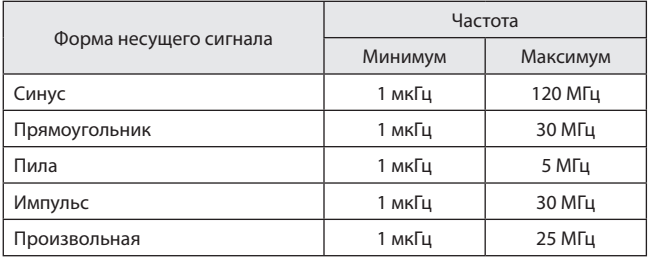

Чтобы установить частоту сигнала, используйте многофункциональную ручку и клавишу направления или нажмите клавишу Freq, введите требуемое значение и выберите единицу измерения после выбора сигнала.

**Выбор типа пакета.** Генератор может выводить три типа последовательности импульсов: N циклов, стробирующий и бесконечный. Тип по умолчанию - N cycle.

Режим N-цикла (NCyc)

Последовательно нажимайте клавиши Type  $\rightarrow$  N Cyc на интерфейсе для запуска импульсной функции, чтобы перейти в режим N циклов. В этом режиме генератор будет выдавать сигнал с заданным повторяющимся номером (последовательность импульсов) при срабатывании запуска. После вывода заданного количества циклов генератор остановится и будет ждать следующего запуска. В этом режиме источник запуска последовательности импульсов может быть внутренним, внешним или ручным. Чтобы изменить его, вы можете использовать многофункциональную ручку и клавишу направления на интерфейсе для выбора типа последовательности импульсов (как показано на рисунке ниже) или нажать клавишу Param  $\rightarrow$  Source.

Примечание: если источник запуска является внешним, параметры вывода будут скрыты. Поскольку внешний интерфейс цифровой модуля-

ции (разъем FSK Trig) не может использоваться одновременно в качестве внешнего синхронизирующего входа и внутреннего выхода.

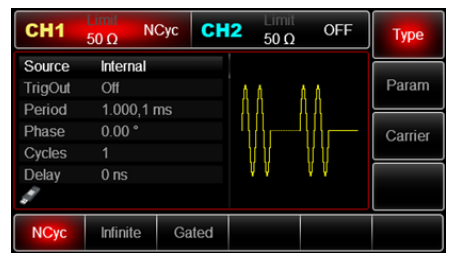

Рис. 108 Режим N-цикла

**Режим стробирования.** Последовательно нажимайте клавиши Type  $\rightarrow$  Gated на интерфейсе, чтобы перейти в режим стробирования. В режиме стробирования последовательности импульсов источник, выход, фронт запуска, период пакета (период последовательности импульсов) и повторяющийся номер будут автоматически скрыты в списке параметров. Поскольку может использоваться только внешний источник запуска, генератор сигналов запускается в соответствии с аппаратным обеспечением внешнего интерфейса цифровой модуляции (разъем FSK Trig) на задней панели.

Когда полярность положительная и входной сигнал находится на высоком уровне, выводится непрерывный сигнал. Когда входной сигнал запуска находится на низком уровне, сначала заканчивается текущий период сигнала, а затем останавливается на уровне, соответствующем начальной фазе выбранного сигнала. Для сигнала шума, когда стробированный сигнал является паразитным, вывод будет немедленно остановлен. Полярность можно изменить с помощью многофункциональной ручки и клавиши направления на интерфейсе для выбора режима стробирования (как показано на рисунке ниже) или нажатием программной клавиши  $Param \rightarrow$  Полярность.

| CH <sub>1</sub> | Limit<br>$50 \Omega$ | CH <sub>2</sub><br>Gated | <b>Imil</b><br>$50\,\Omega$ | <b>OFF</b> | <b>Type</b> |
|-----------------|----------------------|--------------------------|-----------------------------|------------|-------------|
| Phase           | $0.00^{\circ}$       |                          |                             |            |             |
| Polarity        | Positive             |                          |                             |            | Param       |
|                 |                      |                          | -------                     |            | Carrier     |
|                 |                      |                          |                             |            |             |
| <b>NCyc</b>     | Infinite             | Gated                    |                             |            |             |

Рис. 109 Режим стробирования

**Бесконечный режим.** Нажимайте клавиши Type  $\rightarrow$  Infinite последовательно в интерфейсе для запуска импульсной функции, чтобы войти в бесконечный режим. В режиме бесконечной последовательности импульсов период пакета (период последовательности импульсов) и повторяющееся число будут автоматически скрыты в списке параметров. Бесконечная последовательность импульсов соответствует индексу бесконечного цикла сигнала. Генератор выдает непрерывный сигнал при получении сигнала запуска. В этом режиме источник запуска последовательности импульсов может быть внутренним, внешним или ручным. Чтобы изменить его, вы можете использовать многофункциональную ручку и клавишу направления на интерфейсе для выбора типа последовательности импульсов (как показано на рисунке ниже) или нажать клавишу Param  $\rightarrow$  Source.

| I<br>CH <sub>1</sub> | Limit<br>$50 \Omega$     | CH <sub>2</sub><br><b>Infinite</b> | <b>umil</b><br>$50\,\Omega$ | <b>OFF</b> | <b>Type</b> |
|----------------------|--------------------------|------------------------------------|-----------------------------|------------|-------------|
| Source<br>TrigOut    | Internal<br>Off          |                                    |                             |            | Param       |
| Phase<br>Delay       | 0.00°<br>0 <sub>ns</sub> |                                    |                             |            | Carrier     |
|                      |                          |                                    |                             |            |             |
| <b>NCyc</b>          | <b>Infinite</b>          | Gated                              |                             |            |             |

Рис. 110 Бесконечный режим

**Начальная фаза пакетов.** Начальная фаза пакетов - это фаза в начальной точке последовательности импульсов. Он находится в диапазоне 0° ~ +360°. Начальная фаза по умолчанию равна 0°. Чтобы изменить ее, вы можете использовать многофункциональную ручку и клавишу направления на интерфейсе для выбора типа последовательности импульсов или нажать клавишу  $\text{Param} \rightarrow \text{Phase}$ .

- Для синусоидальной волны, прямоугольной волны, пилообразной и импульсной волны 0° - это точка, в которой форма сигнала проходит 0 В (или значение смещения постоянного тока) в прямом направлении.
- Для сигнала произвольной формы 0° является первой точкой сигнала, загружаемой в память.
- Начальная фаза не влияет на шумовую волну.

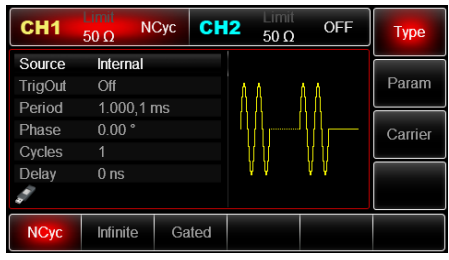

#### **Период пакетной передачи**

Рис. 111 Установка периода пакетной подачи

Период пакетной передачи (период последовательности импульсов) применим только к режиму N циклов и определяется как время от одного пакета до следующего пакета. Когда источник запуска является внешним или ручным, период пакета (период последовательности импульсов) будет скрыт в списке параметров. Диапазон периода пакетной передачи (период последовательности импульсов) составляет 1 мкс~500 с; «период пакетной передачи»по умолчанию равен 1 мс. Чтобы изменить его, вы можете использовать многофункциональную ручку и клавишу направления или нажать Param  $\rightarrow$  Period.

• Период пакета (период последовательности импульсов) ≥ период сигнала ×повторяющееся число (количество последовательностей импульсов). Период сигнала обратно пропорционален частоте сигнала, указанной в разделе в «выборе последовательности импульсов».

• Если период пакетной передачи (период последовательности импульсов) слишком короток, генератор автоматически увеличит период, чтобы обеспечить вывод заданного количества циклов.

**Подсчет пакетов.** В циклическом режиме подсчет последовательности импульсов используется для обозначения количества циклов сигнала. Он находится в диапазоне от 1 до 1000000 периодов и 1 по умолчанию. Чтобы изменить его, вы можете использовать многофункциональную ручку или нажать клавишу Param  $\rightarrow$  Cycles после выбора типа пакетов как «N цикл».

- Повторяющееся число ≤ период пакета × частота сигнала
- Если повторяющееся число превышает указанный выше предел, генератор сигналов автоматически увеличит период последовательности импульсов, чтобы адаптироваться к заданному подсчету последовательности импульсов (без изменения частоты формы сигнала).

**Выберите источник запуска.** Генератор сигналов генерирует последовательность импульсов после получения сигнала запуска, а затем ожидает следующего сигнала запуска. Источник запуска последовательности импульсов может быть внутренним, внешним или ручным. Чтобы изменить его, вы можете использовать многофункциональную ручку для выбора типа последовательности импульсов или нажать клавишу Param  $\rightarrow$  Source.

- 1. В случае внутреннего запуска последовательность импульсов выводится непрерывно с заданной частотой. Частота вывода импульсов определяется периодом импульсов. Генератор может выдавать «N циклов» или «бесконечную» серию импульсов.
- 2. В случае внешнего запуска генератор сигналов примет аппаратный запуск, который был применен к внешнему интерфейсу цифровой модуляции (разъем FSK Trig) на задней панели. Генератор выдаст последовательность импульсов после получения импульса TTL с заданной полярностью. Генератор может выдавать «N циклов», «стробирующую» или «бесконечную» последовательность импульсов.
- 3. В случае ручного запуска мигает подсветка Trigger на передней панели. Последовательность импульсов выводится при нажатии Trigger (Запуск). Генератор может выдавать «N циклов» или «бесконечную» серию импульсов.

**Выход синхронизации.** В случае внутреннего или ручного источника запуска, сигнал (прямоугольная волна) может выводиться через интерфейс синхронизации. Сигнал совместим с уровнем TTL. Состояние

триггерного выхода по умолчанию: выключено; если вам нужно изменить, нажмите Param  $\rightarrow$  TrigOut  $\rightarrow$  On.

- Внутренний запуск: прибор выдает прямоугольную волну с коэффициентом заполнения 50% от начала последовательности импульсов. Период равен периоду указанной последовательности импульсов.
- Ручной запуск: прибор выдает импульсы с шириной импульса более 1 мкс от начала последовательности импульсов.
- Внешний запуск: в меню будет скрыта опция выхода синхронизации, которая активируется разъемом для внешней модуляции (разъем FSK Trig). Этот разъем не должен использоваться как внешний и внутренний одновременно.

**Синхронизация по фронту.** Фронт запуска может быть назначен, когда в качестве входа используется внешний интерфейс цифровой модуляции (разъем FSK Trig). Когда он используется в качестве входа (т. е. внутреннего источника запуска), «rising edge» означает, что нарастающий фронт внешнего сигнала запускает вывод последовательности импульсов, а «falling edge» означает, что спадающий фронт внешнего сигнала запускает вывод последовательности импульсов. В режиме стробирования, когда полярность «положительная», внешний сигнал запускает вывод последовательности импульсов с высоким уровнем, а «отрицательная полярность» означает, что внешний сигнал запускает вывод последовательности импульсов с низким уровнем. Когда он используется в качестве выхода (т. е. «внутренний» или «ручной» триггер и выход синхронизации «ON»), фронтом по умолчанию является «нарастающий фронт». Если вам нужно изменить, нажмите Param  $\rightarrow$  TrigEdge  $\rightarrow$  Fall (режим стробирования: нажмите Param  $\rightarrow$  Polarity  $\rightarrow$  Negative)

Пример:

Сначала запустите прибор в режиме последовательности импульсов (pulse train mode), а затем установите синусоидальный сигнал с периодом 5 мс и амплитудой 500 mVpp в качестве формы сигнала последовательности импульсов, установите тип последовательности равным N-циклу, период импульсов равным 15 мс и повторяющееся число равным 2.

Использовать функцию последовательности импульсов

Последовательно нажмите Menu  $\rightarrow$  Burst  $\rightarrow$  Type  $\rightarrow$  NCyc (нажмите программную клавишу Type, чтобы выбрать, если тип не выделен), чтобы установить тип последовательности импульсов в режим «N-цикл».

| CH <sub>1</sub> | <b>umit</b><br>$50 \Omega$ | CH <sub>2</sub><br><b>NCyc</b> | $50\,\Omega$ | <b>OFF</b> | <b>Type</b> |
|-----------------|----------------------------|--------------------------------|--------------|------------|-------------|
| Source          | Internal                   |                                |              |            |             |
| <b>TrigOut</b>  | Off                        |                                |              |            | Param       |
| Period          | 1.000,1 ms                 |                                |              |            |             |
| Phase           | 0.00 <sup>o</sup>          |                                |              |            | Carrier     |
| Cycles          |                            |                                |              |            |             |
| Delay           | 0 <sub>ns</sub>            |                                |              |            |             |
|                 |                            |                                |              |            |             |
| <b>NCyc</b>     | <b>Infinite</b>            | Gated                          |              |            |             |

Рис. 112 Установка функции цикла N

Выберите форму волны пакетной передачи

После установки режима N-цикла последовательности импульсов нажмите Carrier  $\rightarrow$  Type  $\rightarrow$  Sine, чтобы выбрать несущий сигнал в виде синусоидальной волны. Форма сигнала последовательности импульсов по умолчанию - синусоидальная, поэтому в этом примере изменять ее нет необходимости.

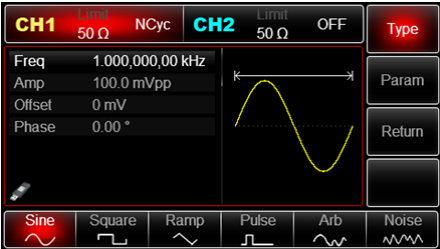

Рис. 113 Выбор формы волны последовательности импульсов

Вы можете установить амплитуду с помощью многофункциональной ручки и клавиши направления (примечание: если отображается частота, можно установить только частоту, что означает, что преобразование между частотой и периодом не может быть реализовано. Если отображается частота, период 2 мс соответствует частоте. 500 Гц, они взаимны, т.е. T=1/f). Вы также можете нажать программную функцию, нажмите Param  $\rightarrow$  Freq  $\rightarrow$  Freq еще раз (дважды нажмите программную клавишу Freq для преобразования между частотой и периодом в списке параметров), когда

появится интерфейс, показанный ниже. Чтобы установить какой-либо параметр, нажмите соответствующую клавишу, введите требуемое значение и выберите единицу измерения.

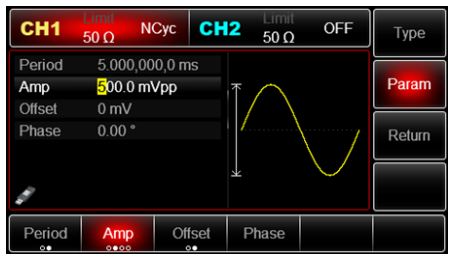

Рис. 114 Установка амплитуды сигнала

Установите период последовательности импульсов и повторяющееся количество сигналов.

Нажмите клавишу RETURN, чтобы вернуться к интерфейсу ниже после выбора формы волны последовательности импульсов и соответствующих параметров:

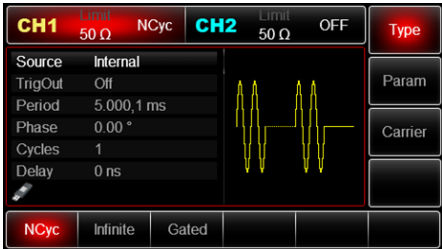

Рис. 115 Настройка параметров последовательности импульсов

Вы можете установить с помощью многофункциональной ручки и клавиши направления. Также можете снова нажать клавиши, когда появится приведенный ниже интерфейс. Чтобы задать какой-либо параметр, нажмите соответствующую клавишу, введите требуемое значение и выберите единицу измерения.

| CH <sub>1</sub> | Limit<br>$50 \Omega$    | CH <sub>2</sub><br><b>NCyc</b> | $50 \Omega$ | <b>OFF</b> | Type    |
|-----------------|-------------------------|--------------------------------|-------------|------------|---------|
| Source          | Internal                |                                |             |            |         |
| TrigOut         | Off                     |                                |             |            | Param   |
| Period          | $5.000, 1 \, \text{ms}$ |                                |             |            |         |
| Phase           | 0.00°                   |                                |             |            | Carrier |
| Cycles          |                         |                                |             |            |         |
| Delay           | 0 <sub>ns</sub>         |                                |             |            |         |
|                 |                         |                                |             |            |         |
| <b>Source</b>   | <b>TrigOut</b>          | Period                         | Phase       | Cycles     | Delay   |

Рис. 116 Установка периода последовательности импульсов

Включение вывода канала. Нажмите кнопку CH1, чтобы быстро запустить выход канала 1. Или включите вывод, нажав Utility, а затем CH1 Setting. После того, как выход канала открыт, включается подсветка кнопки CH1, а справа от метки с информацией о канале шрифт «OFF» меняется на «Ncyc», что означает открытый выход канала.

| CH <sub>1</sub> | <b>Time</b><br>$50 \Omega$ | <b>NCvc</b> | CH <sub>2</sub> | $50 \Omega$ | <b>OFF</b>    | Type    |
|-----------------|----------------------------|-------------|-----------------|-------------|---------------|---------|
| Source          | Internal                   |             |                 |             |               |         |
| TrigOut         | Off                        |             |                 |             |               | Param   |
| Period          | 10.000.1 ms                |             |                 |             |               |         |
| Phase           | 0.00 <sup>o</sup>          |             |                 |             |               | Carrier |
| Cycles          | 2                          |             |                 |             |               |         |
| Delay           | 0 <sub>ns</sub>            |             |                 |             |               |         |
|                 |                            |             |                 |             |               |         |
| I<br>Source     | <b>TrigOut</b>             | Period      |                 | Phase       | <b>Cycles</b> | Delay   |

Рис. 117 Использование открытого канала

Проверьте форму последовательности импульсов с помощью осциллографа, как показано на рисунке ниже:

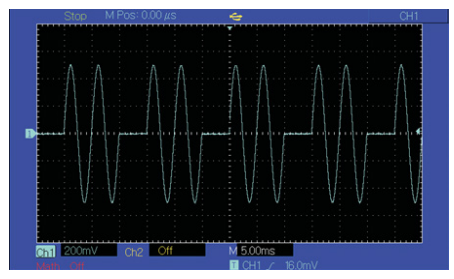

Рис. 118 Наблюдение за формой импульсного сигнала с помощью осциллографа

#### **8.4. Выходной сигал произвольной формы**

Генератор сигналов имеет в памяти 160 типов стандартных сигналов. Название формы сигнала приведено в таблице 3-4 (список встроенных произвольных волн). Прибор создает и редактирует сигналы произвольной формы с помощью программного обеспечения и считывает файл данных сигналов, хранящийся на U-диске, через интерфейс USB на передней панели.

**Использование функции сигнала произвольной формы.** Нажмите Menu  $\rightarrow$  Wave  $\rightarrow$  Type  $\rightarrow$  Arb, чтобы использовать сигнал произвольной формы. После применения данной функции генератор будет выводить сигнал с текущими настройками.

| CH <sub>1</sub> | Limit<br>$50 \Omega$ | $\sim$           | CH <sub>2</sub> | TIME<br>$50 \Omega$ | <b>OFF</b> | <b>Type</b>     |
|-----------------|----------------------|------------------|-----------------|---------------------|------------|-----------------|
| Play Mode       | Off                  |                  |                 |                     |            | $\bullet \circ$ |
| ArbSel          | ACos bsv             |                  |                 |                     |            | Param           |
| Frea            |                      | 1.000,000,00 kHz |                 |                     |            |                 |
| Amp             |                      | 100.0 mVpp       |                 |                     |            |                 |
| <b>Offset</b>   | 0 <sub>m</sub>       |                  |                 |                     |            |                 |
| Phase           | 0.00°                |                  |                 |                     |            |                 |
|                 |                      |                  |                 | 65,536              |            |                 |
| Sine            | Square               | Ramp             |                 | Pulse               | Arb        | Noise           |
|                 |                      |                  |                 |                     | $\sim$     | <b>MM</b>       |

Рис. 119 Выберите функцию произвольной формы

**Пошаговый режим вывода/воспроизведения.** В режиме точечного вывода генератор автоматически вычисляет частоту выходного сигнала (4882,81250 Гц) в соответствии с длиной сигнала (например, 65536 точек) и частотой дискретизации. Генератор выводит точки сигнала одну за другой с этой частотой. Режим вывода «точка за точкой» может предотвратить потерю важной точки сигнала. Значение по умолчанию - «Нет». В этом случае сигнал выводится с фиксированной длиной (8 192 точки) и частотой в списке параметров посредством автоматической интерполяции программного обеспечения или подсчета тестов. Чтобы изменить его, вы можете использовать многофункциональную ручку и клавишу направления на интерфейсе для использования функции произвольной волны или нажать Param  $\rightarrow$  PlayMode. Когда режим воспроизведения «ВКЛЮЧЕН»(ON), частота и фаза будут отображаться в списке параметров.

| CH <sub>1</sub>               | Limit<br>$50 \Omega$ | CH <sub>2</sub><br>$\sim$ | mit<br>$50 \Omega$ | <b>OFF</b>          | Type<br>$\bullet \circ$ |
|-------------------------------|----------------------|---------------------------|--------------------|---------------------|-------------------------|
| Play Mode On<br><b>ArbSel</b> | ACos.bsv             |                           |                    |                     | Param                   |
| Freq                          |                      | 4.882.812.50 kHz          |                    |                     |                         |
| Amp                           | 100.0 mVpp           |                           |                    |                     |                         |
| <b>Offset</b>                 | 0 <sub>m</sub>       |                           |                    |                     |                         |
|                               |                      |                           | 65,536             |                     |                         |
| <b>Play Mode</b>              | <b>ArbSel</b>        | Freq<br>$\bullet$ o       | Amp<br>0000        | <b>Offset</b><br>00 |                         |

Рис. 120 Установка функции поточечного вывода

**Выбор произвольной формы сигнала.** Генератор позволяет выводить произвольную форму сигнала во внутреннюю или внешнюю память прибора. Вы можете выбрать нужную вам произвольную волну с помощью многофункциональной ручки и клавиши направления на интерфейсе для использования функции произвольной волны или с помощью клавиш Param  $\rightarrow$  ArbSel.

Примечание: используйте многофункциональную ручку и клавишу направления или последовательно нажимайте клавиши Param  $\rightarrow$  ArbSel, чтобы выбрать хранилище после вставки U-диска в USB-интерфейс передней панели, а затем выберите нужную вам произвольную форму сигнала. Генератор поддерживает файлы \*.csv или \*.bsv с длиной сигнала менее 16 м точек.

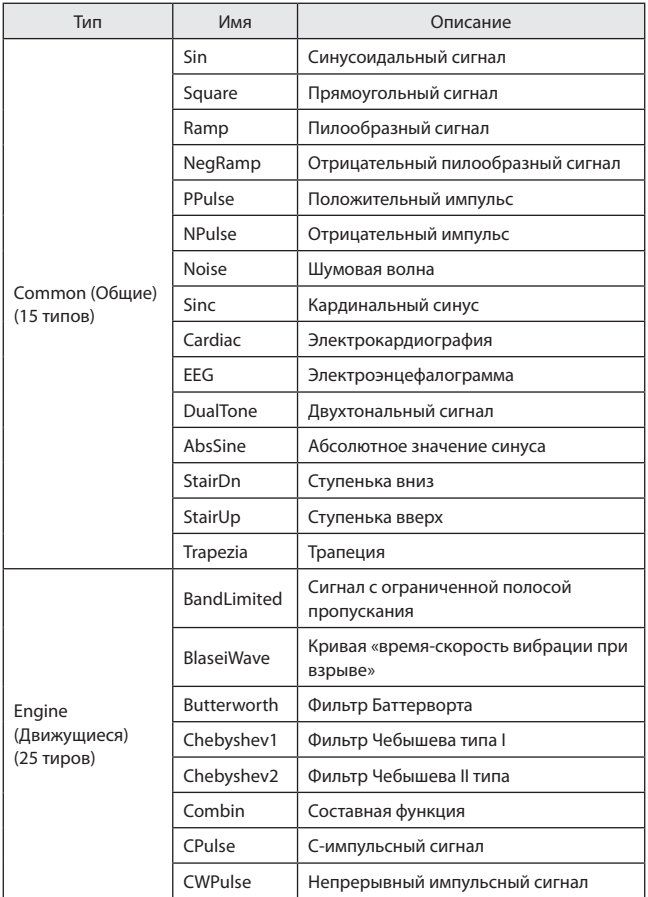

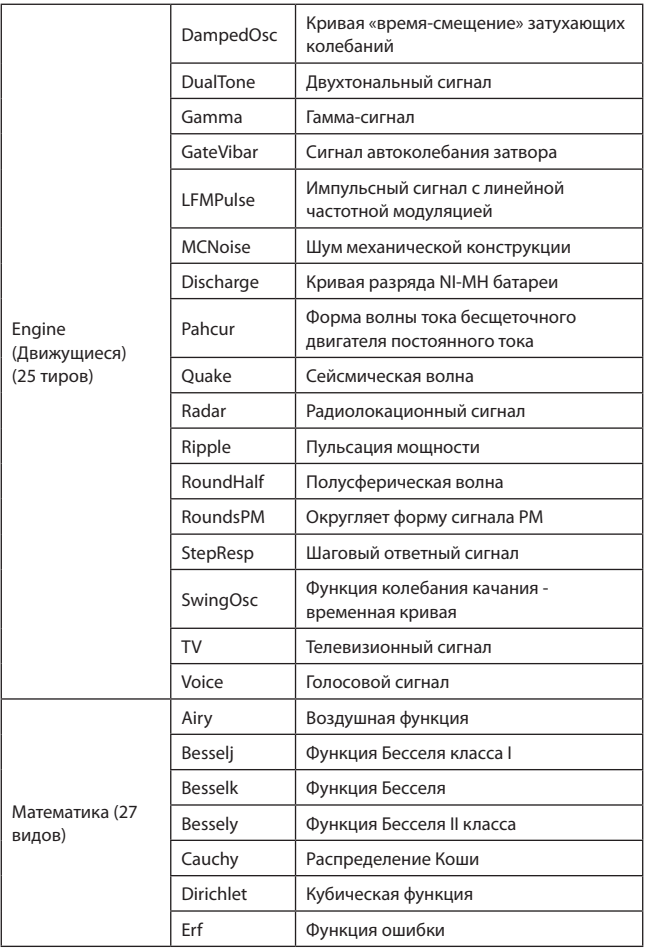

123

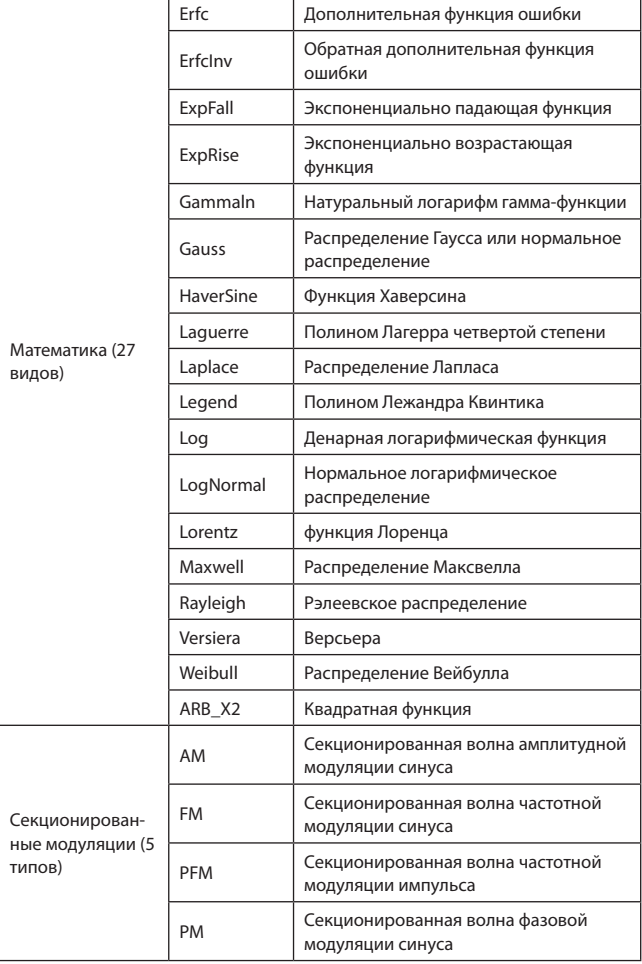

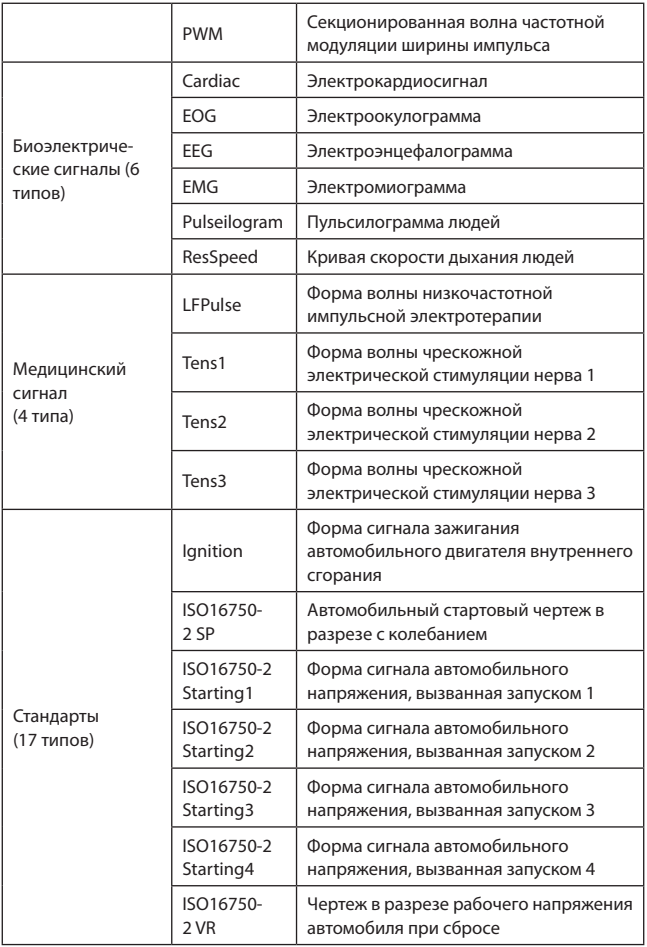

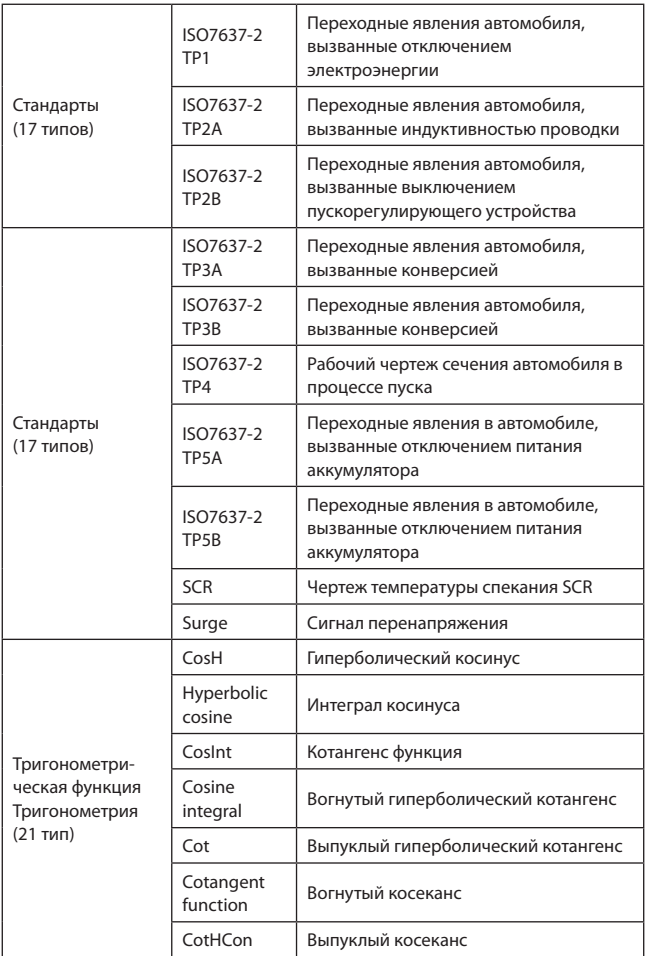

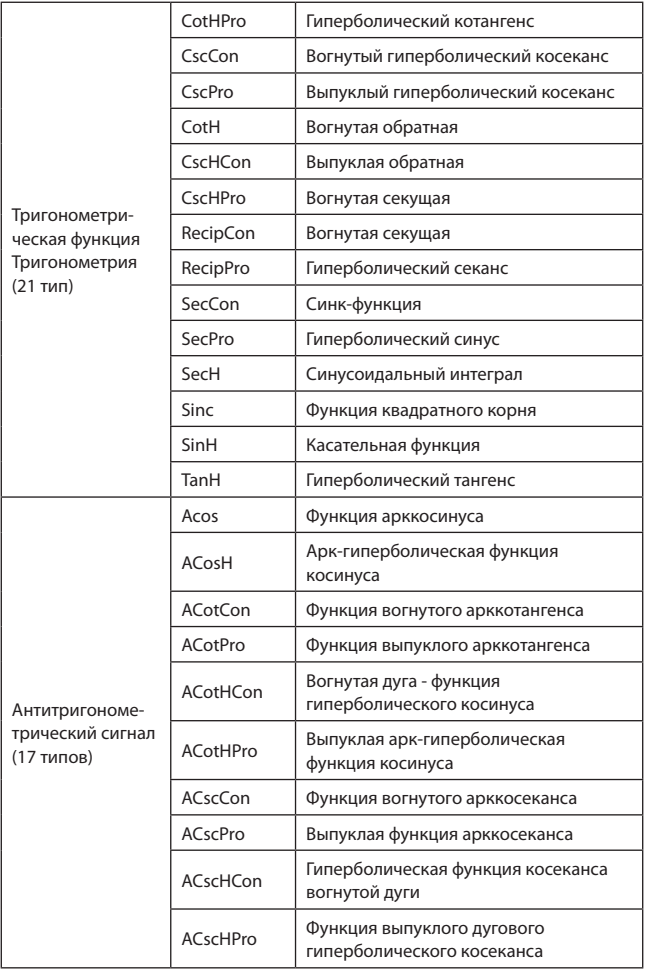

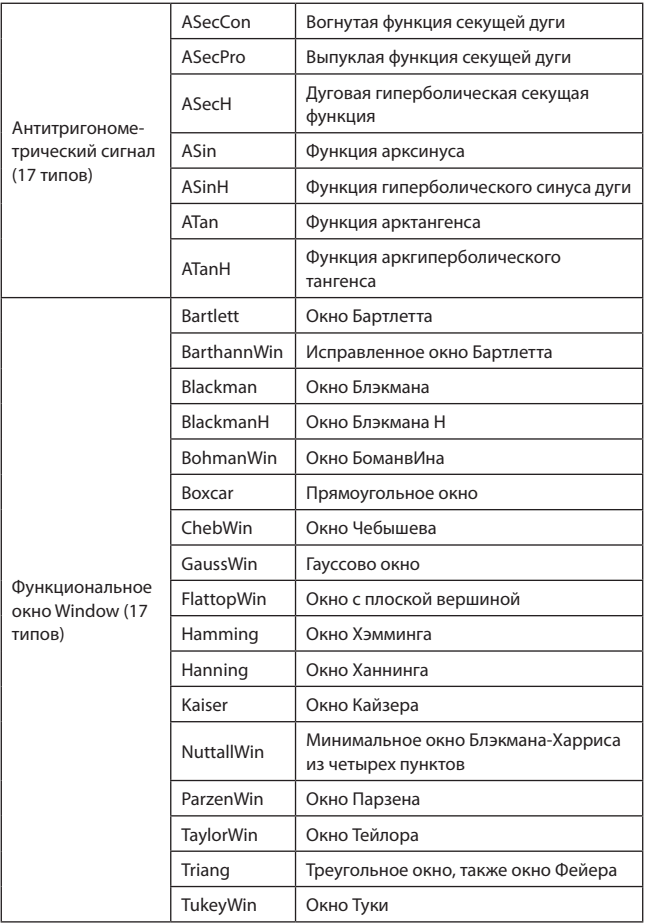

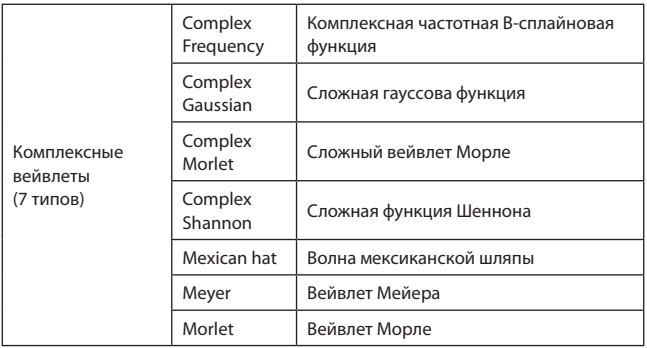

**Создание и редактирование произвольной формы сигнала.** Генератор сигналов создает и редактирует сложную произвольную форму сигнала (любой амплитуды и формы) с помощью программного обеспечения для компьютера. Пожалуйста, ознакомьтесь с Руководством по эксплуатации программного обеспечения для редактирования произвольной формы сигнала конкретных операций.

#### **9. Устранение неисправностей**

Возможные неисправности при использовании генератора сигналов и методы устранения неполадок перечислены ниже. Если эти неисправности возникают, пожалуйста, устраните их в соответствии с соответствующими шагами. Если с ними невозможно справиться, пожалуйста, свяжитесь с дилером и предоставьте необходимую информацию (нажмите Utility  $\rightarrow$  System  $\rightarrow$  About successively).

#### **9.1. Нет отображения на экране (черный экран)**

Если генератор сигналов по-прежнему не включается после нажатия кнопки включения на передней панели

- 1. Проверьте, хорошо ли подключен источник питания.
- 2. Проверьте, правильно ли подключен выключатель питания на задней панели в положении «I».
- 3. Правильно ли подключен выключатель питания на передней панели.
- 4. Перезапустите прибор.

#### **9.2. Отсутствие сигнала на выходе**

Настройка правильная, но форма сигнала не выводится

- 1. Проверьте, правильно ли подсоединены кабель BNC и выходного разъема канала.
- 2. Проверьте, включен ли CH1 или CH2.

#### **9.3. Не удается правильно распознать USB-устройство**

- 1. Проверьте, нормально ли работает USB-устройство.
- 2. Перезапустите прибор и снова вставьте USB-устройство, чтобы проверить, нормально ли он работает.

Если генератор все еще не работает в обычном режиме, пожалуйста, свяжитесь с постащиком.

#### **10. Заводские настройки**

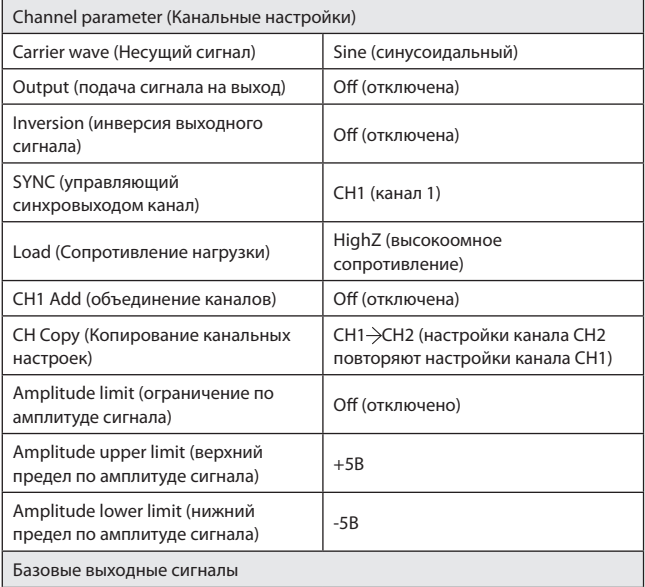

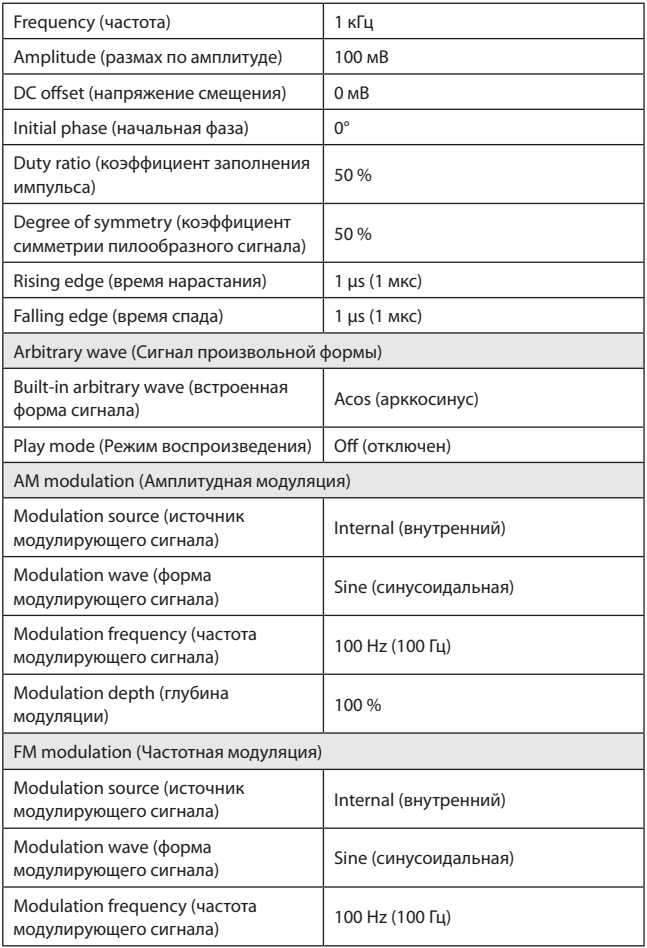

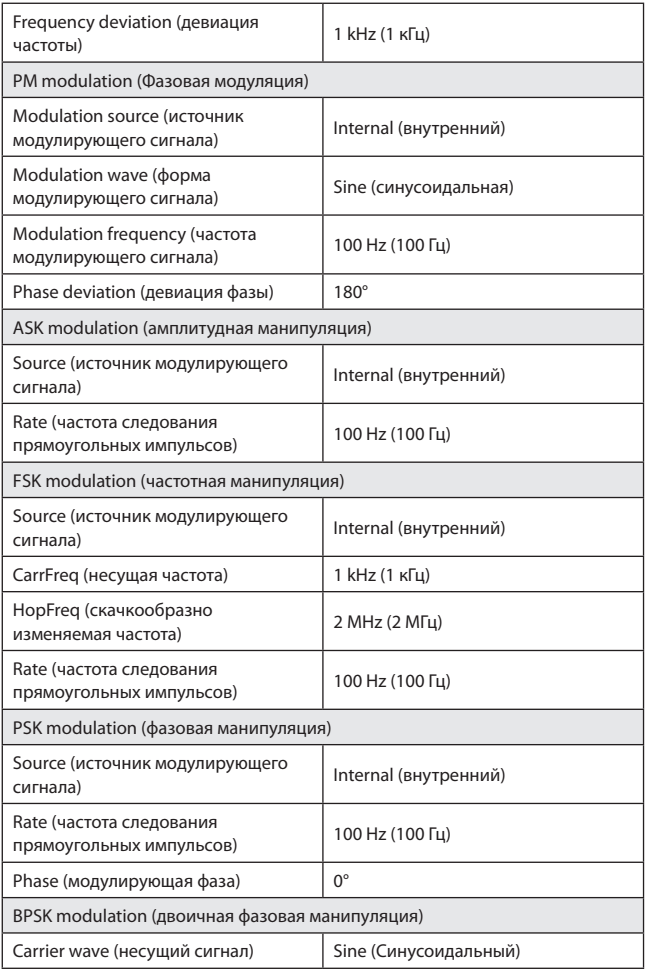

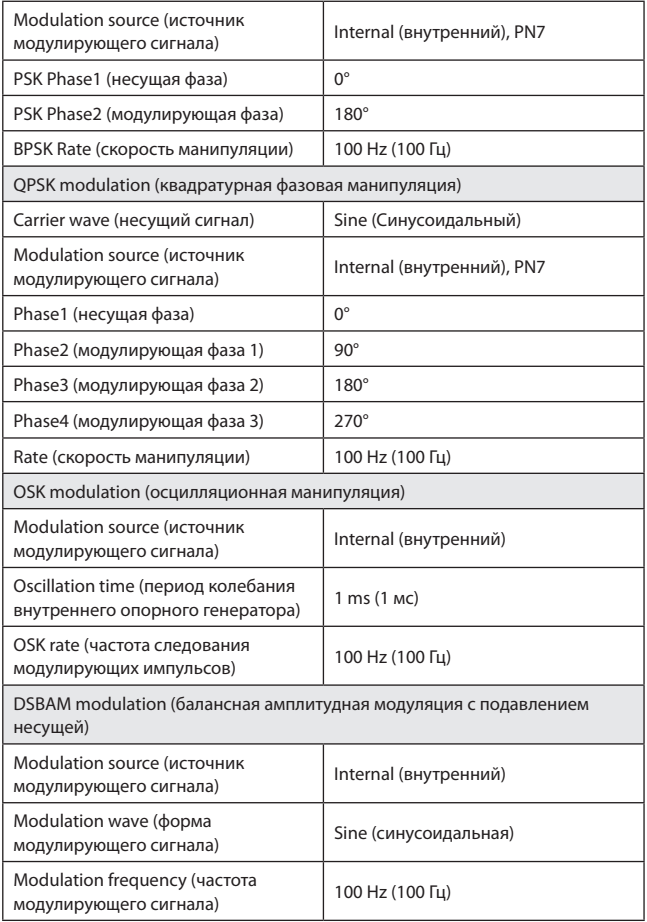

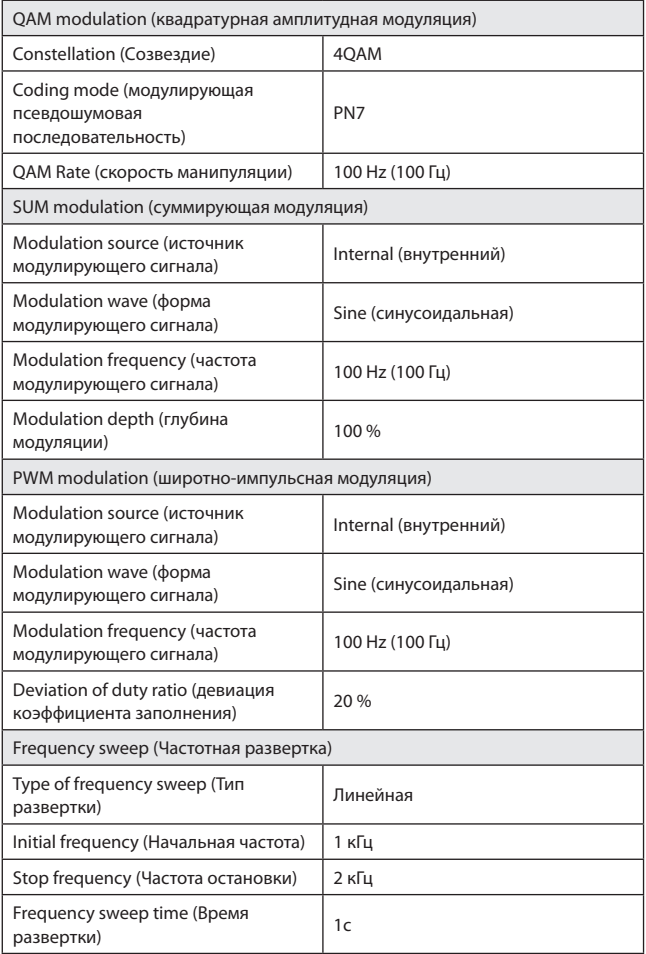

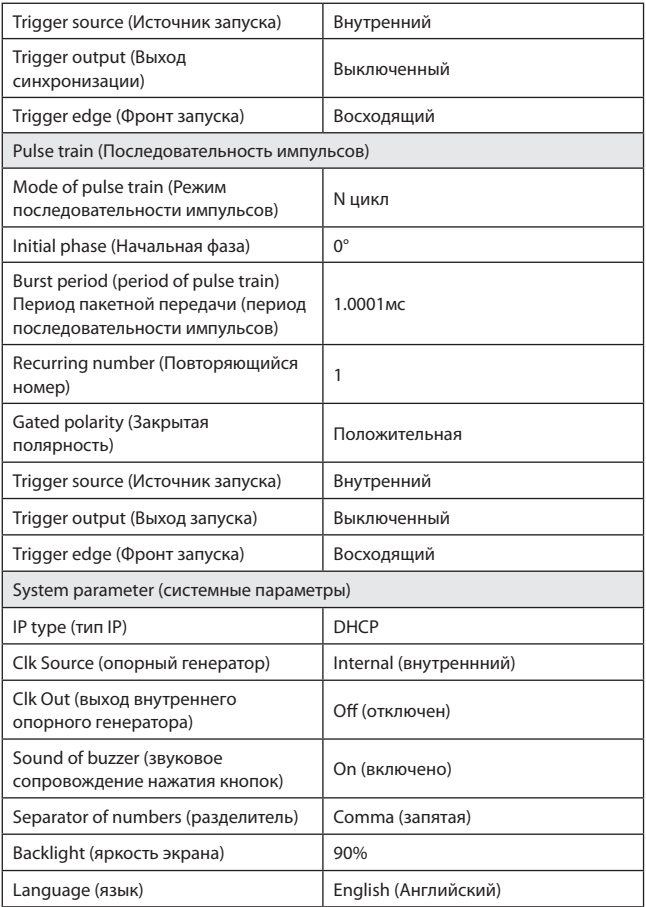

#### **11. Технические характеристики генератора RGK FG-1202**

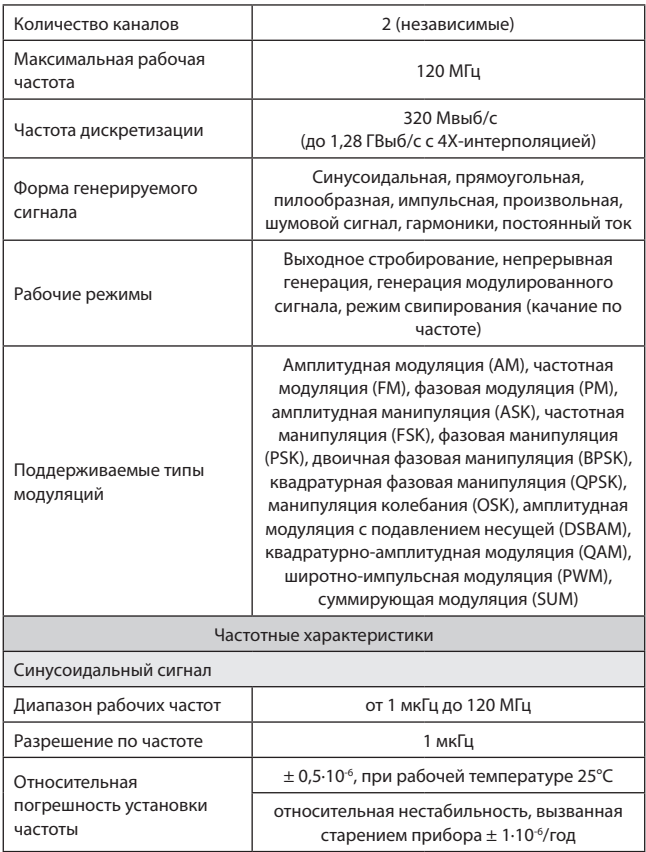

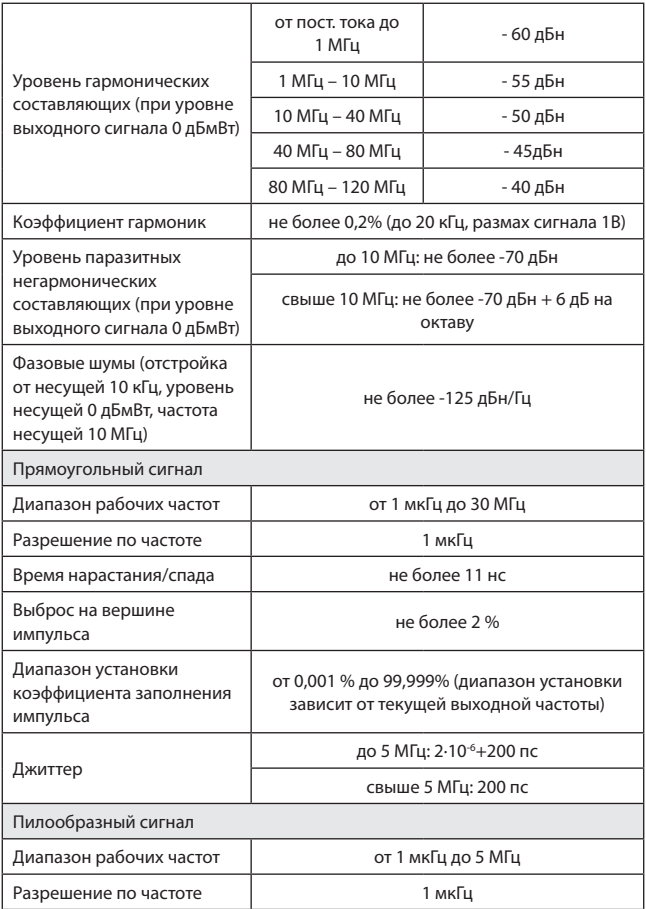

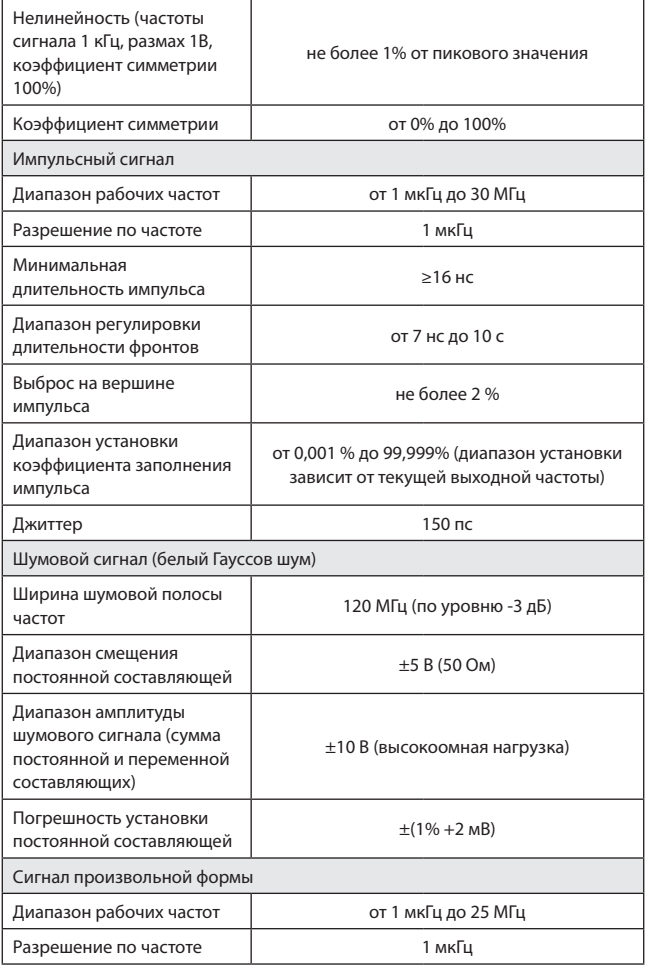

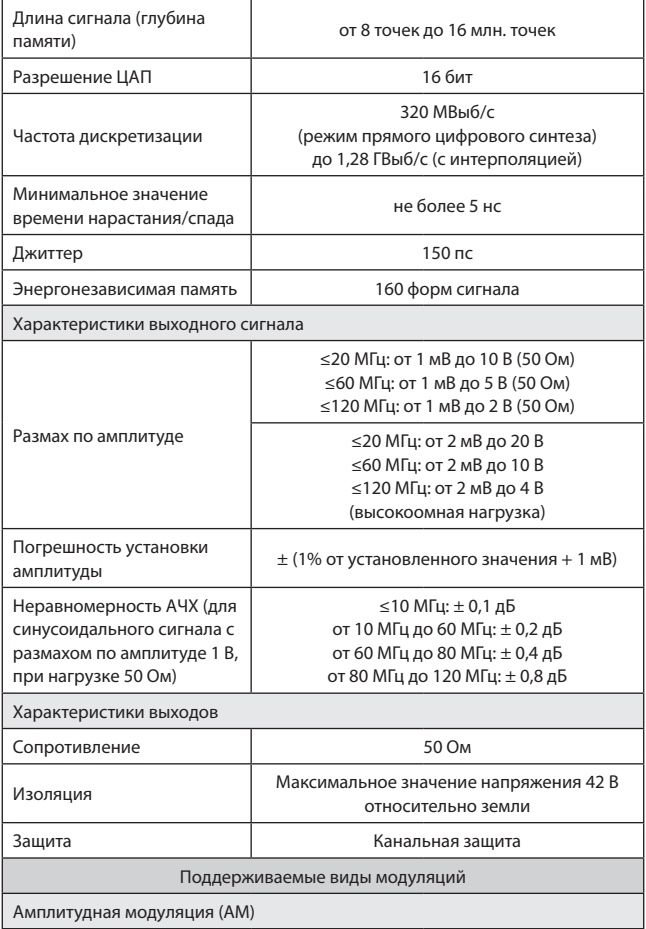

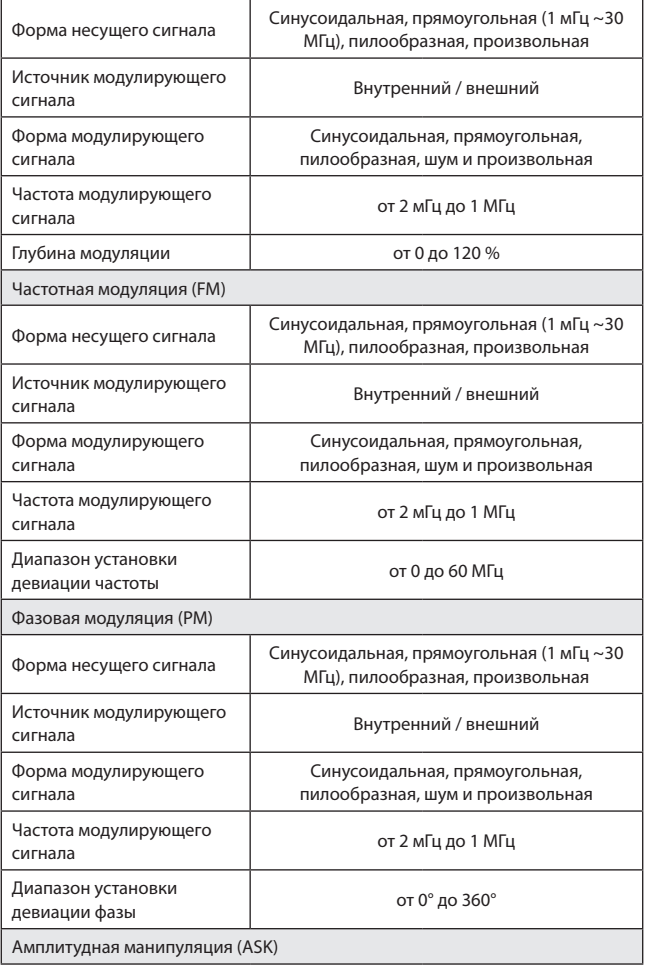

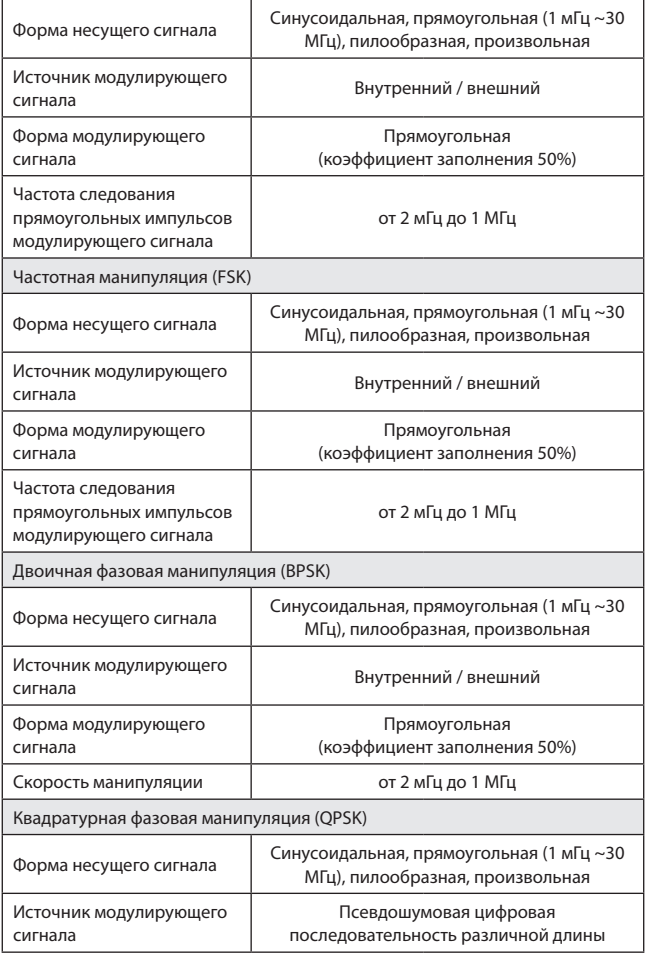

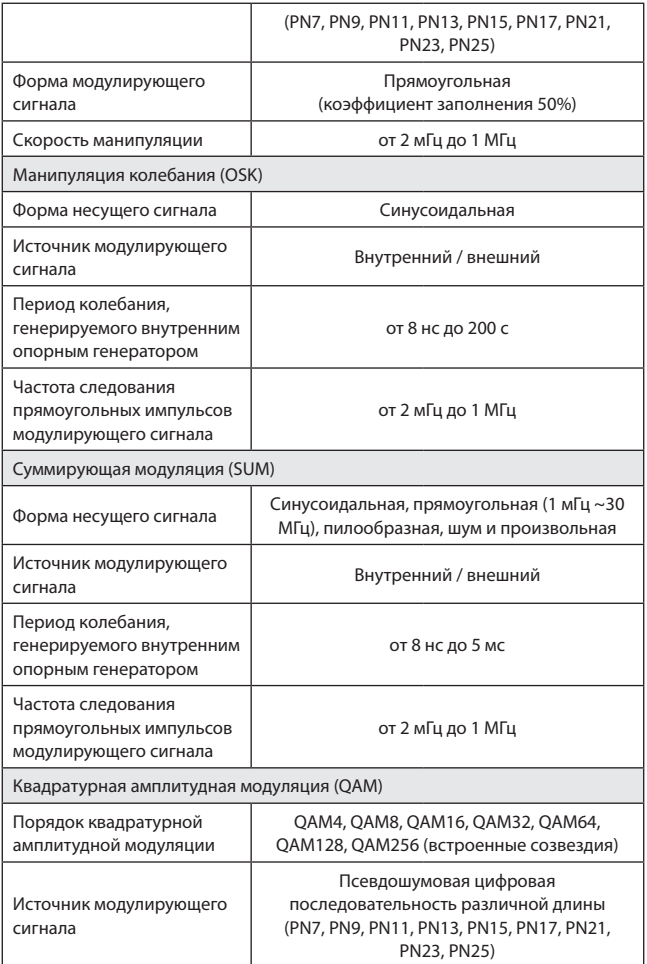

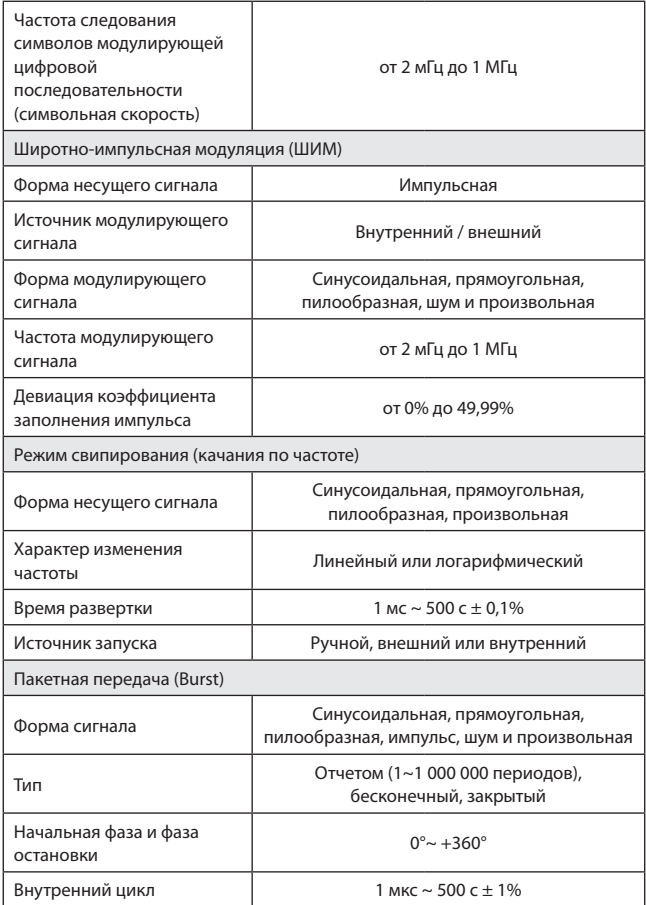

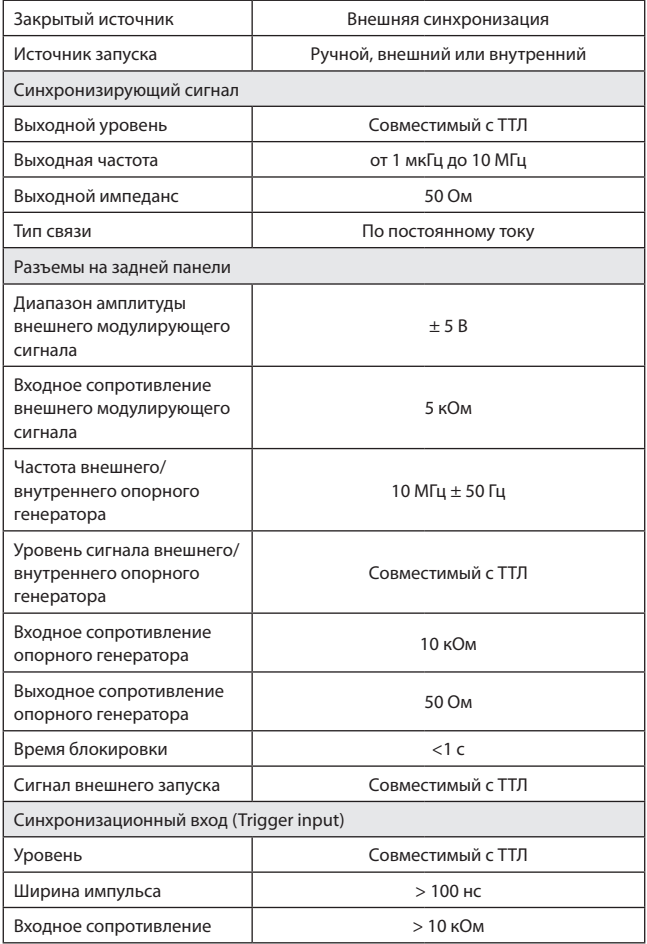

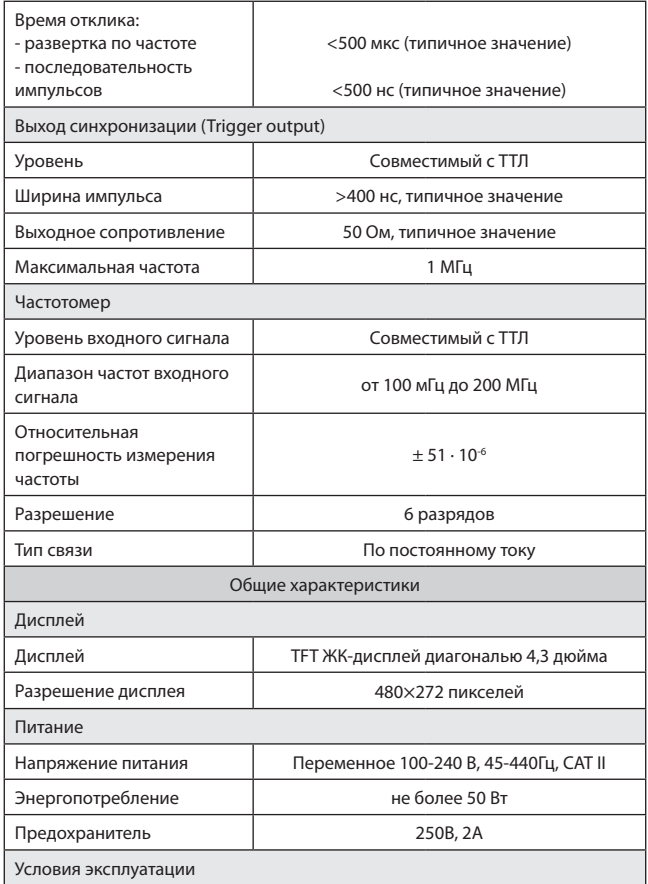
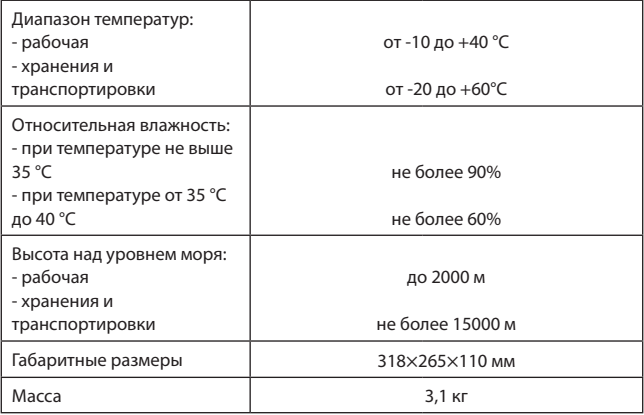

## **12. Гарантийные обязательства**

Изготовитель гарантирует соответствие параметров прибора данным, изложенным в разделе «Технические характеристики» при условии соблюдения потребителем правил эксплуатации и технического обслуживания, указанных в настоящем Руководстве. Гарантийный срок составляет 12 месяцев.

- Неисправности прибора, возникшие в процессе эксплуатации в течение всего гарантийного срока, будут устранены сервисным центром компании RGK.
- Заключение о гарантийном ремонте может быть сделано только после диагностики прибора в сервисном центре компании RGK.

Гарантия не распространяется:

- На приборы с механическими повреждениями, вызванными неправильной эксплуатацией или применением некачественных компонентов третьих фирм.
- На приборы с повреждениями компонентов или узлов вследствие попадания на них грязи, песка, жидкостей и т.д..
- На части, подверженные естественному износу.

Все споры, возникающие в процессе исполнения гарантийных обязательств, разрешаются в соответствии с действующим законодательством РФ.

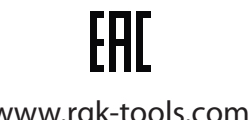

www.rgk-tools.com